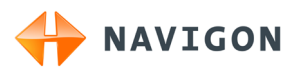

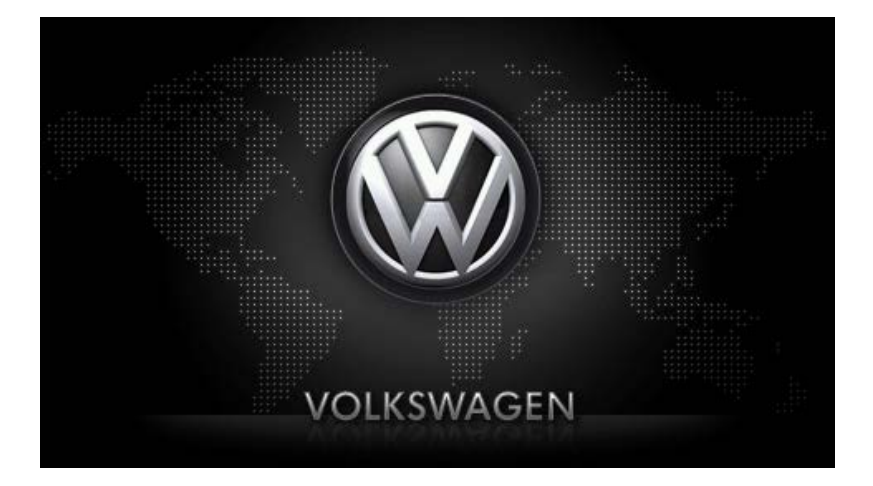

# maps + more

Manuel utilisateur

Français

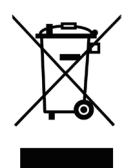

Le symbole représentant une poubelle barrée sur roues signifie que dans l'Union européenne, le produit doit faire l'objet d'une collecte sélective en fin de vie. Cette mesure s'applique non seulement à votre appareil mais également à tout autre accessoire caractérisé par ce symbole. Ne jetez pas ces produits dans les ordures ménagères non sujettes au tri sélectif.

#### **Impressum**

NAVIGON AG Schottmüllerstraße 20A

D-20251 Hamburg

Les présentes informations peuvent être modifiées à tout moment, sans publication ou avertissement préalable. Le présent manuel ou des extraits de celui-ci, quel que soit le but poursuivi, ne peuvent être reproduits qu'avec l'autorisation formelle de NAVIGON AG. Ils ne peuvent pas non plus être transmis sous forme électronique ou mécanique. Toutes les données techniques, illustrations etc sont soumises à la loi de protection des droits d'auteur.

2011, NAVIGON AG

Tous droits réservés.

# **Table des matières**

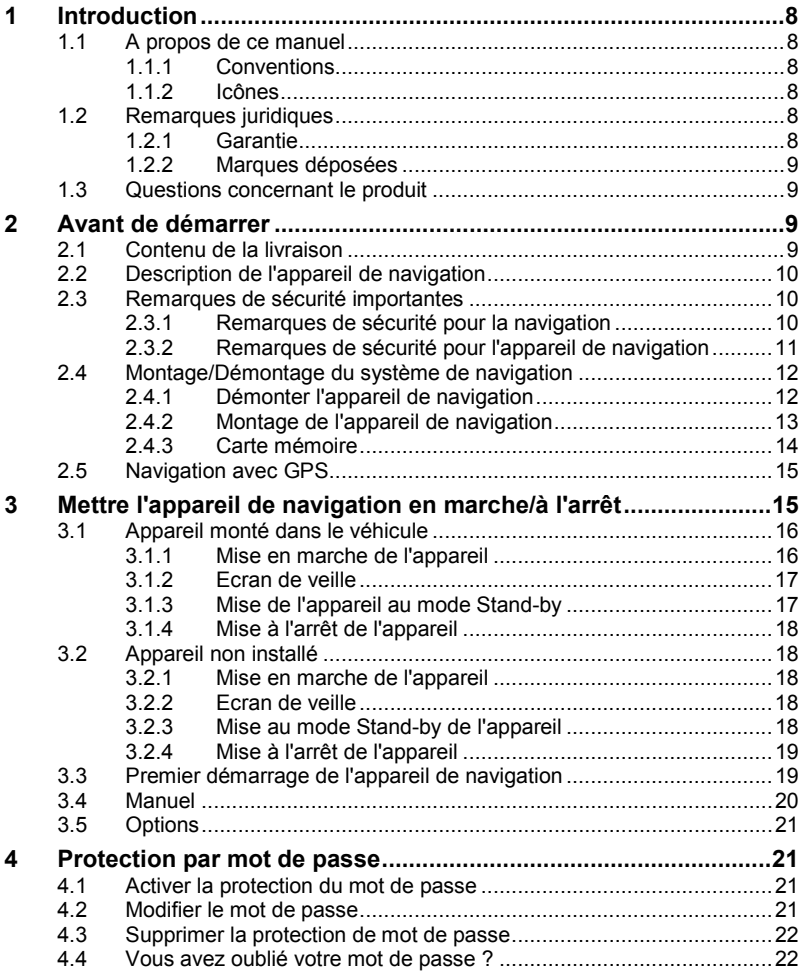

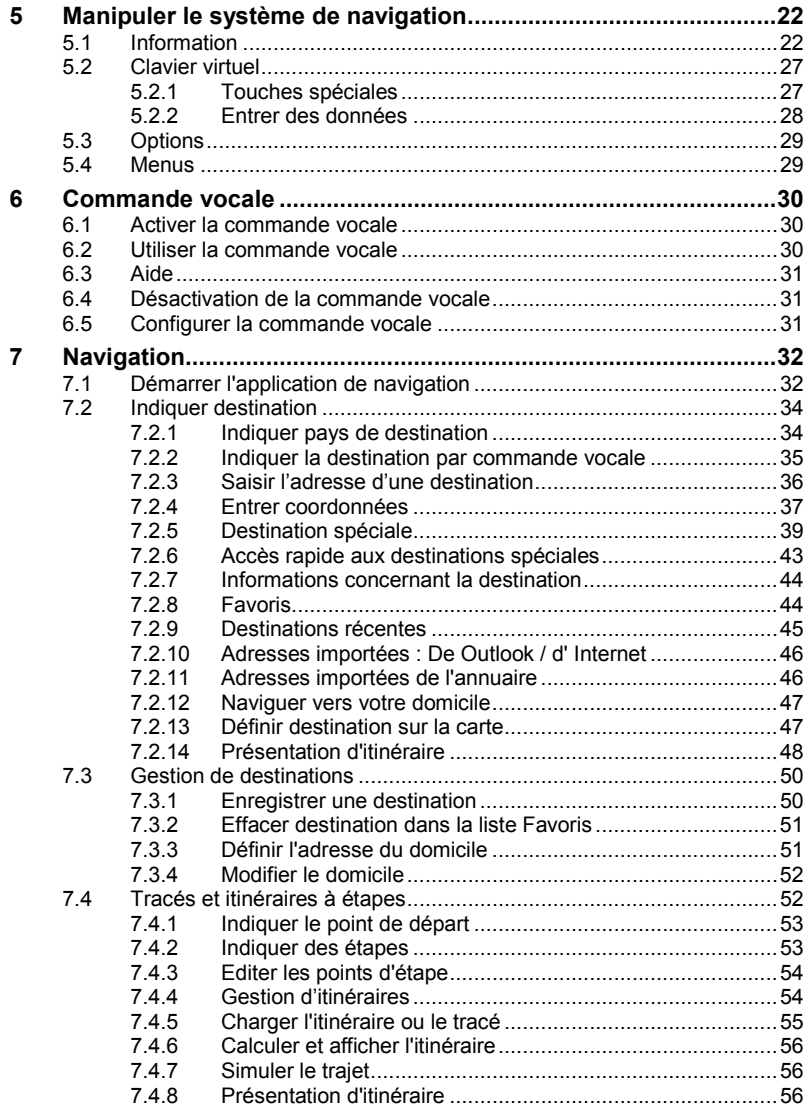

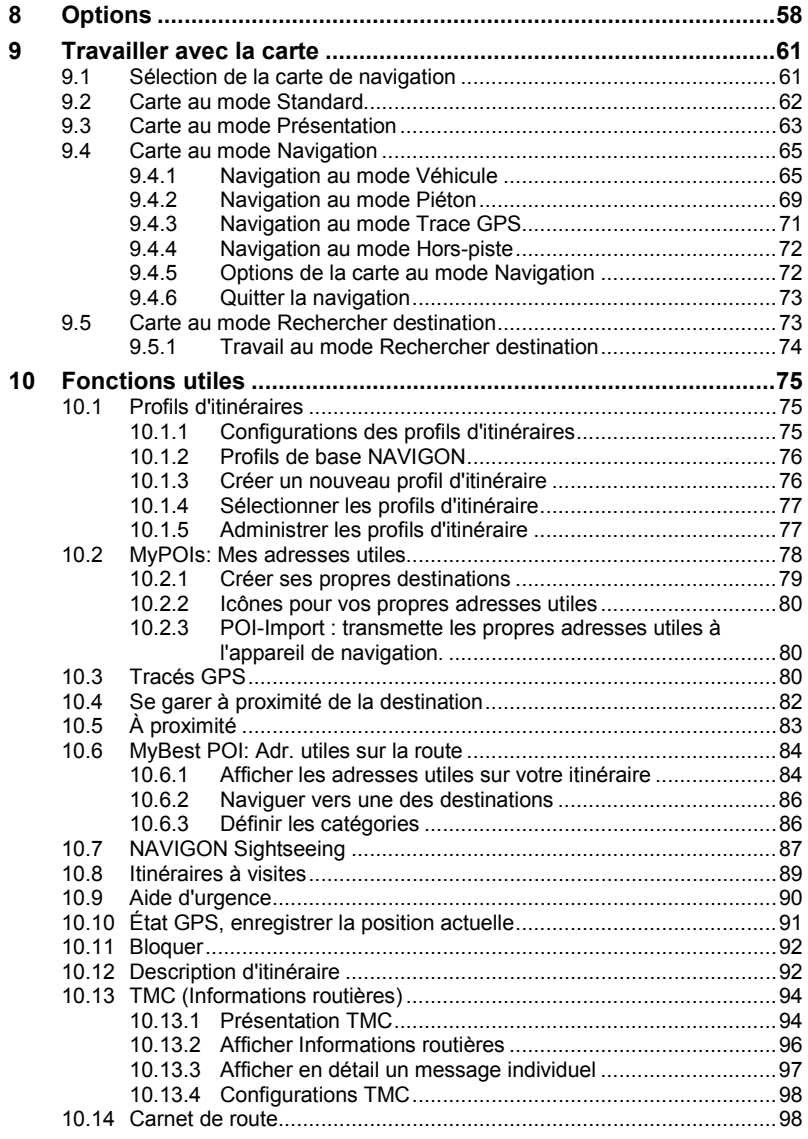

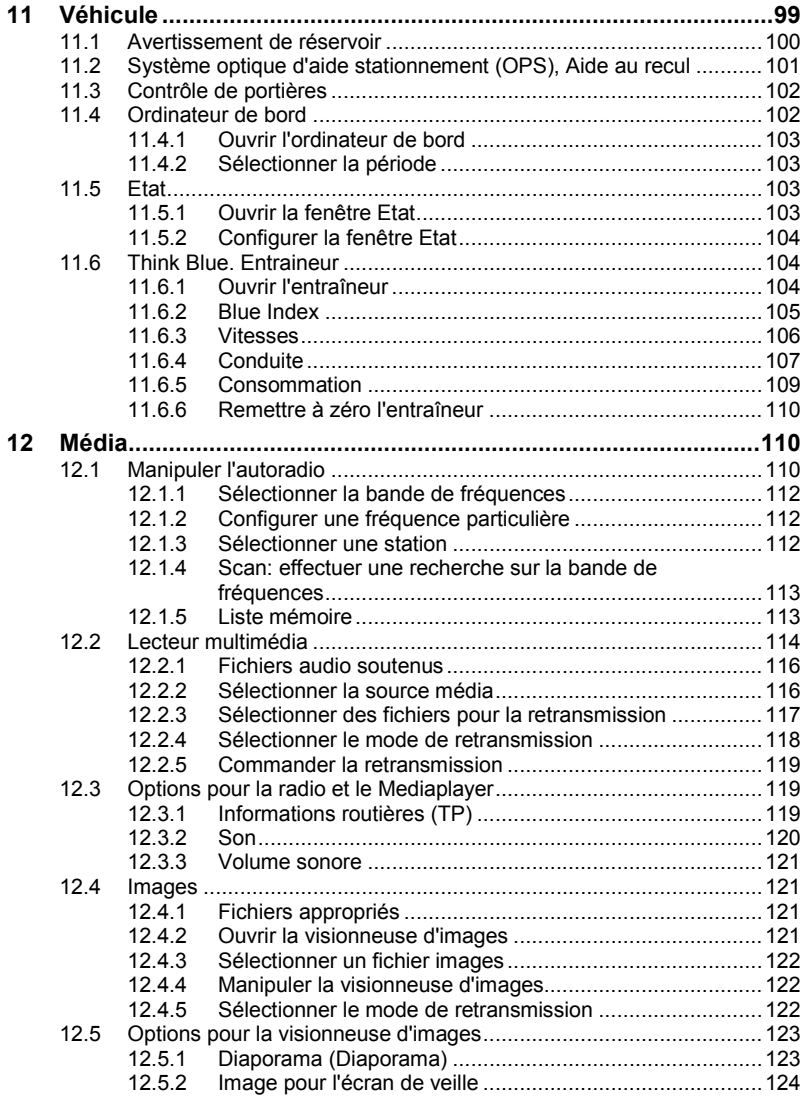

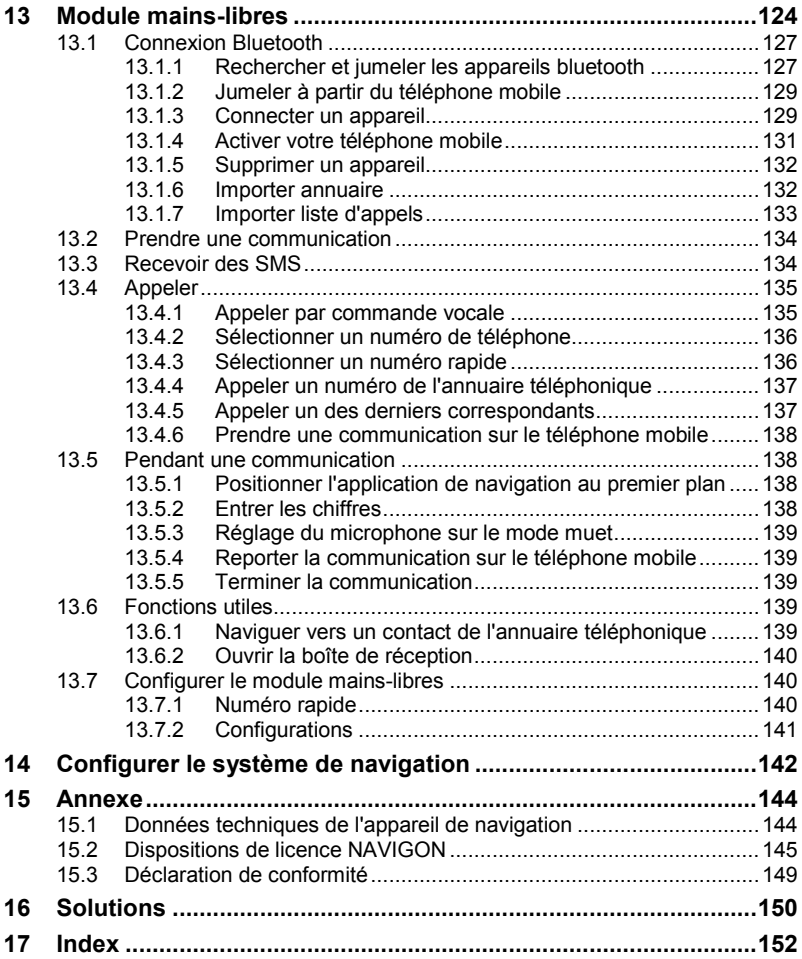

## **1 Introduction**

## **1.1 A propos de ce manuel**

## **1.1.1 Conventions**

Pour une meilleure lisibilité et compréhension, le manuel utilise les types d'écriture suivants :

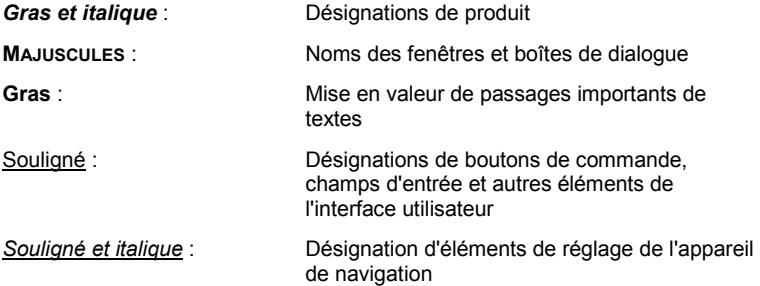

## **1.1.2 Icônes**

Les icônes suivantes renvoient à certains passages de texte :

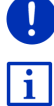

Remarques et conseils de manipulation du logiciel

Informations et explications complémentaires

Avertissements

## **1.2 Remarques juridiques**

## **1.2.1 Garantie**

Nous nous réservons le droit de modifier les présentes informations à tout moment, sans publication ou avertissement préalable. NAVIGON AG n'assume aucune responsabilité quant à la conformité du contenu ou pour les dommages résultant de l'utilisation du présent manuel.

Nous sommes reconnaissants pour tout avertissement de défauts et pour toute proposition d'amélioration nous permettant d'augmenter encore à l'avenir la performance de nos produits.

## **1.2.2 Marques déposées**

Toutes marques mentionnées dans le présent manuel, et le cas échéant les marques déposées protégées par des tiers sont soumises sans réserve aux termes juridiques actuels et aux droits de ses déposants. Tous noms de marque déposées, d'entreprise ou de produit mentionnés sont ou peuvent être des marques déposées appartenant à ses déposants. Tous droits non accordés ici expressément sont réservés.

L'absence d'une caractérisation explicite des marques de produits utilisées dans ce manuel ne peut permettre de conclure qu'un nom de marque n'est pas soumis aux droits d'un tiers.

- Microsoft, Outlook, Excel et Windows sont des marques déposées de Microsoft Corporation.
- ► NAVIGON est une marque déposée de NAVIGON AG.

## <span id="page-8-0"></span>**1.3 Questions concernant le produit**

Vous avez des questions concernant votre produit ? Rendez-nous visite sur notre sit[e www.navigon.com](http://www.navigon.com/) et cliquez sur « Service Clients ». Vous y trouverez un domaine concernant les questions fréquemment posées (Foire aux questions) et vous y obtiendrez les coordonnées téléphoniques et notre adresse e-mail.

## **2 Avant de démarrer**

## **2.1 Contenu de la livraison**

Veuillez vérifier que la livraison est complète. Si la livraison n'est pas complète, veuillez prendre immédiatement contact avec le commerçant auprès duquel vous avez acquis le produit.

Le produit que vous avez acquis comprend :

- un appareil de navigation
- un support automobile design
- ► un câble USB
- ► les instructions d'installation illustrées

**2.2 Description de l'appareil de navigation**

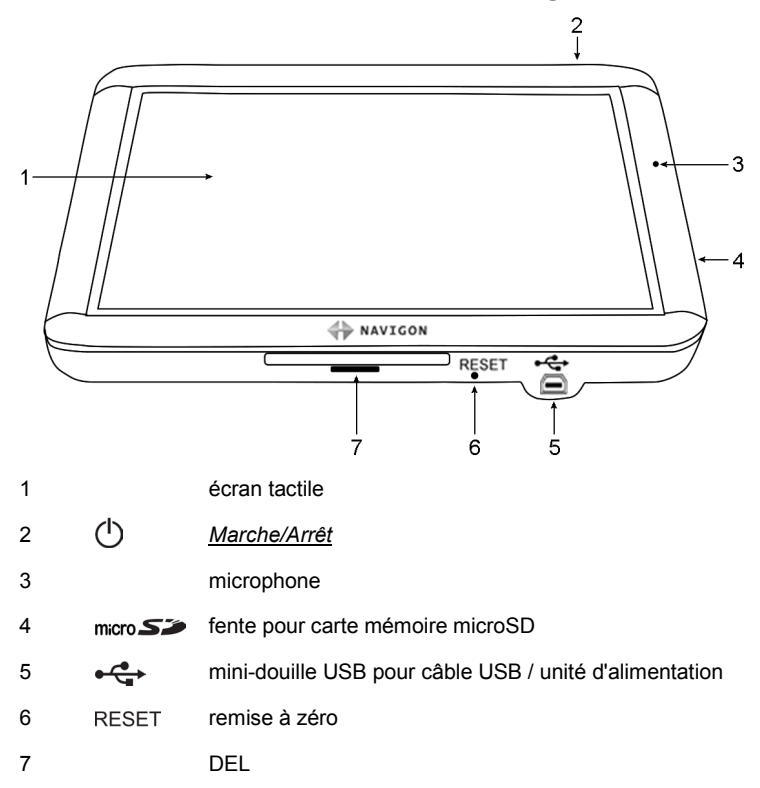

## <span id="page-9-0"></span>**2.3 Remarques de sécurité importantes**

Dans votre propre intérêt, veuillez lire soigneusement les remarques de sécurité et les avertissements suivants avant de mettre en service votre système de navigation.

## **2.3.1 Remarques de sécurité pour la navigation**

L'utilisation du système de navigation s'effectue aux risques et périls de l'utilisateur.

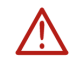

**Attention !** Pour vous protéger ainsi que les autres usagers de la route des risques d'accidents, ne manipulez pas le système de navigation pendant la conduite !

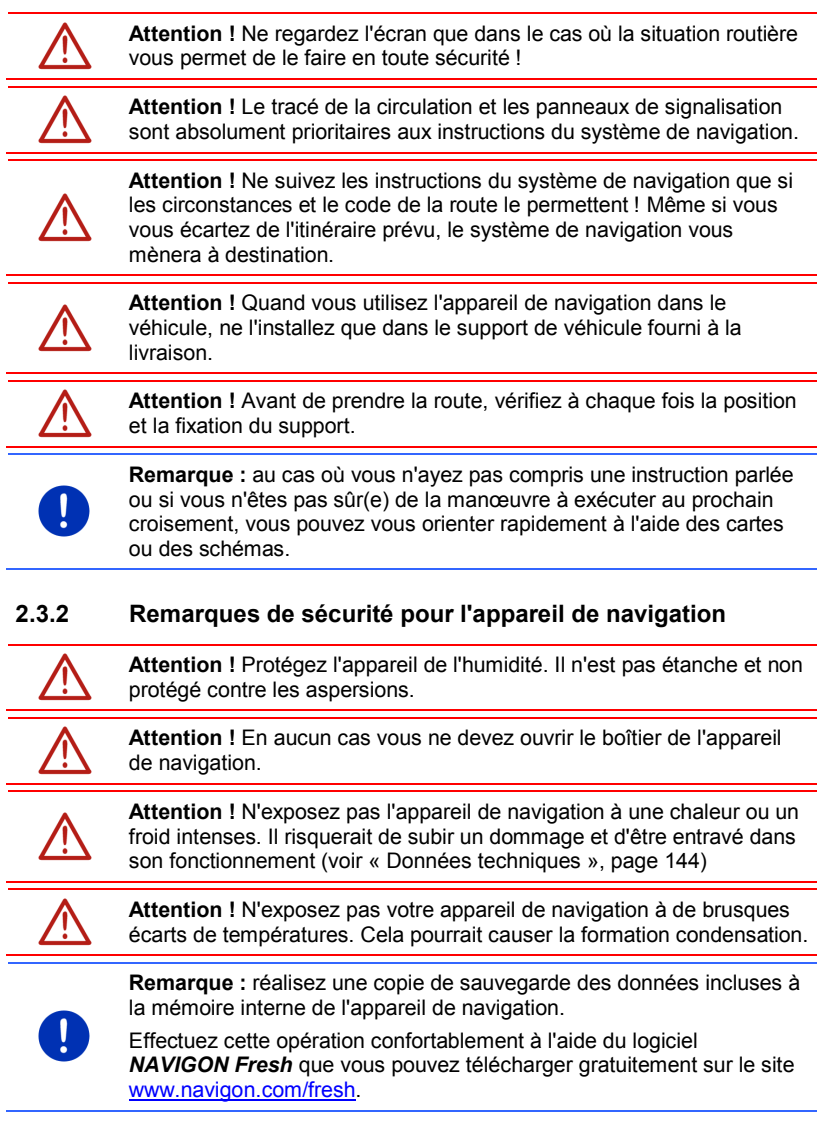

## **2.4 Montage/Démontage du système de navigation**

L'installation de l'appareil de navigation est déjà prévue à la fabrication du véhicule. Un poste d'enfichage se trouve au milieu du tableau de bord pour le support de l'appareil de navigation. L'appareil est alimenté en courant par l'intermédiaire de ce support. Il capte les données radio de circulation par l'antenne de l'autoradio. L'appareil de navigation peut être utilisé pour manipuler l'autoradio et il contient des données de véhicule, telles la consommation, le contenu du réservoir, la fréquence de rotation, etc.

## **2.4.1 Démonter l'appareil de navigation**

Quand vous prenez possession de votre nouveau véhicule, l'appareil de navigation est déjà installé.Afin de prévenir les vols, nous conseillons toutefois de ne pas laisser le système de navigation monté quand vous quittez le véhicule.

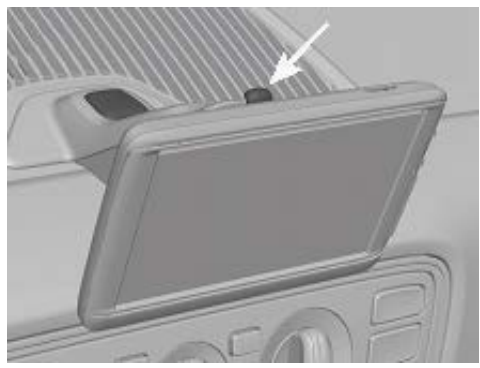

#### **Oter l'appareil de navigation du support**

- 1. Appuyez sur le bouton situé du support (cf. illustr.)
- 2. Tirez légèrement la partie inférieure de l'appareil de navigation hors du support.
- 3. Retirez par le haut l'appareil du support.

#### **Démontage du support**

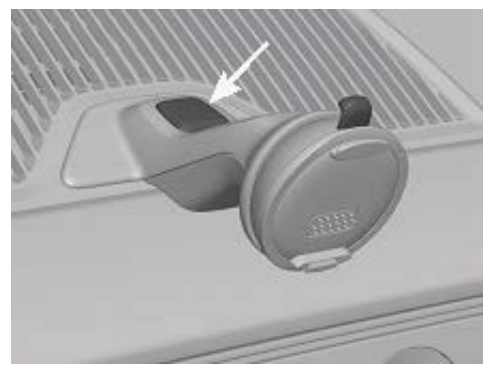

- 1. Appuyez sur le bouton au pied du support (cf. illustr.)
- 2. Maintenez le bouton appuyé et retirez le support par l'ouverture.

## **Installation du cache**

- 1. Placez le cache sur l'ouverture.
- 2. Enfoncez entièrement le cache dans l'ouverture.

## **2.4.2 Montage de l'appareil de navigation**

**Attention !** Observez absolument toutes les instructions de sécurité du chapitre « [Remarques de sécurité importantes](#page-9-0) », page [10.](#page-9-0)

#### **Oter le cache**

L'ouverture pour l'appareil de navigation est située au milieu du tableau de bord.

► Otez le cache sur l'ouverture du tableau de bord.

#### **Installation du support**

- 1. Placez le support sur l'ouverture prévue à cet effet.
- 2. Enfoncez le support dans l'ouverture jusqu'à ce qu'elle s'enclenche de façon audible et sensible.

#### **Installer l'appareil de navigation dans le support**

Au dos de l'appareil de navigation, un cercle à deux encoches est visible.

- 1. Suspendez l'appareil de navigation par l'encoche supérieure dans le taquet du support.
- 2. Enfoncez alors l'appareil dans le support jusqu'à ce qu'il s'enclenche.

#### **Alimentation en courant de l'appareil de navigation**

L'appareil de navigation est alimenté en courant par l'intermédiaire du support. En même temps, l'accu de l'appareil est rechargé de sorte qu'il peut être utilisé aussi hors du véhicule, pour une navigation piétonne, par exemple.

La DEL de la partie inférieure de l'appareil de navigation n'est active que quand l'appareil de navigation est rechargé au moyen d'un chargeur ou connecté à un ordinateur à l'aide d'un cordon USB. Dans ce cas, la couleur a la signification suivante :

- ► **Orange** : L'appareil est en chargement.
- ► **Vert** : L'accu est entièrement rechargé.

Pendant le chargement, la DEL au-dessous de l'appareil de navigation est allumée (orange).

Dès que l'accu est entièrement rechargé, la DEL passe au vert.

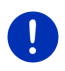

**Remarque :** Pour un accu déchargé, la durée du chargement est de 3 heures env.

La durée de service d'un accu entièrement chargé est de 3 heures maximum, suivant la configuration d'appareil.

#### **Informations routières (TMC)**

Le système de navigation dispose d'un récepteur TMC intégré. Dès que le câble de chargement auto est connecté, l'appareil est prêt à recevoir des informations routières. En cas de besoin, il peut modifier l'itinéraire spontanément pour contourner un embouteillage, par ex.

#### **2.4.3 Carte mémoire**

Le fonctionnement du système de navigation ne nécessite pas de carte mémoire car toutes les données indispensables à la navigation sont enregistrées dans la mémoire interne de l'appareil.

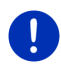

**Remarque :** Quand vous faites l'acquisition de cartes de naviqation supplémentaires, celles-ci doivent être enregistrées dans la mémoire interne de l'appareil de navigation. Les données de navigation de la carte mémoire ne sont pas prises en compte. Le poste d'enfichage pour les cartes de navigation n'est prévu que pour les médias que vous désirez visualiser avec le Media-Player ou la visionneuse d'images.

Quand vous connectez votre système de navigation à votre ordinateur au moyen d'un câble USB, la mémoire interne est détectée en tant que lecteur 'NAVIGON'. Le poste d'enfichage pour la carte mémoire est détecté en tant que lecteur 'NAVIGON SD'.

Vous effectuez la sauvegarde des données, la mise à jour de logiciel et les actualisations des cartes de navigation. rapidement et aisément, grâce au logiciel *NAVIGON Fresh* que vous pouvez télécharger gratuitement depuis le site we[b www.navigon.com/fresh.](http://www.navigon.com/fresh)

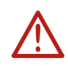

**Attention !** N'ôtez pas la carte mémoire de l'appareil juste au moment où un accès est effectué sur les données enregistrées, en cas de retransmission de musique ou lors de l'affichage d'images. Cela peut causer des pertes de données.

**Remarque :** Un changement de carte mémoire n'est détecté que quand l'appareil est en marche. Au cas où la carte mémoire n'est pas détectée, insérez celle-ci à nouveau quand l'appareil est en marche.

## **2.5 Navigation avec GPS**

Le GPS est basé sur un minimum de 24 satellites au total qui gravitent autour de la terre et émettent constamment leur position et l'heure. Le récepteur GPS capte ces données et calcule sa propre position géographique à partir des positions et indications d'heures les plus différentes.

Les données de trois satellites au moins sont nécessaires pour obtenir une détermination de position exacte. L'altitude au-dessus du niveau de la mer peut également être définie à l'aide des données de quatre satellites ou plus. La position est déterminée avec une précision allant jusqu'à trois mètres.

Quand le système de navigation a défini votre position, celle-ci peut servir de point de départ à un calcul d'itinéraire.

Les cartes de votre appareil de navigation renferment les coordonnées géographiques de toutes les adresses utiles, les rues/routes et les localités détectées en mode numérique. Le système de navigation peut alors calculer une route d'un point de départ donné jusqu'à un point de destination donné.

Le calcul de la position actuelle et sa représentation sur la carte s'effectuent au rythme d'une fois par seconde env. Vous pouvez ainsi suivre votre déplacement sur la carte.

## **3 Mettre l'appareil de navigation en marche/à l'arrêt**

L'appareil de navigation dispose de quatre états diférents :

- Marche : L'appareil de navigation est en marche et peut être utilisé.
- ► **Economiseur d'écran** : L'appareil de navigation est en marche. Vous ne voyez toutefois qu'un écran de veille. Tant que l'écran de veille est affiché, l'appareil ne peut être utilisé.

L'écran de veille n'est disponible que quand l'appareil est monté dans le véhicule.

Quand vous mettez l'écran de veille en marche, lorsqu'une navigation est en cours, vous continuez à entendre les instructions de navigation de l'appareil.

Quand lors de la mise en marche de l'écran de veille, de la musique est en cours, la retransmission n'est pas interrompue.

- ► **Veille** : Quand vous réglez l'appareil de navigation au mode Standby, il démarre très rapidement lors de la mise en marche suivante. Toutefois, au mode Stand-by, l'appareil consomme toujours une faible quantité d'énergie. Suivant l'état de charge de l'accu, il peut se trouver déchargé au bout de quelques jours ou au bout de quelques semaines.
- ► **Arrêt** : Quand vous mettez l'appareil à l'arrêt, il ne consomme pas d'énergie. Il peut se passer quelques mois avant que l'accu ne soit déchargé. La remise en marche a pour effet un nouveau démarrage de l'appareil et demande un certain temps (60 secondes env.). Vos configurations ainsi que les destinations et itinéraires enregistrés sont sauvegardés.

Le comportement de mise en marche/à l'arrêt de l'appareil de navigation varie suivant qu'il se trouve installé dans le véhicule ou non.

## **3.1 Appareil monté dans le véhicule**

Quand l'appareil de navigation est installé dans le véhicule, il n'est pas nécessaire de le mettre en marche/à l'arrêt.

## **3.1.1 Mise en marche de l'appareil**

L'appareil de navigation se met en marche au moment de l'allumage du véhicule.

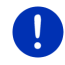

**Remarque :** L'appareil se met en marche aussi quand vous installez l'appareil dans un véhicule à l'allumage.

Quand l'appareil de navigation a été réglé auparavant au mode Standby, la fenêtre dernièrement affichée s'ouvre alors.

Quand l'appareil de navigation a été mis à l'arrêt auparavant, le redémarrage du logiciel demande quelques secondes. La fenêtre **DEMARRER**.s'ouvre ensuite.

Si vous souhaitez mettre l'appareil en marche alors que le moteur est à

l'arrêt, appuyez sur la touche (*Marche/Arrêt*) jusqu' à ce que l'appareil se mette en marche.

## **3.1.2 Ecran de veille**

#### **Mise en marche de l'écran de veille**

L'écran de veille n'est disponible que dans les conditions suivantes : l'appareil est installé et mis en marche dans le véhicule. Le véhicule est à l'allumage.

► Appuyez brièvement sur la touche (*Marche/Arrêt*).

- ou -
- Dans la fenêtre **DEMARRER**, tapez sur **(Buller**). (Arrêt).

L'écran de veille s'affiche. La date, l'heure et la température extérieure y sont visualisables.

Au moyen du logiciel *NAVIGON Fresh*, vous pouvez installer une fonction vous permettant de sélectionner vous-même la représentation d'écran de veille à utiliser. Vous pouvez télécharger *NAVIGON Fresh* gratuitement à partir du site we[b www.navigon.com/fresh.](http://www.navigon.com/fresh)

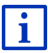

Sur une représentation que l'on a sélectionnée soi-même, la date, l'heure et la température extérieure sont affichées. De plus amples informations sont disponibles au chapitre « [Image pour l'écran de](#page-123-0)  [veille](#page-123-0) » à la page [124.](#page-123-0)

## **Mise à l'arrêt de l'écran de veille**

- ► Appuyez brièvement sur la touche (*Marche/Arrêt*).
	- ou -
- Tapez sur un endroit quelconque de l'écran.

L'écran de veille est masqué. Vous visualisez à nouveau la fenêtre active lors de la mise en marche de l'écran de de veille.

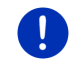

**Remarque :** dans une configuration standard, l'écran de veille est mis aussi à l'arrêt quand vous ôtez la clé de l'allumage.

## **3.1.3 Mise de l'appareil au mode Stand-by**

Quand vous retirez la clé de l'allumage, un message s'affiche après un court instant, vous annonçant que l'appareil passera bientôt au mode Stand-by.

Tapez sur Veille ou attendez que l'appareil s'arrête de lui-même.

## **3.1.4 Mise à l'arrêt de l'appareil**

Quand l'appareil est installé dans le véhicule, il n'est pas nécessaire de le mettre à l'arrêt.Toutefois, si vous ne souhaitez pas utiliser l'appareil pendant une certaine période, vous pouvez le mettre à l'arrêt.

► Appuyez sur la touche (*Marche/Arrêt*) jusqu'à la mise à l'arrêt de l'appareil (5 secondes au moins).

## **3.2 Appareil non installé**

Vous pouvez bien sûr mettre aussi l'appareil en marche/à l'arrêt, quand il n'est pas installé dans le véhicule.

## **3.2.1 Mise en marche de l'appareil**

► Appuyez sur la touche (*Marche/Arrêt*) jusqu'à ce que l'appareil se mette en marche.

Quand l'appareil de navigation a été réglé auparavant au mode Standby, la fenêtre dernièrement affichée s'ouvre alors.

Quand l'appareil de navigation a été mis à l'arrêt auparavant, le redémarrage du logiciel demande quelques secondes. La fenêtre **DEMARRER**.s'ouvre ensuite.

#### **Vous avez oublié votre mot de passe ?**

Vous avez peut-être activé la protection du mot de passe, mais vous ne vous rappelez plus du mot de passe.

Si vous avez oublié le mot de passe, procédez comme il est décrit dans « [Vous avez oublié votre mot de passe](#page-21-0) ? » à la page [22](#page-21-0)

## **3.2.2 Ecran de veille**

Quand l'appareil de navigation n'est pas alimenté en courant par le véhicule, l'écran de veille n'est pas disponible.

## **3.2.3 Mise au mode Stand-by de l'appareil**

► Appuyez brièvement sur la touche (*Marche/Arrêt*).

- ou -

► Dans la fenêtre **DEMARRER**, tapez sur U (Arrêt).

Un message s'affiche indiquant que l'appareil va passer au mode Stand-by dans quelques secondes.

► Attendez que l'appareil passe au mode Stand-by ou tapez sur Veille.

## **3.2.4 Mise à l'arrêt de l'appareil**

► Appuyez sur la touche (*Marche/Arrêt*) jusqu'à la mise à l'arrêt de l'appareil (5 secondes env.).

- ou -

1. Appuyez rapidement sur la touche (*Marche/Arrêt*) (1 seconde max.).

Un message s'affiche indiquant que l'appareil va passer au mode Stand-by dans quelques secondes.

2. Tapez sur Arrêt.

## **3.3 Premier démarrage de l'appareil de navigation**

Quand vous mettez l'appareil de navigation en marche pour la première fois, il vous est demandé de procéder aux configurations suivantes :

- la langue dans laquelle vous désirez utiliser le logiciel
- l'unité de mesure de distance pour les données de distance
- le format des données d'heure
- le format des données de date
- l'unité pour les données de température

Quand vous avez procédé à toutes les indications demandées, le message suivant s'affiche :

« N'oubliez pas que les règles du code de la route sont prioritaires aux instructions du système de navigation. Ne manipulez pas l'appareil pendant la conduite. »

Quand vous avez lu entièrement et compris le texte, tapez sur OK.

La fenêtre **DÉMARRER** s'ouvre.

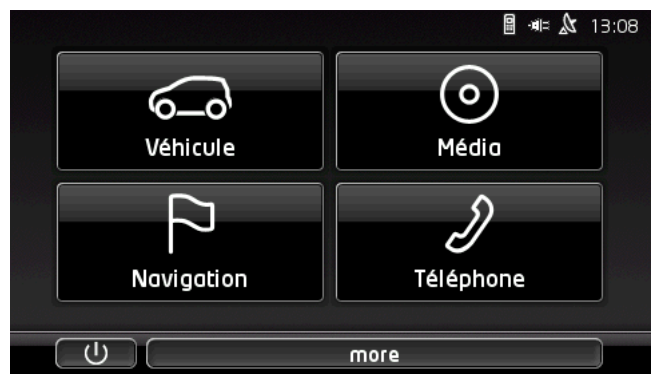

Depuis la fenêtre **DEMARRER**, vous avez accès à toutes les applications de l'appareil de navigation.

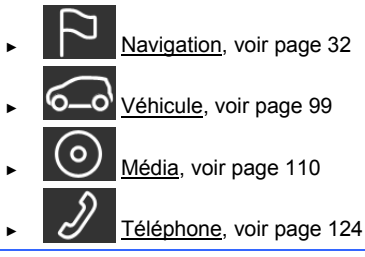

**Remarque :** Vous pouvez ouvrir la fenêtre **DEMARRER** depuis presque toute autre fenêtre, en tapant sur le bouton  $\Box$   $\Box$  (Menu principal).

**Remarque :** si vous n'avez pas utilisé pendant longtemps l'appareil de navigation, la batterie est probablement entièrement déchargée.

Si vous utilisez un bloc de connexion ou si vous avez raccordé un PC, l'appareil doit être rechargé quelques minutes éventuellement avant de pouvoir être mis en marche.

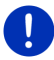

Quand vous installez l'appareil de navigation correctement dans le véhicule, il ne peut être mis en marche immédiatement. Vous devez le mettre en marche manuellement au bout de 2 minutes env.

Des chargeurs et autres accessoires sont disponibles à la boutique NAVIGON sur le sit[e www.navigon.com](http://www.navigon.com/) ou dans le commerce spécialisé.

## **3.4 Manuel**

Un extrait du manuel présent décrivant les fonctions les plus importantes de l'appareil de navigation est enregistré sur l'appareil de navigation.

Pour ouvrir le manuel :

1. Dans la fenêtre **DEMARRER**, tapez sur more > Manuel.

La fenêtre **TABLE DES MATIERES** s'ouvre.

2. Tapez su le nom du chapitre que vous souhaitez lire.

Le contenu du chapitre s'affiche.

A l'aide des boutons de commande  $\blacksquare$  (Vers le haut) et  $\blacksquare$  (Vers le bas), vous pouvez faire défiler la page d'écran vers le haut ou vers le bas.

A l'aide des boutons de commande droite), vous pouvez ouvrir le chapitre précédent ou suivant.

- ► Tapez sur le bouton de commande Table des matières pour ouvrir la fenêtre Table des matières.
- ► Tapez sur le bouton de commande FERMIFermer) pour refermer le manuel et retourner à la fenêtre **DEMARRER**.

## **3.5 Options**

Certaines fenêtres renferment des options, au moyen desquelles vous pouvez accéder à d'autres fonctions.

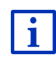

Au chapitre « [Options](#page-57-0) » à la page [58,](#page-57-0) vous trouverez une description de toutes les options disponibles.

## **4 Protection par mot de passe**

L'appareil de navigation peut être protégé d'une utilisation non autorisée par l'entrée d'un mot de passe. Le mot de passe est demandé quand l'appareil n'est pas installé dans votre véhicule et qu'il est en marche.

Dès que l'appareil est installé dans un véhicule, le véhicule transmet àl'appareil son numéro d'identification individuel. De cette façon, l'appareil peut constate qu'il est bien installé dans le véhicule approprié. Dans ce véhicule, le mot de passe n'est demandé qu'une fois seulement.

## **4.1 Activer la protection du mot de passe**

1. Dans la fenêtre **NAVIGATION** tapez sur Options > Configurations > Options > Protection par mot de passe.

La fenêtre **NOUVEAU MOT DE PASSE** s'ouvre.

- 2. Dans le champ Nouveau mot de passe, entrez un mot de passe et tapez sur Suivant.
- 3. Entrez à nouveau le mot de passe dans le champ Confirmer mot de passe.
- 4. Tapez sur Activer.

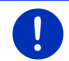

**Remarque :** le mot de passe doit être composé exactement de 4 chiffres.

## **4.2 Modifier le mot de passe**

1. Dans la fenêtre **NAVIGATION** tapez sur Options > Configurations > Options > Protection par mot de passe.

La fenêtre s'ouvre. La fenêtre **ENTRER MOT DE PASSE** s'ouvre.

- 2. Dans le champ Entrer mot de passe, entrez le mot de passe valide jusqu'à présent.
- 3. Tapez sur Modifier mot de passe. La fenêtre **NOUVEAU MOT DE PASSE** s'ouvre.
- 4. Dans le champ Nouveau mot de passe, entrez un mot de passe et tapez sur Suivant.
- 5. Entrez à nouveau le mot de passe dans le champ. Entrez à nouveau le mot de passe dans le champ Confirmer mot de passe.
- 6. Tapez sur Activer.

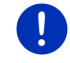

**Remarque :** le nouveau mot de passe doit être composé exactement de 4 chiffres.

## **4.3 Supprimer la protection de mot de passe**

1. Dans la fenêtre **NAVIGATION** tapez sur Options > Configurations > Options > Protection par mot de passe.

La fenêtre s'ouvre. La fenêtre **ENTRER MOT DE PASSE** s'ouvre.

- 2. Dans le champ , entrez le mot de passe valide jusqu'à présent.Dans le champ Entrer mot de passe, entrez le mot de passe valide jusqu'à présent.
- 3. Tapez sur Désactiver.

## <span id="page-21-0"></span>**4.4 Vous avez oublié votre mot de passe ?**

Si vous avez entré trois fois un mot de passe erroné, une fenêtre s'ouvre et indique la marche à suivre.

► Suivez les instructions à l'écran.

## **5 Manipuler le système de navigation**

## **5.1 Information**

L'heure est indiquée en haut de nombreuses fenêtres. Quand l'appareil est installé dans le véhicule et que le moteur est allumé, la température extérieure s'affiche aussi.

Vous trouverez, de plus, différentes icônes affichant des informations.

<span id="page-22-0"></span>**GPS**

L'icône **GPS** peut afficher les états suivants de réception GPS :

**Pas de GPS** (Pas de symbole) : le récepteur GPS intégré n'est pas prêt au service. Veuillez nous contacter au cas où le problème persiste (voir « [Questions concernant le](#page-8-0) produit », page [9\)](#page-8-0)

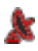

**Pas de signal** : seules les données de moins de trois satellites peuvent être captées. Impossible de déterminer la position.

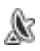

**GPS prêt** : les données d'au moins trois satellites sont captées. La position peut être déterminée.

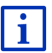

De plus amples informations concernant l'état GPS sont disponibles au chapitre « [État GPS, enregistrer la position actuelle](#page-90-0) » à la page [91.](#page-90-0)

## **Trace GPS**

L'icône <sub>Rec</sub> (Enregistrement trace GPS) indique qu'un tracé vient d'être représenté.

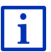

De plus amples informations concernant les tracks sont disponibles au chapitre « [Tracés GPS](#page-79-0) » à la page [80.](#page-79-0)

## **Boussole**

L'icône **Boussole** n'est disponible que dans la visualisation de carte. Elle indique la direction dans laquelle vous vous déplacez momentanément. Elle peut indiquer un des points cardinaux suivants : N, NE, E, SE, S, SO, O, NO.

#### **Masquer et afficher l'icône Boussole**

L'affichage de l'icône **Boussole** peut être activé ou déactivé.

- ► Dans la fenêtre **NAVIGATION**, tapez sur Options > Configurations > Navigation.
- ► Au moven des boutons de commande  $\blacksquare$  (A gauche) et droite), feuilletez jusqu'à apparition de la configuration Afficher boussole.

La valeur momentanément valide de configuration est marquée en (rouge).

- ► Tapez sur le bouton de commande <a>
Modifier) pour commuter les valeurs possibles.
- ► Tapez sur OK.

## **Energie**

L'icône **Energie** peut afficher les états suivants de l'accu intégré :

- €Ē L'appareil est installé dans le véhicule et est alimenté en courant. La batterie est entièrement chargée.
- L'appareil est installé dans le véhicule et est alimenté en courant. La  $E(1)$ batterie est en chargement.
- ¢, L'appareil est installé dans le véhicule et est alimenté en courant. L'accu ne peut pas être rechargé car sa température est trop basse ou trop élevée.
- L'appareil est alimenté par sa batterie interne. L'état de charge de la  $\blacksquare$ batterie est suffisant.
- $\Box$

L'appareil est alimenté par sa batterie interne. L'état de charge de la batterie est insuffisant.

## **Informations routières (TMC)**

Le système de navigation est doté d'un récepteur TMC intégré, transmettant les informations routières actuelles. Ainsi, le système de navigation peut, en cas de besoin modifier lui-même l'itinéraire pour, par ex. contourner un embouteillage.

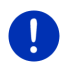

**Remarque :** vous ne pouvez utiliser cette fonction que si dans le pays où vous voyagez, les informations routières sont envoyées via TMC. Ce n'est pas le cas dans tous les pays.

L'icône **TMC** peut représenter les états du récepteur TMC suivants :

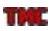

**Recherche de station** (en rouge) : le récepteur TMC est prêt à la réception mais ne trouve pas d'émetteur émettant les signaux TMC. Des informations routières ne sont pas disponibles.

**Recherche de station** : le récepteur TMC est prêt à la réception mais mare" ne trouve pas d'émetteur émettant les signaux TMC. Des informations routières sont encore en attente. Ceci peut être le cas quand, par ex. vous traversez un tunnel à ce moment.

ነበኔፒር **TMC prêt** (en gris) : des informations routières peuvent être reçues.

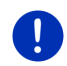

**Remarque :** le récepteur TMC utilise l'antenne de l'autoradio. L'icône **Recherche de station** peut donc s'afficher aussi quand l'appareil de navigation n'est pas installé dans le véhicule.

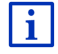

Vous trouverez des informations détaillées sur la fonctionnalité TMC au chapitre « [TMC \(Informations routières\)](#page-93-0) » à la page [94.](#page-93-0)

#### **Informations routières (TP)**

L'autoradio peut masquer la retransmission de musique ou d'instructions de navigation et retransmettre à la place des informations routières quand elles sont diffusées.

L'icône **TP** peut représenter les états suivants :

Pas de TP (Pas de symbole) : les informations routières ne sont poas masquées.

**TP prêt** (blanc) : les informations routières sont masquées. Quand פתו l'information routière est terminée, l'appareil retourne à la diffusion sonore originale.

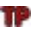

**Recherche de station** (rouge) : une station émettant des informations routières est en recherche.

#### **Bluetooth / Téléphone**

L'appareil de navigation dispose d'un module mains-libres bluetooth intégré. Vous pouvez ainsi l'utiliser aussi pour deux téléphones portables compatibles à bluetooth.

L'icône Téléphone peut représenter les états du module mains-libres suivants :

**Pas de Bluetooth** (Pas de symbole) : la fonction bluetooth est désactivée.

**Non connecté** (téléphone mobile rouge) : l'appareil de navigation ne dispose pas de connexion bluetooth vers un autre appareil.

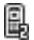

67

**Connecté** (téléphone mobile blanc) : l'appareil de navigation est connecté à un téléphone mobile et peut être utilisé en tant que dispositif mains-libres. Le numéro indique le téléphone momentanément activé.

**Appel en cours** (téléphone mobile vert) : le module mains-libres du système de navigation est en cours d'utilisation. Le numéro indique le téléphone utilisé momentanément pour l'entretien.

**Casque bluetooth** : un casque d'écoute est connecté. Toutes les instructions du système de navigation sont audibles via le casque. Les fonctions de téléphonie du module mains-libres ne sont pas disponibles.

## **Silencieux**

L'icône Silencieux peut représenter les états suivants :

**Pas de symbole** : l'application de navigation n'est pas réglée sur le mode muet.

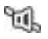

**Silencieux** : L'application de navigation est réglée sur le mode muet. Quand vous vous trouvez en cours de navigation, vous n'entendez pas d'instructions routières.

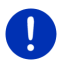

**Remarque :** Cette icône indique seulement le mode muet des instructions de navigation. Elle ne délivre pas d'indications concernant le volume sonore du dispositif mains-libres.

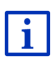

Pour régler le volume sonore des instructions de navigation, veuillez vous reporter au chapitre « [Navigation au mode Véhicule](#page-64-0) », section « [Volume sonore](#page-67-0) », à la page [68.](#page-67-0)

### **Carnet de route**

L'icône Carnet de route peut représenter les états suivants :

**Pas de symbole** : le carnet de route est désactivé. Les trajets ne sont plus enregistrés.

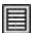

**Carnet de route** : le carnet de route est désactivé. Avant chaque navigation, il vous est demandé de procéder aux indications nécessaires pour l'entrée dans le carnet de route (cause du déplacement, nombre de kilomètres, …). Vous pouvez toutefois masquer l'enregistrement du trajet.

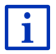

Une description du carnet de route est disponible au chapitre « [Carnet](#page-97-0)  [de route](#page-97-0) » à la page [98.](#page-97-0)

## **Média**

Quand l'appareil de navigation est installé dans le véhicule et qu'il est alimenté en courant par le véhicule, il peut commander l'autoradio intégré. L'icône **Média** indique alors la source sonore momentanément active.

Pas de symbole: la radio est à l'arrêt, ou l'appareil de navigation n'est pas alimenté en courant par le véhicule.

- **FM** : La radio est la source sonore momentanée. Elle est réglée sur la fЯXI réception FM.
- **AM** : La radio est la source sonore momentanée. Elle est réglée sur la яx réception AM.

eurä **Audio AUX-IN** : Un appareil externe est la source sonore momentanée, raccordée à la connexion AUX de l'autoradio.

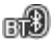

**BT-Audio** : un appareil externe est la source sonore momentanée (téléphone mobile ou Smartphone), connecté à l'appareil de navigation par Bluetooth.

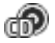

**CD** : le CD est la source sonore momentanée CD; il est inséré dans l'autoradio.

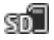

**Carte SD** : La micro-carte SD est la source sonore momentanée; elle est insérée dans l'appareil de navigation.

## **5.2 Clavier virtuel**

Un clavier virtuel se présente sur la partie inférieure de l'écran pour effectuer des saisies.

Sur le clavier de logiciel, toutes les saisies peuvent être effectuées du doigt. Seules les majuscules peuvent être entrées.

Il n'est pas nécessaire d'entrer de caractères spéciaux ou d'accentuations pour saisir le nom d'une ville ou d'une rue de destination. Le système de navigation complète ces caractères automatiquement. Si par exemple, vous cherchez une ville nommée « Nîmes », tapez simplement « NIMES ». Les caractères spéciaux peuvent être toutefois utiles pour nommer une destination ou un itinéraire enregistrés.

## **5.2.1 Touches spéciales**

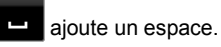

efface le caractère à gauche du curseur.

123 louvre le clavier à chiffres.

#### **Caractères latins, cyrilliques, grecs**

**RBC** ouvre le clavier à caractères latins.

**Remarque :** la disposition pour le clavier à caractères latins peut être configurée.

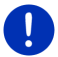

- ► Dans la fenêtre **NAVIGATION** tapez sur Options > Configurations > Généralités > Disposition du clavier (latin).
- Indiquez la disposition de votre choix (QWERTZ, QWERTY, ABCDEF, AZERTY).

A<sub>B</sub>B ouvre le clavier à caractères cyrilliques.

АВГ ouvre le clavier à caractères grecs

Pour l'entrée d'adresses ou de désignations d'adresses utiles, le clavier s'ouvre en mode standard pour les caractères du pays concerné.

Si vous désirez enregistrer une destination dans les favoris, ou si vous indiquez une catégorie d'adresses utiles ou un pays, le clavier s'ouvre en mode standard pour la langue de l'interface utilisateur.

A partir du clavier cyrillique ou grec, vous pouvez passer au clavier latin. De nombreuses adresses aussi peuvent être translittérées ou entrées dans la langue de l'interface utilisateur.

Exemple : la langue de l'interface utilisateur est l'allemand. Vous désirez naviguer à Moscou. Les possibilités suivantes sont à votre disposition :

- ► « Москва » (cyrillique)
- ► « Moskva » (translittéré)
- ► « Moscou » (français)

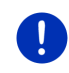

**Remarque :** les rues et noms de lieux ne peuvent être entrés dans la langue de l'interface utilisateur que s'ils sont disponibles ainsi aussi dans la base de données de la carte.

**Remarque :** seuls 2 types d'écriture sont disponibles au maximum.

#### **Caractères spéciaux, accents, autres lettres**

Pour chaque type d'écriture, un claver supplémentaire à caractères spéciaux est disponible.

**SYM** ouvre le clavier à caractères latins spéciaux.

ЁЙЪ ouvre le clavier à caractères cyrilliques spéciaux.

ΆΪΩ ouvre le clavier à caractères grecs spéciaux.

Dès que vous avez saisi un caractère spécial, le clavier présente à nouveau les caractères normaux.

## **5.2.2 Entrer des données**

Des listes sont souvent disponibles à partir desquelles vous pouvez sélectionner une option. Ceci est le cas, par exemple quand vous entrez une localité.

Dès que vous avez saisi le premier caractère, la plus grande localité du pays indiqué commençant par cette lettre s'affiche.

Dès que vous entrez d'autres caractères, la première localité dont le nom commence par les caractères entrés s'affiche.

► Quand la localité souhaitée s'affiche, tapez sur (OK) pour confirmer l'entrée de la localité.

Vous pouvez ouvrir une liste à tout moment contenant toute les localités dont le nom commence par les caractères entrés auparavant ou contenant le texte dans leur nom. Plus vous aviez entré de caractères, plus la liste est courte.

Tapez sur  $\equiv$  (Ouvrir la liste) pour afficher cette liste.

Vous pouvez faire défiler la liste à l'aide des boutons de commande

(Vers le haut) et  $\blacksquare$  (Vers le bas).

Tapez simplement sur une option dans la liste pour intégrer l'option au champ d'entrée.

Dès que vous avez intégré une option, la liste se referme. L'entrée de la localité est réalisée.

► Tapez sur (Fermer la liste) pour fermer la liste sans intégrer d'option.

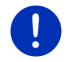

**Remarque :** la liste s'ouvre automatiquement dès qu'elle ne contient plus que 4 options ou moins.

## **5.3 Options**

Certaines fenêtres renferment des options, au moyen desquelles vous pouvez accéder à d'autres fonctions.

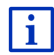

Au chapitre « [Options](#page-57-0) » à la page [58,](#page-57-0) vous trouverez une description de toutes les options disponibles.

## **5.4 Menus**

Certains boutons de commande renferment un menu, s'affichant lorsqu'ils sont actionnés.

► Tapez sur un point de menu pour exécuter sa fonction.

Si vous désirez fermer le menu sans exécuter une de ses fonctions, sélectionnez alors le bouton de commande au moyen duquel vous avez ouvert le menu.

## **6 Commande vocale**

**Remarque :** la fonction **Commande vocale** n'est pas disponible dans chaque langue.

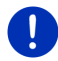

Dans les langues pour lesquelles cette fonction est disponible, le bouton de commande Commande vocale s'affiche dans la fenêtre **NAVIGATION**. Pour les langues non représentées, le bouton de commande Commande vocale est remplacé par le bouton Afficher carte.

Vous pouvez accéder facilement à de nombreuses fonctions de votre appareil de navigation par commande vocale.

## **6.1 Activer la commande vocale**

Dans certaines fenêtres, la commande vocale est auto-active. Ceci concerne surtout les fenêtres dans lesquelles une réponse de votre part est attendue, quand par ex. une nouvelle information routière concerne votre itinéraire.

## **6.2 Utiliser la commande vocale**

Quand dans une fenêtre les fonctions peuvent être appelées par

commande vocale, l'icône (**Commande vocale active**) s'affiche en haut à gauche de la fenêtre.

Un signal sonore simple et l'icône (**Parler**) signalent que le système de navigation attend votre commande vocale.

► Prononcez une commande.

Vous entendez le son positif de validation (deux sons aigus), et la fonction est exécutée.

Si le système de navigation n'a pas compris vos instructions, ou si vous ne parlez pas pendant un certain temps, le signal de validation (deux sons aigus courts) se fait entendre.

► Prononcez à nouveau la commande.

Si le système de navigation ne vous a toujours pas compris après plusieurs répétitions, la remarque « Dites Aide » s'affiche.

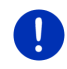

**Remarque :** les instructions de navigation, les avertissements et le Media-Player sont réglés au mode muet tant que le système attend vos commandes vocales.

## **6.3 Aide**

Dites simplement « Aide » si vous désirez savoir quelles sont les commandes vocales momentanément possibles. Dans presque toutes les fenêtres soutenant la commande vocale, le système de navigation vous informe des commandes possibles dans la fenêtre ouverte.

## **6.4 Désactivation de la commande vocale**

La commande vocale est désactivée dans les conditions suivantes :

- Si vous manipulez l'appareil de navigation avec le doigt, lorsque le système attend une commande vocale de votre part.
- En cas d'appel et pendant un entretien téléphonique en cours quand l'appareil de navigation est utilisé en tant que dispositif mains-libres.

## **6.5 Configurer la commande vocale**

Vous pouvez configurer les tâches pour lesquelles vous désirez utiliser la commande vocale.

► Dans la fenêtre **NAVIGATION** tapez sur Options > Configurations > Généralités > Utiliser la commande vocale.

Indiquez les tâches pour lesquelles vous désirez utiliser la commande vocale :

- ► Complet : Vous pouvez utiliser la fonction complète de la commande vocale.
- ► Réponses : Vous pouvez indiquer des adresses et répondre aux questions de l'appareil de navigation.
- ► Indiquer les adresses : Vous ne pouvez que indiquer des adresses par commande vocale.

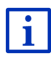

Des informations détaillées concernant l'indication d'une destination de navigation par commande vocale sont disponibles au chapitre « [Indiquer la destination par commande vocale](#page-34-0) », page [35.](#page-34-0)

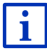

Des informations détaillées concernant un appel téléphonique par commande vocale sont disponibles au chapitre « [Appeler par](#page-134-0)  [commande vocale](#page-134-0) », page [135.](#page-134-0)

Le volume sonore de l'assistant de la commande vocale peut être réglé indépendamment du volume sonore des instructions de navigation. Vous pouvez alors entendre les consignes de saisie qand vous avez réglé les instructions de navigation sur le mode muet.

- 1. Dans la fenêtre **NAVIGATION** tapez sur Options > Configurations > Généralités > Volume sonore de l'assistant.
- 2. Déterminez le volume sonore de l'assistant.

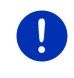

**Remarque :** Les informations concernant la configuration du système de navigation sont disponibles au chapitre « [Configurer le système de](#page-141-0)  [navigation](#page-141-0) » à la page [142.](#page-141-0)

# <span id="page-31-0"></span>**7 Navigation**

L'utilisation du système de navigation s'effectue aux risques et périls de l'utilisateur.

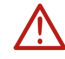

**Attention !** Observez absolument toutes les instructions de sécurité du chapitre « [Remarques de sécurité importantes](#page-9-0) », page [10.](#page-9-0)

#### **Mauvaise réception GPS**

Quand la réception GPS est mauvaise(quand vous vous trouvez dans un tunnel, par ex.), la navigation est interrompue. Le système de navigation calcule alors votre position présumée à partir des données d'itinéraire et de votre comportement de conduite. Dès que des signaux GPS sont captés à nouveau, la navigation se poursuit sur la base de données GPS réelles.

#### **Arriver à destination**

Quand vous avez atteint la destination indiquée, un message parlé vous le fait savoir.

La carte n'indique plus que votre position actuelle (flèche rouge) ainsi que le point de destination (marqué par un petit drapeau).

## **7.1 Démarrer l'application de navigation**

Vous avez mis en marche l'appareil de navigation. La fenêtre **DEMARRER** est ouverte.

Tapez sur Navigation.

La fenêtre **NAVIGATION** s'ouvre.

#### **Retour à la fenêtre Démarrer**

Vous retournez à tout moment à la fenêtre **DEMARRER** en tapant sur le bouton de commande **[28]** (Démarrer). L'application actuelle n'est pas interrompue par cette opération.

### **Initialisation du récepteur GPS**

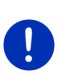

**Remarque :** pour une réception parfaite des données GPS, le récepteur GPS -requiert une visibilité libre vers les satellites. Les tunnels, les rangées étroites d'habitations ou les réverbérations sur les façades de maisons peuvent limiter considérablement la réception GPS, voire la rendre impossible. Si le récepteur GPS ou l'appareil de navigation se trouve dans un véhicule, un pare-brise métallisé ou un chaufage de pare-brise peuvent être à l'origine d'une mauvaise réception GPS.

Dès que l'appareil de navigation est en marche, l'initialisation du récepteur GPS démarre.

La première initialisation du récepteur GPS intégré s'effectue après le premier démarrage de l'application de navigation. Elle peut demander jusqu'à 5 minutes.

Pour toutes les autres mises en marche de l'appareil de navigation, la réception GPS s'établit rapidement.

Lorsque l'appareil de navigation n'a pas été en marche pendant plus d'une semaine, l'initialisation suivante peut durer jusqu'à 10 minutes.

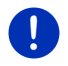

**Remarque :** juste après que l'icône GPS affiche l'état **GPS prêt**, la précision de détermination de position peut être réduite encore pendant quelques minutes.

L'icône GPS apparaît dans le coin droit supérieur de l'écran. Dès que les données sont captées par trois satellites au moins, elle passe à **K**(GPS prêt).

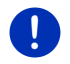

**Remarque :** l'initialisation est plus rapide quand vous ne commencez pas le trajet avant la fin de l'initialisation.

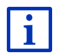

De plus amples informations concernant l'icône GPS sont disponibles au chapitre « [GPS](#page-22-0) » à la page [23.](#page-22-0)

## **Retour à la fenêtre Navigation**

La fenêtre **NAVIGATION** s'ouvre au démarrage de l'application de navigation.

Quand une autre fenêtre de l'application de navigation est ouverte, tapez sur (Précédent).

Tapez autant de fois qu'il est nécessaire sur **ELL** (Précédent), jusqu'à ce que la fenêtre **NAVIGATION** s'ouvre.

## **7.2 Indiquer destination**

Sous Nouvelle destination entrez des destinations vers lesquelles vous n'avez encore jamais navigué ou que vous n'avez pas encore enregistrées

- ► indiquer l'adresse de la destination (voir « [Saisir l'adresse d'une](#page-35-0)  [destination](#page-35-0) », page [36\)](#page-35-0)
- ► indiquer les coordonnées de la destination (voir « [Entrer](#page-36-0)  [coordonnées](#page-36-0) », page [37\)](#page-36-0)
- ► sélectionner une adresse utile (voir « [Destination spéciale](#page-38-0) », page [39\)](#page-38-0)
- sélectionner une destination de l'accès direct (voir « Accès rapide [aux destinations spéciales](#page-42-0) », page [43\)](#page-42-0)

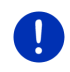

**Remarque :** quand vous indiquez pour la première fois une nouvelle destination, il vous est demandé de sélectionner le pays de votre destination.

Sous Mes destinations, les listes de destination ou les adresses suivantes sont disponibles au choix :

**FAVORIS:** toutes les destinations entrées puis enregistrées (voir « [Favoris](#page-43-0) », page [44\)](#page-43-0)

Par ailleurs, dans la liste **FAVORIS**, trois destinations spéciales sont enregistrées.

- ► Mon adresse : l'adresse du domicile enregistrée en tant qu'adresse. (« [Définir l'adresse du domicile](#page-50-0) », page [51\)](#page-50-0)
- ► Mon véhicule : la localisation actuelle de votre véhicule est enregistrée automatiquement quand vous quittez le véhicule.
- ► Mon point de départ : le point de départ de la dernière navigation est enregistré automatiquement.
- ► **DESTINATIONS RECENTES** : les destinations vers lesquelles vous avez déjà navigué (voir « [Destinations récentes](#page-44-0) », page [45\)](#page-44-0)
- ► **ADRESSES IMPORTEES** : toutes les destinations importées depuis Microsoft Outlook ou d'autres sources de données (voir « [Adresses](#page-45-0)  importées [: De Outlook / d' Internet](#page-45-0) », page [46,](#page-45-0) et « [Adresses](#page-45-1)  [importées de l'annuaire](#page-45-1) », page [46\)](#page-45-1)

## **7.2.1 Indiquer pays de destination**

En haut à gauche dans les fenêtres **ADRESSE**, **ADRESSE UTILE DANS UNE VILLE** et **ADRESSE UTILE AU NIVEAU NATIONAL**, vous trouverez un bouton de commande Pays. Il présente le drapeau du pays pour lequel des destinations de navigation peuvent être entrées à ce moment.

Procédez comme suit si votre destination se situe dans un autre pays :

1. Tapez sur le bouton de commande Pays.

2. Saisissez le nom du pays de votre destination.

La configuration actuelle est affichée sur le bouton de commande.

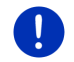

**Remarque :** seuls les pays dont la carte se trouve disponible pour l'appareil de navigation sont offerts à la sélection.

### <span id="page-34-0"></span>**7.2.2 Indiquer la destination par commande vocale**

La commande vocale est particulièrement confortable pour indiquer une destination.

1. Dans la fenêtre **NAVIGATION**, tapez sur Commande vocale. La fenêtre **COMMANDE VOCALE** s'ouvre.

#### **Indiquer une adresse**

2. Dites « Adresse ».

Le pays pour lequel les adresses peuvent être indiquées s'affiche en haut.

► Tapez sur le pays quand votre adresse de destination se situe dans un autre pays. Suivez alors les instructions du programme.

Les données d'adresse seront demandées dans l'ordre Ville > Rue > N° de rue.

3. Suivez les instructions du système de navigation.

Quand l'indication d'adresse est terminée, la carte s'ouvre au mode **Présentation**. La destination est reproduite sur la carte.

#### **Indiquer une adresse utile à proximité**

- 2. Dites « Adresse utile à proximité ».
- 3. Dites la catégorie d'adresses utiles que vous souhaitez (« Hôtel », par ex.).

Une liste comprenant les hôtels à proximité s'affiche.

4. Dites le numéro de l'hôtel vers lequel vous souhaitez naviguer.

Dites « Vers le haut » ou « Vers le bas » pour faire défiler la liste. Quand vous avez sélectionné une destination, la carte s'ouvre au mode **Présentation**.

#### **Indiquer un favori ou une adresse de l'annuaire**

- 2. Dites « Mes destinations ».
- 3. Une liste s'affiche. Elle comprend les destinations de la liste **FAVORIS**, les destinations importées depuis Outlook et les destinations de l'annuaire téléphonique d'un téléphone mobile connecté.

4. Dites le numéro de la destination vers laquelle vous souhaitez naviguer.

Dites « Vers le haut » ou « Vers le bas » pour faire défiler la liste.

Quand vous avez sélectionné une destination, la carte s'ouvre au mode **Présentation**.

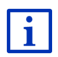

Des informations concernant le démarrage de la navigation sont disponibles au chapitre « [Présentation d'itinéraire](#page-47-0) » à la page [48.](#page-47-0)  Veuillez consulter ce chapitre.

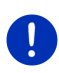

**Remarque :** la fonction **Commande vocale** n'est pas disponible pour toutes les langues. Dans les langues pour lesquelles cette fonction n'est pas disponible, le bouton de commande Commande vocale est remplacé par le bouton Afficher carte.

## <span id="page-35-0"></span>**7.2.3 Saisir l'adresse d'une destination**

1. Dans la fenêtre **NAVIGATION**, tapez sur Nouvelle destination > Saisir adresse.

**Remarque** : La description suivante suppose que vous avez sélectionné Ville d'abord en tant qu'ordre d'entrée des adresses.

S i l'appareil de navigation contient la carte d'un pays dans lequel la rue est normalement indiquée d'abord (Suède, Norvège, ... par ex.), vous pouvez sélectionner aussi Rue d'abord en tant qu'ordre de saisie.

Dans la fenêtre **NAVIGATION**, vous pouvez déterminer l'ordre de saisie sous Options > Configurations > Généralités > Ordre d'entrée des données d'adresse.

Veuillez tenir compte du fait que l'ordre d'entrée Rue d'abord n'est pas valable pour tous les pays.

#### La fenêtre **ADRESSE** s'ouvre.

- 1. Entrez le nom ou le code postal de la localité de destination.
- 2. Entrez le nom de la rue de destination.
- 3. Entrez le numéro d'habitation. Si vous ne connaissez pas le n°, laissez le champ libre.

Si vous ne connaissez pas le le numéro d'habitation, mais le nom d'une intersection proche, tapez alors dans le champ Intersection et entrez le nom à cet endroit. Le serveur de navigation calcule alors un itinéraire jusqu'au croisement des deux rues indiquées.

La fenêtre s'ouvre. La fenêtre **INDICATIONS DETAILLEES CONCERNANT LA DESTINATION** s'ouvre.

Le bouton de commande Activer MyRoutes indique le calcul de plusieurs propositions d'itinéraire (Oui) ou non (Non).

Tapez sur pour modifier le réglage.Tapez sur Activer MyRoutes pour modifier le réglage.

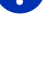
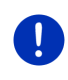

**Remarque :** le bouton Activer MyRoutes n'est disponible que si vous avez réalisé toutes les entrées d'adresses. Mais vous pouvez activer aussi cette configuration sous Options > Configurations > Navigation > Activer MyRoutes.

4. Tapez sur Démarrer navigation pour naviguer vers l'adresse indiquée.

- ou -

Tapez sur Parking pour rechercher un parking à proximité de votre destination et naviguer vers celle-ci.

La destination ne peut pas toujours être déterminée précisément, quand, par exemple, la combinaison entre le nom de la ville et de la rue existe plusieurs fois.

Dans ce cas, une fenêtre s'ouvre affichant toutes les adresses correspondant à votre entrée avec des informations supplémentaires.

Tapez sur l'adresse vers laquelle vous désirez naviguer.

Si le numéro de rue indiqué n'est pas répertorié sur la carte, la fenêtre ne comporte qu'une adresse avec le numéro de rue, le plus proche du numéro indiqué.

La carte s'affiche au mode **Présentation**. La destination est reproduite sur la carte.

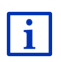

Des informations concernant le démarrage de la navigation sont disponibles au chapitre « [Présentation d'itinéraire](#page-47-0) » à la page [48.](#page-47-0)  Veuillez consulter ce chapitre.

**Remarque :**Il n'est pas nécessaire de saisir toutes les données d'adresse. Vous pouvez taper aussi auparavant sur

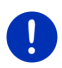

(Démarrer navigation).

Si vous entrez seulement la ville, l'appareil de navigation calculera un itinéraire vers le centre-ville.

Si vous entrez seulement la ville et la rue, mais ni le numéro de rue, ni l'intersection, l'appareil de navigation calculera le meilleur itinéraire jusqu'à cette rue.

## **7.2.4 Entrer coordonnées**

Vous pouvez saisir aussi les coordonnées géographiques de votre destination. Vous pouvez entrer les coordonnées aussi en degrés décimaux ou en degré, minutes et secondes.

1. Dans la fenêtre **NAVIGATION**, tapez sur Nouvelle destination > Entrer coordonnées.

La fenêtre **ENTRER COORDONNEES** s'ouvre.

#### **Saisie en nombre décimal**

2. Saisissez la latitude.

Saisissez d'abord le signe moins si vous désirez entrer une latitude méridionale.

3. Saisissez la longitude.

Saisissez d'abord le signe moins, si vous désirez entrer une latitude occidentale.

#### **Saisie en minutes / secondes**

2. Saisissez la latitude.

Pour la saisie des unités, utilisez les boutons de commande indiqués sur le clavier :

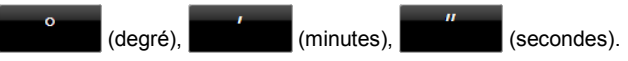

Le bouton de commande (N S) parallèle au champ d'entrée indique qu'il s'agit d'une latitude septentrionale ou méridionale. La configuration active est marquée en couleur (rouge).

- Tapez sur la commande pour modifier la configuration présente.
- 3. Saisissez la longitude.

Pour la saisie des unités, utilisez les boutons de commande indiqués sur le clavier :

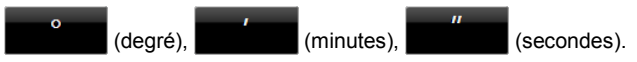

Le bouton de commande (E O) parallèle au champ de saisie indique qu'il s'agit d'une latitude orientale ou occidentale. La configuration active est marquée en couleur (rouge).

► Tapez sur la commande pour modifier la configuration présente.

La fenêtre s'ouvre. La fenêtre **INDICATIONS DETAILLEES CONCERNANT LA DESTINATION** s'ouvre.

Le bouton de commande Activer MyRoutes indique le calcul de plusieurs propositions d'itinéraire (Oui) ou non (Non).

- ► Tapez sur pour modifier le réglage.Tapez sur Activer MyRoutes pour modifier le réglage.
- 4. Tapez sur Démarrer navigation pour naviguer vers l'adresse indiquée.

- ou -

Tapez sur Parking pour rechercher un parking à proximité de votre destination et naviguer vers celle-ci.

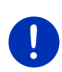

**Remarque :** si la destination dont vous entrez les données ne se situe pas sur un des réseaux routiers couverts par la carte, la navigation est réalisée alors jusqu'au point de rue la plus proche, dans le mode défini par le profil d'itinéraire sélectionné. A partir de ce point, le système de navigation passe automatiquement au mode **Hors-piste** (voir « [Navigation au mode Hors-piste](#page-71-0) », page [72\)](#page-71-0).

#### <span id="page-38-0"></span>**7.2.5 Destination spéciale**

Les adresses utiles, nommées aussi POI (Point Of Interest) sont des adresses pratiques classées selon certains critères.

Les aéroports, ports de ferry, restaurants, hôtels, stations-service, bâtiments publics, médecins, hôpitaux, centres commerciaux et autres font partie des destinations spéciales.

Les adresses utiles peuvent être représentées par une icône sur la carte. Dans la fenêtre **NAVIGATION**, tapez sur Options > Configurations > Représentation de carte > Catégories affichées pour configurer les catégories à représenter sur la carte.

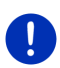

**Remarque :** si vous avez enregistré vos propres adresses utiles, celles-ci sont disponibles dans la catégorie **MyPOIs**. Pour la création de vos propres adresses utiles, de plus amples informations pour la création de vos propres adresses utiles sont disponibles au chapitre « [MyPOIs: Mes adresses utiles](#page-77-0) », page [78.](#page-77-0)

## **Destination spéciale à proximité**

Les destinations spéciales à proximité sont des destinations spéciales situées dans un certain rayon autour de votre position actuelle. De cette façon, il vous est toujours possible de trouver facilement la prochaine station-service, où que vous soyez.

**Remarque :** la qualité de la réception GPS doit être suffisante pour le calcul de position. On reconnaît une réception GPS suffisante à l'icône

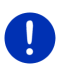

(GPS prêt).

Si la réception GPS-est insuffisante, le système procède à la recherche d'adresses utiles. S'il n'existe pas de position récente connue, la fonction **Adresse utile à proximité** n'est pas disponible.

De plus amples informations sont disponibles au chapitre « [Initialisation](#page-32-0)  [du récepteur GPS](#page-32-0) » à la page [33.](#page-32-0)

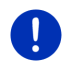

**Remarque :** 3 catégories d'adresses utiles des environs actuels sont disponibles par l'accès rapide; celles-ci peuvent être trouvées rapidement et sans autres entrées d'indications.

De plus amples informations sont disponibles au chapitre « [Accès](#page-42-0)  [rapide aux destinations spéciales](#page-42-0) » à la page [43.](#page-42-0)

1. Dans la fenêtre **NAVIGATION**, tapez sur Nouvelle destination > Adresse utile > à proximité.

La fenêtre **ADRESSE UTILE A PROXIMITE** s'ouvre.

2. Indiquez la catégorie dans laquelle vous désirez trouver une destination spéciale. Vous ne pouvez pas indiquer de catégories ne contenant pas de destinations situées à proximité.

S'il existe des sous-catégories pour la catégorie sélectionnée, la liste Sous-catégorie s'ouvre.

3. Indiquez la sous-catégorie dans laquelle vous désirez trouver une adresse utile.

La liste Destination s'affiche. Elle contient les adresses utiles les plus proches pour la catégorie indiquée, classées selon l'éloignement.

- 4. Si la liste est très longue :Si la liste est très longue :
	- Tapez sur  $\blacksquare$  (Fermer la liste).

Le clavier apparaît.

- Entrez quelques caractères de la destination.
- Tapez sur  $\blacksquare$  (Ouvrir la liste).

La liste ne contient plus que les destinations commençant par les caractères entrés.

5. Tapez sur le nom de la destination.

La fenêtre s'ouvre. La fenêtre **INDICATIONS DETAILLEES CONCERNANT LA DESTINATION** s'ouvre.

Le bouton de commande Activer MyRoutes indique le calcul de plusieurs propositions d'itinéraire (Oui) ou non (Non).

- ► Tapez sur pour modifier le réglage. Tapez sur Activer MyRoutes pour modifier le réglage.
- 6. Tapez sur Démarrer navigation.

- ou -

Tapez sur Parking pour rechercher un parking à proximité de votre destination et naviguer vers celle-ci.

La carte s'affiche au mode **Présentation**. La destination est reproduite sur la carte.

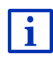

Des informations concernant le démarrage de la navigation sont disponibles au chapitre « [Présentation d'itinéraire](#page-47-0) » à la page [48.](#page-47-0)  Veuillez consulter ce chapitre.

## **Destination spéciale d'importance nationale**

Les destinations spéciales au niveau national sont représentées par les aéroports, curiosités et monuments d'importance nationale, les grands ports et autres. Vous pouvez ainsi trouver des curiosités même si vous ne savez pas où elles se situent exactement.

1. Dans la fenêtre **NAVIGATION**, tapez sur Nouvelle destination > Adresse utile > au niveau national.

La fenêtre **ADRESSE UTILE AU NIVEAU NATIONAL** s'ouvre.

2. Indiquez la catégorie dans laquelle vous désirez trouver une destination spéciale.

La liste Destination s'affiche. Les adresses utiles de la catégorie indiquée, sont listées en ordre alphabétique.

- 3. Si la liste est très longue :
	- Tapez sur **El** (Fermer la liste).

Le clavier apparaît.

- ► Entrez quelques caractères de la destination.
- ► Tapez sur (Ouvrir la liste).

La liste ne contient plus que les destinations commençant par les caractères entrés ou contenant ces caractères.

4. Tapez sur le nom de la destination.

La fenêtre s'ouvre. La fenêtre **INDICATIONS DETAILLEES CONCERNANT LA DESTINATION** s'ouvre.

Le bouton de commande Activer MyRoutes indique le calcul de plusieurs propositions d'itinéraire (Oui) ou non (Non).

- Tapez sur pour modifier le réglage.Tapez sur Activer MyRoutes pour modifier le réglage.
- 5. Tapez sur Démarrer navigation.
	- ou -

Tapez sur Parking pour rechercher un parking à proximité de votre destination et naviguer vers celle-ci.

La carte s'affiche au mode **Présentation**. La destination est reproduite sur la carte.

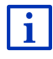

Des informations concernant le démarrage de la navigation sont disponibles au chapitre « [Présentation d'itinéraire](#page-47-0) » à la page [48.](#page-47-0)  Veuillez consulter ce chapitre.

#### **Destination spéciale dans une ville**

Les destinations spéciales d'un certain endroit, peuvent être utiles à la navigation dans une ville inconnue.

1. Dans la fenêtre **NAVIGATION**, tapez sur Nouvelle destination > Adresse utile > dans une ville.

La fenêtre **ADRESSE UTILE DANS UNE VILLE** s'ouvre.

- 2. Entrez le nom ou le code postal de la localité de destination.
- 3. Indiquez la catégorie dans laquelle vous désirez trouver une destination spéciale. Vous ne pouvez pas indiquer les catégories pour lesquelles la ville indiquée ne comprend pas d'adresse utile. S'il existe des sous-catégories pour la catégorie sélectionnée, la liste Sous-catégorie s'ouvre.
- 4. Indiquez la sous-catégorie dans laquelle vous désirez trouver une adresse utile.

La liste Destination s'affiche. Elle contient les adresses utiles pour la catégorie indiquée, classées par ordre alphabétique.

- 5. Si la liste est très longue :Si la liste est très longue :
	- Tapez sur  $\blacksquare$  (Fermer la liste).

Le clavier apparaît.

- Entrez quelques caractères de la destination.
- Tapez sur  $\blacksquare$  (Ouvrir la liste).

La liste ne contient plus que les destinations commençant par les caractères entrés ou contenant ces caractères.

6. Tapez sur le nom de la destination.

La fenêtre s'ouvre. La fenêtre **INDICATIONS DETAILLEES CONCERNANT LA DESTINATION** s'ouvre.

Le bouton de commande Activer MyRoutes indique le calcul de plusieurs propositions d'itinéraire (Oui) ou non (Non).

► Tapez sur pour modifier le réglage.Tapez sur Activer MyRoutes pour modifier le réglage.

Il est parfois difficile de déterminer précisément la destination dans le cas par exemple, où la ville indiquée comporte plusieurs restaurants du même nom.

Dans ce cas, une fenêtre s'ouvre dans laquelle toutes les destinations correspondant à votre entrée sont affichées.

Tapez sur la destination vers laquelle vous désirez naviguer.

7. Tapez sur Démarrer navigation.

- ou -

Tapez sur Parking pour rechercher un parking à proximité de votre destination et naviguer vers celle-ci.

La carte s'affiche au mode **Présentation**. La destination est reproduite sur la carte.

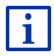

Des informations concernant le démarrage de la navigation sont disponibles au chapitre « [Présentation d'itinéraire](#page-47-0) » à la page [48.](#page-47-0)  Veuillez consulter ce chapitre.

## <span id="page-42-0"></span>**7.2.6 Accès rapide aux destinations spéciales**

3 catégories d'adresses utiles sont accessibles rapidement. Vous pouvez lister rapidement et sans indication supplémentaire les destinations situées à proximité et correspondant à une de ces catégories.

► Dans la fenêtre **NAVIGATION**, tapez sur Options > Configurations > Généralités pour configurer les catégories ou les sous-catégories disponibles en accès direct.

**Remarque :** la qualité de la réception GPS doit être suffisante pour le calcul de position. On reconnaît une réception GPS suffisante à l'icône **K**(GPS prêt).

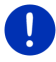

Si la réception GPS-est insuffisante, le système procède à la recherche d'adresses utiles. S'il n'existe pas de position récente connue, la fonction **Adresse utile à proximité** n'est pas disponible.

De plus amples informations sont disponibles au chapitre « [Initialisation](#page-32-0)  [du récepteur GPS](#page-32-0) » à la page [33.](#page-32-0)

1. Dans la fenêtre **NAVIGATION**, tapez sur Nouvelle destination. Le menu **NOUVELLE DESTINATION** s'affiche.

Le domaine Accès direct représente les icônes des catégories dont les adresses utiles sont disponibles.

2. Tapez sur la catégorie dans laquelle vous désirez trouver une adresse utile.

Une liste s'affiche. Elle contient les adresses utiles les plus proches pour la catégorie indiquée, classées selon l'éloignement.

3. Tapez sur le nom de la destination pour démarrer la navigation vers ce point.

La carte s'affiche au mode **Présentation**. La destination est reproduite sur la carte.

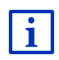

Des informations concernant le démarrage de la navigation sont disponibles au chapitre « [Présentation d'itinéraire](#page-47-0) » à la page [48.](#page-47-0)  Veuillez consulter ce chapitre.

#### **7.2.7 Informations concernant la destination**

Pour de nombreuses destinations indiquées, des informations supplémentaires sont enregistrées dans la base de données du système de navigation.

Pour de nombreux restaurants, par ex, un numéro de téléphone est enregistré. Vous pouvez appeler et faire réserver une table, par ex.

Une des fenêtres décrites plus haut, concernant l'entrée de destination est ouverte.

Tapez sur Options > Info.

La fenêtre **INFORMATIONS SUR LA DESTINATION** s'ouvre. Elle renferme toutes les informations présentes dans la base de données du système de navigation et concernant la destination indiquée.

- Tapez sur la commande Fermer pour refermer la fenêtre **INFORMATIONS SUR LA DESTINATION**.
- Tapez sur (Afficher sur la carte) pour visualiser la destination sur la carte.
- Tapez sur **[□]** (Enregistrer destination) pour enregistrer la destination dans **FAVORIS**.

#### <span id="page-43-0"></span>**7.2.8 Favoris**

Vous avez la possibilité de sauvegarder dans la liste **FAVORIS** les destinations vers lesquelles vous désirez vous rendre régulièrement. La liste **FAVORIS** peut enregistrer jusqu'à 500 destinations.

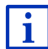

Des informations concernant la sauvegarde d'une destination sont disponibles au chapitre « [Enregistrer une destination](#page-49-0) » à la page [50.](#page-49-0)

- 1. Dans la fenêtre **NAVIGATION**, tapez sur Mes destinations > Favoris.
- 2. Tapez sur la destination vers laquelle vous désirez naviguer.

La fenêtre s'ouvre. La fenêtre **INDICATIONS DETAILLEES CONCERNANT LA DESTINATION** s'ouvre.

Le bouton de commande Activer MyRoutes indique le calcul de plusieurs propositions d'itinéraire (Oui) ou non (Non).

Tapez sur pour modifier le réglage.Tapez sur Activer MyRoutes pour modifier le réglage.

3. Tapez sur Démarrer navigation.

- ou -

Tapez sur Parking pour rechercher un parking à proximité de votre destination et naviguer vers celle-ci.

La carte s'affiche au mode **Présentation**. La destination est reproduite sur la carte.

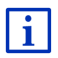

Des informations concernant le démarrage de la navigation sont disponibles au chapitre « [Présentation d'itinéraire](#page-47-0) » à la page [48.](#page-47-0)  Veuillez consulter ce chapitre.

**Remarque :** les favoris sont représentés sur la carte par un petit drapeau indiquant le nom.

## <span id="page-44-0"></span>**7.2.9 Destinations récentes**

Le système de navigation sauvegarde les 12 dernières destinations pour lesquelles vous avez démarré une navigation, dans la liste **DESTINATIONS RECENTES**.

- 1. Dans la fenêtre **NAVIGATION**, tapez sur Mes destinations > Destinations récentes.
- 2. Tapez sur la destination vers laquelle vous désirez naviguer.

La fenêtre s'ouvre. La fenêtre **INDICATIONS DETAILLEES CONCERNANT LA DESTINATION** s'ouvre.

Le bouton de commande Activer MyRoutes indique le calcul de plusieurs propositions d'itinéraire (Oui) ou non (Non).

- ► Tapez sur pour modifier le réglage.Tapez sur Activer MyRoutes pour modifier le réglage.
- 3. Tapez sur Démarrer navigation.
	- ou -

Tapez sur Parking pour rechercher un parking à proximité de votre destination et naviguer vers celle-ci.

La carte s'affiche au mode **Présentation**. La destination est reproduite sur la carte.

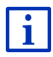

Des informations concernant le démarrage de la navigation sont disponibles au chapitre « [Présentation d'itinéraire](#page-47-0) » à la page [48.](#page-47-0)  Veuillez consulter ce chapitre.

#### <span id="page-45-0"></span>**7.2.10 Adresses importées : De Outlook / d' Internet**

Avec le logiciel *NAVIGON Sync*, vous pouvez exporter vers votre système de navigation des adresses enregistrées dans Microsoft Outlook de votre ordinateur.

De plus, à partir de nombreux programmes de calcul d'itinéraire sur Internet, vous pouvez copier directement dans votre système de navigation l'adresse de destination entrée. Cette fonction est toujours nettement visible sur le site Internet correspondant au cas où ce site propose cette fonction.

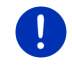

**Remarque :** *NAVIGON Sync* vous pouvez télécharger gratuitement depuis notre site Interne[t www.navigon.com/manuals.](http://www.navigon.com/manuals)

Les contacts pour lesquels plusieurs adresses sont enregistrées, apparaissent dans la liste **ADRESSES IMPORTEES**.avec une adresse à chaque fois.

- 1. Dans la fenêtre **NAVIGATION**, tapez sur Mes destinations > Adresses importées > De Outlook / d' Internet.
- 2. Tapez sur l'adresse vers laquelle vous désirez naviguer.

La fenêtre s'ouvre. La fenêtre **INDICATIONS DETAILLEES CONCERNANT LA DESTINATION** s'ouvre.

Le bouton de commande Activer MyRoutes indique le calcul de plusieurs propositions d'itinéraire (Oui) ou non (Non).

- ► Tapez sur pour modifier le réglage.Tapez sur Activer MyRoutes pour modifier le réglage.
- 3. Tapez sur Démarrer navigation.

- ou -

Tapez sur Parking pour rechercher un parking à proximité de votre destination et naviguer vers celle-ci.

La carte s'affiche au mode **Présentation**. La destination est reproduite sur la carte.

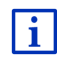

Des informations concernant le démarrage de la navigation sont disponibles au chapitre « [Présentation d'itinéraire](#page-47-0) » à la page [48.](#page-47-0)  Veuillez consulter ce chapitre.

#### **7.2.11 Adresses importées de l'annuaire**

Vous pouvez copier et importer l'annuaire téléphonique d'un téléphone mobile connecté via bluetooth dans l'appareil de navigation. Les adresses de l'annuaire téléphonique sont disponibles dans la liste **ADRESSES IMPORTEES DE L'ANNUAIRE**.

- 1. Dans la fenêtre **NAVIGATION**, tapez sur Mes destinations > Adresses importées > De l'annuaire.
- 2. Sélectionnez le contact désiré à partir de l'annuaire téléphonique.

3. Tapez sur l'adresse vers laquelle vous désirez naviguer.

La fenêtre s'ouvre. La fenêtre **INDICATIONS DETAILLEES CONCERNANT LA DESTINATION** s'ouvre.

Le bouton de commande Activer MyRoutes indique le calcul de plusieurs propositions d'itinéraire (Oui) ou non (Non).

- ► Tapez sur pour modifier le réglage.Tapez sur Activer MyRoutes pour modifier le réglage.
- 4. Tapez sur Démarrer navigation.
	- ou -

Tapez sur Parking pour rechercher un parking à proximité de votre destination.

La carte s'affiche au mode **Présentation**. La destination est reproduite sur la carte.

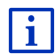

Des informations concernant le démarrage de la navigation sont disponibles au chapitre « [Présentation d'itinéraire](#page-47-0) » à la page [48.](#page-47-0)  Veuillez consulter ce chapitre.

#### **7.2.12 Naviguer vers votre domicile**

Vous pouvez sauvegarder une adresse en tant qu'adresse de domicile. Il est possible alors à tout moment de lancer la navigation vers votre domicile par simple pression d'un seul bouton de commande.

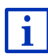

De plus amples informations concernant l'enregistrement de l'adresse du domicile sont disponibles au chapitre « [Définir l'adresse du](#page-50-0)  [domicile](#page-50-0) » à la page [51.](#page-50-0)

► Dans la fenêtre **NAVIGATION**, tapez sur Rentrer à la maison.

Si vous n'avez pas encore entré votre adresse, une boîte de dialogue vous le signale.

La navigation démarre. Il s'agit du même profil d'itinéraire que pour la dernière navigation.

#### **7.2.13 Définir destination sur la carte**

Vous pouvez définir une destination directement sur la carte. Outre des localités et des rues, vous pouvez sélectionner rapidement aussi des destinations spéciales.

1. Dans la fenêtre **NAVIGATION**, tapez sur Afficher carte.

- ou -

Quand la commande vocale est disponible sur votre appareil de navigation et pour votre langue :

► Dans la fenêtre **NAVIGATION**, tapez sur Options > Afficher carte.

- 2. Tapez sur  $\Box$  (Rechercher destination).
	- La carte s'affiche au mode **Rechercher destination**.
- 3. Tapez sur le point vers lequel vous désirez naviguer.

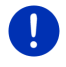

**Remarque :** pour modifier la section de carte indiquée de façon à ce que votre destination y soit bien visible, consultez le chapitre « [Carte au](#page-72-0)  [mode Rechercher destination](#page-72-0) » à la page [73.](#page-72-0)

Le point de destination sur lequel vous avez tapé apparaît sous le réticule.

Dans le champ du tiers inférieur de l'écran, les coordonnées géographiques du point d'étape et de l'adresse correspondant sont affichés.

4. Tapez sur  $\blacksquare$  (OK).

La fenêtre **DESTINATION SUR LA CARTE** s'ouvre. Les données d'adresses détaillées du point de destination sélectionnée sont indiquées dans le coin supérieur gauche.

5. Tapez sur Naviguer vers ce point.

La carte s'affiche au mode **Présentation**. La destination est reproduite sur la carte.

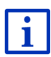

Des informations concernant le démarrage de la navigation sont disponibles au chapitre « [Présentation d'itinéraire](#page-47-0) » à la page [48.](#page-47-0)  Veuillez consulter ce chapitre.

#### <span id="page-47-0"></span>**7.2.14 Présentation d'itinéraire**

La carte est ouverte au mode **Présentation**.

La destination de navigation est caractérisée par un petit drapeau.

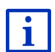

Des informations détaillées sont disponibles au chapitre « [Carte au](#page-62-0)  [mode Présentation](#page-62-0) » à la page [63.](#page-62-0)

#### **Profil d'itinéraire**

Le calcul de l'itinéraire s'appuie sur un dénommé profil d'itinéraire. Le profil d'itinéraire actuel est indiqué sur le bord de la carte en haut à droite.

Les profils d'itinéraire tiennent compte des caractéristiques et particularités des différents types de locomotion. Un profil d'itinéraire pour les vélos par ex. ne tiendra pas compte des autoroutes mais des routes interdites à d'autres véhicules. De plus, les horaires d'arrivée pour un vélo sont calculés différemment de ceux pour une moto, par ex.

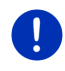

**Remarque :** si vous sélectionnez un profil de piéton, un tracé d'itinéraire spécialement développé pour le piétons est lancé (voir « [Navigation au](#page-68-0)  [mode Piéton](#page-68-0) », page [69\)](#page-68-0).

Tapez sur le bouton de commande Profil d'itinéraire si vous souhaitez sélectionner un autre profil d'itinéraire.

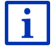

Des informations concernant la conception et la sélection de l'itinéraire sont disponibles au chapitre « [Profils d'itinéraires](#page-74-0) » à la page [75.](#page-74-0)

#### **Description d'itinéraire**

Si vous souhaitez visualiser une description d'itinéraire détaillée, tapez sur Options > Description d'itinéraire.

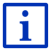

Des informations concernant les fonctionnalités de la fenêtre **DESCRIPTION D'ITINERAIRE** sont disponibles au chapitre « [Description](#page-91-0)  [d'itinéraire](#page-91-0) » à la page [92.](#page-91-0)

#### **MyRoutes**

Si la fonction **MyRoutes** est activée, le système de navigation calcule la navigation pour jusqu'à trois itinéraires sur la base du profil d'itinéraire actuellement configuré et présente ceux-ci sur la carte en couleurs différentes (bleu, vert, rouge) et avec un numéro. A chaque itinéraire correspond un bouton de commande comportant le même numéro et un symbole de la même couleur.

Lors du calcul de l'heure d'arrivée ou de la durée du trajet, le système de navigation tient compte d'autres facteurs tels, le jour de la semaine et l'heure, mais votre style de conduite avant tout.

L'itinéraire correspondant le mieux au profil d'itinéraire est caractérisé par « MyRoute ».

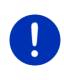

**Remarque :** même si la fonction **MyRoutes** est activée, le système ne peut pas calculer d'itinéraire supplémentaire ou seul un itinéraire en plus. Le bouton de commande correspondant indique alors Pas d'autre proposition.

## **Démarrer navigation**

Tapez sur le bouton de commande de l'itinéraire que vous désirez utiliser pour la navigation.

Si vous sélectionnez un itinéraire pour lequel des perturbations de circulation sont annoncées, il est très probable qu'avant le démarrage de la navigation la fenêtre **PRESENTATION TMC** s'ouvre (voir « [Présentation](#page-93-0) TMC », page [94\)](#page-93-0).

► Définissez votre choix d'utilisation de l'itinéraire. initial (Itinéraire actuel) ou d'une déviation (Itinéraire alternatif).

#### **Pas de réception GPS**

Si la réception GPS est insuffisante ou perturbée, un message vous en informera : « Attente du signal GPS… »

Les possibilités suivantes sont à votre disposition :

- Attendez. Dès que la qualité de la réception GPS est suffisante pour le calcul de position, l'itinéraire est calculé et la navigation commence.
- ► Tapez sur Annuler. La fenêtre dans laquelle vous avez indiqué votre destination s'ouvre à nouveau. Votre destination est sauvegardée dans la liste **DESTINATIONS RÉCENTES**.
- ► Tapez sur Démonstration. L'itinéraire est calculé sur la base du centre-ville du lieu de destination en tant que point de départ. Puis, la navigation est simulée sur cet itinéraire.

Tapez sur (Del (Précédent) pour quitter la démonstration.

**Remarque :** si vous aviez sélectionné la destination sur la carte, le bouton de commande Démonstration n'est pas disponible.

# **7.3 Gestion de destinations**

Toute destination que vous indiquez et les destinations de la liste **DESTINATIONS RECENTES** et **ADRESSES IMPORTEES** peuvent être ajoutées à la liste **FAVORIS**.

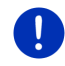

**Remarque :** les favoris sont représentés sur la carte par un petit drapeau indiquant le nom.

## <span id="page-49-0"></span>**7.3.1 Enregistrer une destination**

- 1. Indiquez votre destination (voir « [Saisir l'adresse d'une](#page-35-0)  [destination](#page-35-0) », page [36](#page-35-0) ou « [Destination spéciale](#page-38-0) », page [39\)](#page-38-0). **Ne tapez pas sur le bouton de commande** Démarrer navigation **!**
- 2. Tapez sur Options > Enregistrer destination.
	- ou -
- 1. Sélectionnez une destination dans la liste **DESTINATIONS RECENTES** ou dans la liste **ADRESSES IMPORTEES** (voir « [Destinations](#page-44-0)  [récentes](#page-44-0) », page [45](#page-44-0) ou « [Adresses importées](#page-45-0) : De Outlook / d' [Internet](#page-45-0) », page [46\)](#page-45-0). **Ne tapez pas sur le bouton de commande**  Démarrer navigation **!**
- 2. Tapez sur Options > Sauvegarder en tant que favori.
- 3. Entrez un nom de destination.

4. Tapez sur Enregistrer.

#### <span id="page-50-2"></span>**7.3.2 Effacer destination dans la liste Favoris**

- 1. Dans la fenêtre **NAVIGATION**, tapez sur Mes destinations > Favoris. La liste **FAVORIS** s'affiche.
- 2. Sélectionnez la destination que vous désirez supprimer. La fenêtre s'ouvre. La fenêtre **INDICATIONS DETAILLEES CONCERNANT LA DESTINATION** s'ouvre.
- 3. Tapez sur Options > Supprimer destination.

#### <span id="page-50-0"></span>**7.3.3 Définir l'adresse du domicile**

Vous pouvez démarrer toujours très rapidement la navigation vers votre adresse de domicile en tapant sur Rentrer à la maison dans la fenêtre **NAVIGATION**.

Vous pouvez déinir exactement une destination en tant qu'adresse de domicile. Vous pouvez entrer l'adresse manuellement ou la sélectionner de la liste **FAVORIS**.

L'adresse du domicile est enregistrée dans la liste **FAVORIS** et y est caractérisée par une petite maison.

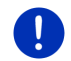

**Remarque :** l'adresse du domicile est caractérisée aussi par une petite maison sur la carte.

#### <span id="page-50-1"></span>**Entrer l'adresse du domicile**

1. Dans la fenêtre **NAVIGATION**, tapez sur Rentrer à la maison.

Une fenêtre contenant la remarque suivante s'ouvre :

« Désirez-vous saisir l'adresse maintenant ? »

Si vous avez déjà enregistré des favoris, le message s'énonce comme suit :

« Préférez-vous saisir l'adresse ou la sélectionner parmi les favoris ? »

La valeur momentanément valide est marquée en rouge.

- ► Si Saisir adresse n'est PAS marqué, tapez sur <a> (Modifier).
- 2. Tapez sur OK.

La fenêtre **ADRESSE** s'ouvre.

- 3. Entrez votre adresse de domicile (voir aussi « [Saisir l'adresse d'une](#page-35-0)  [destination](#page-35-0) », page [36\)](#page-35-0).
- 4. Tapez sur  $\Rightarrow$  (Domicile) pour enregistrer l'adresse indiquée en tant qu'adresse de domicile.

### **Sélectionner l'adresse du domicile dans les favoris**

1. Dans la fenêtre **NAVIGATION**, tapez sur Rentrer à la maison.

Une fenêtre contenant la remarque suivante s'ouvre :

« Préférez-vous saisir l'adresse ou la sélectionner parmi les favoris ? »

Si vous n'avez pas encore enregistré de favoris, le message s'énonce comme suit :

« Désirez-vous saisir l'adresse maintenant ? »

Dans ce cas, vous devez entrer manuellement l'adresse.du domicile (voir « [Entrer l'adresse du domicile«](#page-50-1) , page [51\)](#page-50-1).

- ► Si Favoris n'est PAS marqué, tapez sur 4D (Modifier).
- 2. Tapez sur OK.

La liste **FAVORIS** s'affiche.

3. Sélectionnez la destination que vous désirez définir en tant qu'adresse de domicile (voir aussi « [Favoris](#page-43-0) », page [44\)](#page-43-0).

La fenêtre s'ouvre. La fenêtre **INDICATIONS DÉTAILLÉES CONCERNANT LA DESTINATION** s'ouvre.

4. Tapez sur  $\Rightarrow$  (Domicile) pour enregistrer l'adresse indiquée en tant qu'adresse de domicile.

#### **7.3.4 Modifier le domicile**

Vous pouvez définir à tout moment une adresse différente en tant qu'adresse de domicile.

Procédez comme suit :

- 1. Supprimez votre adresse de domicile dans la liste **FAVORIS** (voir « [Effacer destination dans la liste Favoris](#page-50-2) », page [51\)](#page-50-2).
- 2. Entrez la nouvelle adresse de domicile (voir « [Définir l'adresse du](#page-50-0)  [domicile](#page-50-0) », page [51\)](#page-50-0).

# <span id="page-51-0"></span>**7.4 Tracés et itinéraires à étapes**

Même sans réception GPS, il est possible d'établir un itinéraire en toute tranquillité à la maison. Vous pouvez enregistrer les itinéraires planifiés et prévoir ainsi tous les itinéraires que vous désirez pour les vacances, par exemple.

- 1. Dans la fenêtre **NAVIGATION**, tapez sur Options. La liste des options s'affiche.
- 2. Tapez sur l'option Itinéraires et traces GPS. La fenêtre **ITINÉRAIRES ET TRACES GPS** s'ouvre.

#### **7.4.1 Indiquer le point de départ**

Le point de départ d'un itinéraire est le point à partir duquel vous désirez prendre le départ. Cela n'est pas toujours la position actuelle : Si à la maison, vous prévoyez l'itinéraire d'une excursion sur votre lieu de vacances, votre hôtel peut être le point de départ de l'itinéraire d'excursion.

Le point de départ ne joue un rôle que si vous désirez visualiser sur la carte un itinéraire prévu, mais ne captez pas de signaux GPS ou si vous ne vous trouvez pas au point de départ prévu. Par conséquent, votre point de départ indiqué est toujours représenté par un « 0 ».

Dès que vous démarrez une navigation, votre position actuelle est utilisée en tant que point de départ.

La première étape représente donc le trajet vers le point d'itinéraire « 1 ».

1. Tapez sur le champ Définir point de départ.

Le menu **POINT DE DÉPART** s'affiche.

Si vous désirez indiquer votre position actuelle en tant que point de départ :

2. Tapez sur le point de menu Position actuelle.

Si vous désirez indiquer un autre point de départ :

- 2. Tapez sur le bouton de commande correspondant.
- 3. Indiquez le point de départ (voir la section correspondante du chapitre « [Indiquer destination](#page-33-0) », page [34\)](#page-33-0).
- 

4. Tapez sur (Point de départ).

Le point de menu sélectionné s'affiche alors à côté de la commande 0 (Point de départ).

#### **Modifier le point de départ**

► Tapez sur le point de départ (bouton de commande 0).

Le menu **POINT DE DÉPART** s'affiche. Entrez alors un autre point de départ. Procédez comme décrit ci-dessus.

#### **7.4.2 Indiquer des étapes**

Les points d'étape d'un itinéraire sont les destinations vers lesquelles vous désirez naviguer.

A chaque point d'étape correspond un numéro courant figurant sur un bouton de commande.

1. Tapez sur le champ Ajouter une étape. Le menu **ÉTAPE** s'affiche.

- 2. Tapez sur le bouton de commande correspondant au type souhaité d'indication de destination.
- 3. Indiquez le point d'itinéraire (voir la section correspondante du chapitre « [Indiquer destination](#page-33-0) », page [34\)](#page-33-0).
- 4. Tapez sur (Ajouter).

Le point d'itinéraire sélectionné est alors indiqué à côté de son numéro.

Répétez la procédure pour toutes les destinations que vous souhaitez ajouter à l'itinéraire.

## **7.4.3 Editer les points d'étape**

Des points d'étape peuvent être effacés d'un itinéraire. Leur ordre peut être modifié suivant besoins.

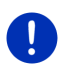

**Remarque :** vous ne pouvez ni déplacer, ni supprimer le point de départ (numéro « 0 »). Mais vous pouvez choisir une étape différente en tant que point de départ si vous n'avez pas sélectionné Position actuelle comme point de départ.

Tapez sur le point d'étape que vous désirez éditer.

Le menu de contexte comporte les boutons de commande suivants :

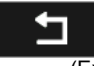

Point d'itinéraire en avant : place à l'avant l'étape sélectionnée. (Exemple : l'étape 2 devient l'étape 1)

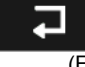

Point d'itinéraire en arrière : place à l'arrière l'étape sélectionné. (Exemple : l'étape 2 devient l'étape 3)

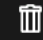

Supprimer : supprime l'étape sélectionnée. Une boîte de dialogue vous demande de valider la suppression.

Tapez sur le chiffre situé à gauche des symboles si vous désirez refermer le menu de contexte.

#### **7.4.4 Gestion d'itinéraires**

Tout itinéraire établi peut être enregistré sous une désignation particulière.

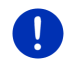

**Remarque :** seuls sont enregistrés le point de départ et les points d'étape, et non l'itinéraire calculé. Si vous chargez un itinéraire sauvegardé, il doit être recalculé avant la navigation.

Les itinéraires enregistrés peuvent être chargés, renommés ou supprimés.

## <span id="page-54-0"></span>**Enregistrer l'itinéraire**

La fenêtre **ITINÉRAIRES ET TRACES GPS** est ouverte. Vous avez entré le point de départ et au moins un point d'étape.

- 1. Tapez sur Options > Enregistrer itinéraire.
- 2. Saisissez le nom de l'itinéraire.
- 

3. Tapez sur  $\Box$  (Enregistrer).

La destination est introduite à la liste **ITINÉRAIRES ET TRACES GPS ENREGISTRÉS**.

#### **7.4.5 Charger l'itinéraire ou le tracé**

1. Tapez sur Options > Itinéraires et traces GPS enregistrés.

La liste **ITINÉRAIRES ET TRACES GPS ENREGISTRÉS** s'affiche. Elle présente tous les itinéraires et tracks enregistrés par ordre alphabétique.

Une icône devant le nom indique qu'il s'agit d'un itinéraire ( $\gg$ ) ou d'un tracé ( $\sim$  $\frac{6}{3}$ ).

Si vous désirez charger un itinéraire :

- 2. Tapez sur l'itinéraire que vous désirez charger.
- 

3. Tapez sur (Charger itinéraire).

La fenêtre **ITINÉRAIRES ET TRACES GPS** s'ouvre. Le point de départ et les points d'étape de l'itinéraire chargé sont entrés. Au démarrage de la navigation, le point de départ est remplacé par la position actuelle. La navigation mène alors vers le premier point d'itinéraire.

Si vous désirez charger un tracé GPS :

- 2. Tapez sur le tracé que vous désirez charger.
- 3. Tapez sur Charger trace GPS.

La fenêtre **ITINÉRAIRES ET TRACES GPS** s'ouvre. Le point de départ est indiqué en tant que position actuelle. Le tracé chargé est indiqué en tant qu'étape 1. La navigation conduit d'abord au point de départ du tracé.

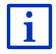

Des informations concernant la navigation pour les tracks enregistrés sont disponibles au chapitre « [Navigation au mode Trace GPS](#page-70-0) » à la page [71.](#page-70-0)

## **7.4.6 Calculer et afficher l'itinéraire**

Un itinéraire peut être calculé et affiché sur la carte même sans la réception des signaux GPS pour vous donner un aperçu du trajet.

La fenêtre **ITINÉRAIRES ET TRACES GPS** est ouverte. Vous avez entré un point de départ et au moins un point d'étape.

Tapez sur Indiquer itinéraire.

La carte s'affiche au mode **Présentation**.

Le point de départ et les points d'étape sont caractérisés par de petits drapeaux. La distance et la durée présumée du trajet sont indiquées pour chaque étape.

## **7.4.7 Simuler le trajet**

Vous pouvez également simuler seulement une navigation sur un itinéraire prévu.

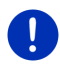

**Remarque :** pour une simulation, il n'est pas nécessaire de capter les signaux GPS.

Si vous avez planifié un itinéraire à plusieurs étapes, seule la première étape est simulée.

Vous avez procédé au calcul et à l'affichage de l'itinéraire.

- 1. Tapez sur Options > Simulation.
	- ► Si vous avez établi un itinéraire comportant seulement une étape, et que la fonction **MyRoutes** est activée, il vous sera demandé de sélectionner un itinéraire de simulation.

L'itinéraire est recalculé pour la simulation.

2. Tapez sur le bouton de commande de l'itinéraire sur lequel vous désirez réaliser une simulation.

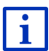

D'autres informations concernant la fonction **MyRoutes** sont disponibles au chapitre « [MyRoutes](#page-56-0) » à la page [57.](#page-56-0)

## **Quitter la simulation**

Vous pouvez terminer la simulation à tout moment.

Tapez sur (De l'⊕récédent). La fenêtre **ITINÉRAIRES ET TRACES GPS** s'ouvre.

#### **7.4.8 Présentation d'itinéraire**

Vous avez procédé au calcul et à l'affichage de l'itinéraire. La carte est ouverte au mode **Présentation**.

## **Profil d'itinéraire**

Les profils d'itinéraire tiennent compte des caractéristiques et particularités des différents types de locomotion. Un profil d'itinéraire pour les vélos par ex. ne tiendra pas compte des autoroutes mais des routes interdites à d'autres véhicules. De plus, les horaires d'arrivée pour un vélo sont calculés différemment de ceux pour une moto, par ex.

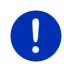

**Remarque :** si vous sélectionnez un profil de piéton, un tracé d'itinéraire spécialement développé pour le piétons est lancé (voir « [Navigation au](#page-68-0)  [mode Piéton](#page-68-0) », page [69\)](#page-68-0).

Tapez sur le bouton de commande Profil d'itinéraire si vous souhaitez sélectionner un autre profil d'itinéraire.

i

Des informations concernant la conception et la sélection de l'itinéraire sont disponibles au chapitre « [Profils d'itinéraires](#page-74-0) » à la page [75.](#page-74-0)

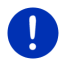

**Remarque :** quand vous chargez des itinéraires provenant de fournisseurs autres que NAVIGON, il est possible que le profil d'itinéraire de cet itinéraire ne puisse pas être modifié.

## **Description d'itinéraire**

Si vous souhaitez visualiser une description d'itinéraire détaillée, tapez sur Options > Description d'itinéraire.

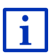

Des informations concernant les fonctionnalités de la fenêtre **DESCRIPTION D'ITINÉRAIRE** sont disponibles au chapitre « Description [d'itinéraire](#page-91-0) » à la page [92.](#page-91-0)

#### <span id="page-56-0"></span>**MyRoutes**

Si la fonction **MyRoutes** est activée, le système de navigation calcule la navigation pour jusqu'à trois itinéraires sur la base du profil d'itinéraire actuellement configuré et présente ceux-ci sur la carte en couleurs différentes (bleu, vert, rouge) et avec un numéro. A chaque itinéraire correspond un bouton de commande comportant le même numéro et un symbole de la même couleur.

Lors du calcul de l'heure d'arrivée ou de la durée du trajet, le système de navigation tient compte d'autres facteurs tels, le jour de la semaine et l'heure, mais votre style de conduite avant tout.

L'itinéraire correspondant le mieux au profil d'itinéraire est caractérisé par « MyRoute ».

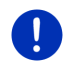

**Remarque :** la fonction **MyRoutes** ne peut être utilisée que pour les itinéraires ne comportant qu'une seule étape. Pour les itinéraires comportant deux points d'étape ou plus, seul un itinéraire est calculé et indiqué, que vous ayez activé la fonction ou non.

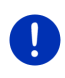

**Remarque :** même si la fonction **MyRoutes** est activée, le système ne peut pas calculer d'itinéraire supplémentaire ou seul un itinéraire en plus. Le bouton de commande correspondant indique alors Pas d'autre proposition.

#### **Démarrer navigation**

Tapez sur le bouton de commande de l'itinéraire que vous désirez utiliser pour la navigation.

Si vous sélectionnez un itinéraire pour lequel des perturbations de circulation sont annoncées, il est très probable qu'avant le démarrage de la navigation la fenêtre **PRÉSENTATION TMC** s'ouvre (voir « [Présentation](#page-93-0) TMC », page [94\)](#page-93-0).

► Définissez votre choix d'utilisation de l'itinéraire. initial (Itinéraire actuel) ou d'une déviation (Itinéraire alternatif).

#### **Pas de réception GPS**

Si la réception GPS est insuffisante ou perturbée, un message vous en informera : « Attente du signal GPS »

Les possibilités suivantes sont à votre disposition :

- Attendez. Dès que la qualité de la réception GPS est suffisante pour le calcul de position, l'itinéraire est calculé et la navigation commence.
- ► Tapez sur Annuler. La carte s'affiche au mode **Présentation**.

# <span id="page-57-0"></span>**8 Options**

Certaines fenêtres renferment des options, au moyen desquelles vous pouvez accéder à d'autres fonctions.

- ► Tapez sur Options.
- Tapez sur l'option que vous désirez exécuter.
- Si vous désirez fermer la liste des options sans exécuter d'option, tapez alors à nouveau sur Options.
- 2D/3D : commute les modes 2D et 3D. L'icône représente le mode momentanément réglé.
- Adr. utiles sur la route : affiche une liste comportant des adresses utiles se trouvant sur votre itinéraire. Vous pouvez sélectionner une destination indiquée ici en tant que destination intermédiaire et naviguer vers ce point (voir « MyBest [POI: Adr. utiles sur la route](#page-83-0) », page [84\)](#page-83-0).
- Afficher carte : ouvre la carte au mode **Standard** (voir « [Carte au mode](#page-61-0)  [Standard](#page-61-0) », page [62\)](#page-61-0).

Afficher sur la carte : affiche l'adresse indiquée sur la carte.

- Aide d'urgence : ouvre une fenêtre vous permettant de trouver rapidement et simplement des adresses et numéros de téléphone dans les environs proches pouvant être utiles en cas d'urgence (voir « [Aide d'urgence](#page-89-0) », page [90\)](#page-89-0).
- Ajouter à l'itinéraire : affiche l'itinéraire. L'adresse indiquée est ajoutée en tant qu'étape (voir « [Tracés et itinéraires à étapes](#page-51-0) », page [52\)](#page-51-0).
- Bloquer : ouvre une fenêtre dans laquelle vous pouvez à tout moment bloquer un tronçon situé votre itinéraire, c'est-à-dire faire calculer un itinéraire contournant ce tronçon, ayant appris par la radio la présence par ex. d'un embouteillage sur ce tronçon (voir « [Bloquer](#page-91-1) », page [92\)](#page-91-1).
- Circulation : ouvre la fenêtre **INFORMATIONS ROUTIÈRES**, présentant une liste des messages actuels (voir « [TMC \(Informations routières\)](#page-93-1) », page [94\)](#page-93-1).
- Configurations : ouvre la fenêtre **CONFIGURATIONS**. Dans cette fenêtre, vous pouvez configurer le système de navigation (voir « [Configurer le](#page-141-0)  [système de navigation](#page-141-0) », page [142\)](#page-141-0).
- Démarrer l'enregistrement, Arrêter l'enregistrement : démarre ou termine l'enregistrement d'un tracé (Voir « [Tracés GPS](#page-79-0) », page [80\)](#page-79-0).
- Description d'itinéraire : présente une description détaillée de l'itinéraire affichant tous les points auxquels vous devez tourner (voir « [Description](#page-91-0)  [d'itinéraire](#page-91-0) », page [92\)](#page-91-0).
- Destination intermédiaire : indique le point sélectionné en tant qu'étape intermédiaire. La navigation vous conduit d'abord à cette étape intermédiaire. Vous pouvez ensuite poursuivre la navigation vers sa destination initiale.
- Domicile : sauvegarde l'adresse sélectionnée en tant qu'adresse de votre domicile. Vous pouvez alors démarrer toujours très rapidement la navigation vers cette destination en tapant sur **NAVIGATION** dans la fenêtre Rentrer à la maison.
- Enregistrer destination : sauvegarde l'adresse indiquée dans la liste **FAVORIS** (voir « [Enregistrer une destination](#page-49-0) », page [50\)](#page-49-0).
- Enregistrer itinéraire : ouvre une fenêtre dans laquelle vous pouvez sauvegarder l'itinéraire établi sous une certaine désignation (voir « [Enregistrer l'itinéraire](#page-54-0) », page [55\)](#page-54-0).
- Enregistrer position : ouvre la fenêtre **ENREGISTRER DESTINATION SOUS**. Vous pouvez y enregistrer votre situation actuelle avec un nom particulier dans la liste **FAVORIS**.
- État GPS : ouvre la fenêtre **ÉTAT GPS**. Vous pouvez y consulter des détails concernant la réception GPS. Vous pouvez également enregistrer les données de position actuelle (voir « [État GPS, enregistrer la position](#page-90-0)  [actuelle](#page-90-0) », page [91\)](#page-90-0).
- Ignorer la destination actuelle : tapez sur le bouton de commande pour ignorer le point d'itinéraire suivant. Ce bouton de commande n'est actif que si deux étapes au moins se trouvent devant vous (voir « [Tracés et](#page-51-0)  [itinéraires à étapes](#page-51-0) », page [52\)](#page-51-0).
- Informations sur le produit : affiche les numéros de version et les informations de copyright pour le matériel et le logiciel.
- Itinéraires à visites : ouvre la fenêtre **ITINÉRAIRES À VISITES**. Là, vous pouvez sélectionner un circuit touristique et démarrer la navigation sur un itinéraire (voir « [Itinéraires à visites](#page-88-0) », page [89\)](#page-88-0).
- Itinéraires et traces GPS enregistrés : ouvre une fenêtre dans laquelle vous pouvez charger un itinéraire sauvegardé ou un tracé.
- Itinéraires et traces GPS : ouvre la fenêtre **ITINÉRAIRES ET TRACES GPS**. Vous pouvez y établir des itinéraires, gérer des itinéraires établis, et démarrer la navigation sur un itinéraire établi (voir « [Tracés et itinéraires à](#page-51-0)  [étapes »](#page-51-0), page [52\)](#page-51-0).
- Jour/Nuit : commute les modes écran « Jour » et « Nuit ». L'icône représente le mode momentanément réglé.
- Manuel : ouvre le manuel sur l'appareil de navigation (voir « [Manuel](#page-19-0) », page [20\)](#page-19-0).
- MyReport : ouvre la fenêtre **MYREPORT**. Vous pouvez y signaler des modifications concernant des installations de contrôle routier et la conduite de circulation auprès de NAVIGON.
- MyRoutes : ouvre la carte au mode **Présentation**. Vous obtenez jusqu'à trois propositions différentes pour la poursuite de votre itinéraire. Sélectionnez un des itinéraires proposés.
- Nouvel itinéraire : efface le point de départ et tous les points d'itinéraire de la fenêtre **ITINÉRAIRES ET TRACES GPS**, de façon à ce que vous puissiez établir un autre itinéraire. Sauvegardez le cas échéant l'itinéraire précédent !
- Parking : lance la recherche de parkings à proximité de la destination. Quand vous avez choisi un parking, vous pouvez y naviguer directement.
- Profil d'itinéraire : ouvre la fenêtre **PROFIL D'ITINÉRAIRE**. Dans cette fenêtre, vous pouvez consulter les options pour le calcul d'itinéraire et les modifier, le cas échéant.
- Réglages usine : remet toutes les configurations en l'état de la livraison. Les itinéraires et destinations enregistrés sont supprimés. Le logiciel est redémarré et procède à nouveau comme lors de la première mise en marche (voir « [Mettre l'appareil de navigation en marche/à l'arrêt](#page-14-0) », page [15\)](#page-14-0).
- Renommer : ouvre une fenêtre dans laquelle vous pouvez modifier le nom de la destination ou de l'itinéraire sélectionnés.
- Sauvegarder en tant que favori : sauvegarde la destination indiquée dans la liste **FAVORIS** (voir « [Enregistrer une destination](#page-49-0) », page [50\)](#page-49-0).
- Simulation : simule une navigation sur l'itinéraire indiqué. Cette simulation peut être réalisée aussi sans réception GPS. Pour les itinéraires à plusieurs étapes, seule la première étape est simulée.
- Supprimer destination : supprime la destination sélectionnée dans la liste (**DESTINATIONS RÉCENTES** ou **FAVORIS**, suivant où vous aviez ouvert les options). Une boîte de dialogue vous demande de valider la suppression.
- Supprimer tous : supprime toutes les destinations de la liste (**DESTINATIONS RÉCENTES** ou **FAVORIS**, suivant où vous aviez ouvert les options). La liste est alors vide. Une boîte de dialogue vous demande de valider la suppression.

# **9 Travailler avec la carte**

# **9.1 Sélection de la carte de navigation**

Une carte de navigation est disponible pour chaque pays. Une navigation peut être réalisée sans interruption au-delà de plusieurs pays d'un continent quand un itinéraire continu peut être calculé sur les cartes enregistrées.

Même quand des cartes de pays d'autres continents sont disponibles sur l'appareil de navigation, il ne peut toujours travailler qu'avec les cartes d'un même continent.

Dans la fenêtre **NAVIGATION**, tapez sur Options > Configurations > Représentation de carte pour visualiser les cartes utilisées momentanément. Vous pouvez sélectionner à cet endroit aussi un autre continent quand des cartes de pays d'autres continents sont disponibles sur l'appareil de navigation.

# <span id="page-61-0"></span>**9.2 Carte au mode Standard**

La carte se trouve toujours au mode **Standard** quand vous ne naviguez pas, que vous n'avez pas calculé d'itinéraire et ne recherchez pas de destination sur la carte.

Dans les conditions suivantes, la carte passe automatiquement au mode **Standard** :

- ► Vous commencez un trajet quand la fenêtre **NAVIGATION** est ouverte. Le changement s'effectue peu de temps après.
- ► Vous atteignez une destination de navigation au mode **Véhicule**.

Pour ouvrir la carte :

► Dans la fenêtre **NAVIGATION**, tapez sur Afficher carte.

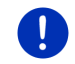

**Remarque :** si la réception GPS ne suffit pas pour définir votre position actuelle, la carte s'ouvre au mode **Rechercher destination**.

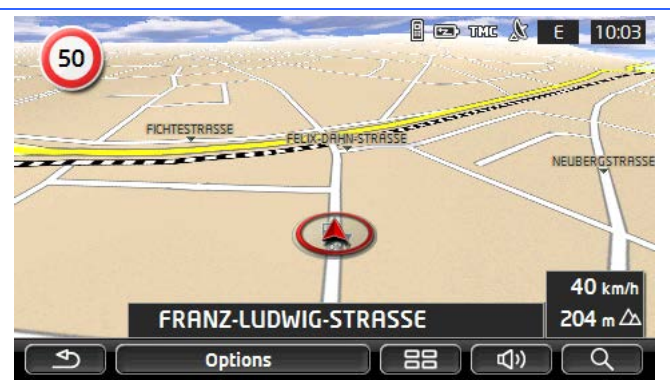

Cette visualisation présente les caractéristiques typiques suivantes :

- Dans le milieu du troisième tiers, votre position actuelle est représentée (flèche rouge). La section de carte représentée accompagne votre déplacement de sorte que votre position est toujours visible à l'écran.
- L'échelle de la carte se modifie suivant votre vitesse.

#### **Options de la carte au mode Standard**

Tapez sur Options.

Une fenêtre à plusieurs boutons de commande s'ouvre.

Les fonctions les plus importantes pour la navigation sont accessibles par les boutons de commande à icônes.

Vous trouverez de plus amples fonctions en tapant sur un des boutons de commande Destination, Itinéraire, Services ou Généralités.

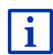

Au chapitre « [Options](#page-57-0) » à la page [58,](#page-57-0) vous trouverez une description de toutes les options disponibles.

# <span id="page-62-0"></span>**9.3 Carte au mode Présentation**

Vous avez entré une destination et tapé sur Démarrer navigation.

- ou -

Vous avez établi ou chargé un itinéraire et tapé sur Indiquer itinéraire. La carte s'affiche au mode **Présentation**.

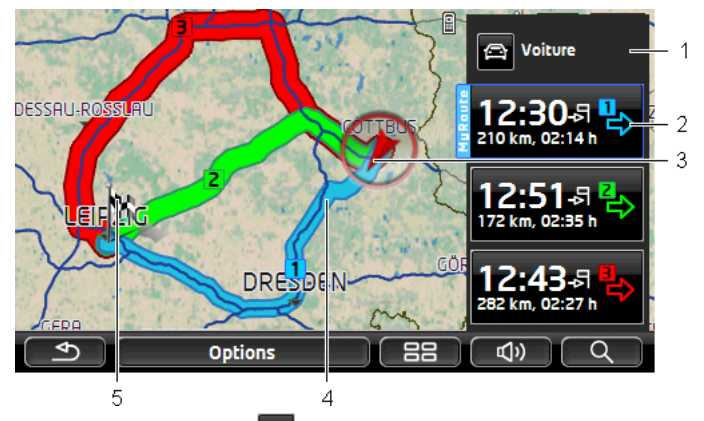

- <span id="page-62-1"></span>1 Le bouton de commande (Profil d'itinéraire) affiche le profil d'itinéraire actuel. L'icône symbolise le mode de déplacement correspondant au profil (voir « [Profils d'itinéraires](#page-74-0) », page [75\)](#page-74-0).
	- Tapez sur le symbole pour sélectionner un autre profil d'itinéraire.
- <span id="page-62-2"></span>2 A chaque itinéraire (bleu, vert, rouge) correspond un bouton de commande comportant le même numéro et un symbole de la même couleur. Sur chaque bouton de commande, l'heure d'arrivée présumée, le trajet complet et la durée présumée du trajet sont indiqués pour chaque itinéraire.

Quand des informations routières sont disponibles pour un itinéraire, un petit panneau routier affiche alors le nombre des messages sur le

bouton de commande. Les perturbations annoncées sont représentées aussi sur l'itinéraire.

L'itinéraire correspondant le mieux au profil d'itinéraire est caractérisé par l'inscription « MyRoute ».

Quand la fonction **MyRoutes** n'est pas activée, seul un itinéraire est alors affiché.

Dès que vous tapez sur un bouton de commande, la navigation démarre sur l'itinéraire correspondant.

3 La position actuelle est affichée (flèche rouge).

Quand vous affichez un itinéraire établi ou chargé, et que le point de départ indiqué n'est pas votre position actuelle, il est possible que votre position actuelle ne soit pas indiquée dans la présentation.

4 Quand la fonction **MyRoutes** est activée, la carte affiche jusqu'à trois itinéraires numérotés en couleurs différentes (bleu, vert, rouge).

Seul un itinéraire est affiché dans les cas suivants :

- ► la fonction **MyRoutes** est désactivée.
- ► vous avez prévu un itinéraire comportant plus d'une étape.
- un profil d'itinéraire avec le profil de vitesse Piéton est activé.
- l'itinéraire comprend un tracé GPS.
- 5 La destination est marquée par un petit drapeau.

Quand vous affichez un itinéraire établi ou chargé, le point de départ et chaque point d'étape sont caractérisés par un petit drapeau.

Lors d'un itinéraire à plusieurs étapes, le trajet ainsi que sa durée présumée sont affichés.

Tapez sur le bouton de commande **(A** (Profil d'itinéraire) (voir

illustr., point [1\)](#page-62-1) pour sélectionner un autre profil d'itinéraire.

► Pour démarrer la navigation, tapez sur le bouton de commande de

l'itinéraire (voir illustr., point [2\)](#page-62-2) que vous désirez utiliser pour la navigation.

Quand vous affichez un itinéraire établi ou chargé, l'itinéraire est éventuellement recalculé. Votre position actuelle est prise en compte comme point de départ. La navigation vous conduit d'abord vers le premier point d'étape indiqué.

- ► Tapez sur Options > Description d'itinéraire pour visualiser une description détaillée d'itinéraire (voir « [Description d'itinéraire](#page-91-0) », page [92\)](#page-91-0).
- Tapez sur  $\begin{bmatrix} \mathbf{Q} \\ \mathbf{Q} \end{bmatrix}$  (Rechercher destination) pour visualiser la carte au mode **Rechercher destination** (voir « [Carte au mode](#page-72-0)  [Rechercher destination](#page-72-0) », page [73\)](#page-72-0).

# **9.4 Carte au mode Navigation**

La façon dont vous êtes guidé à destination dépend de différent facteurs (profil d'itinéraire sélectionné, position momentanée, type d'itinéraire, etc.). Votre système de navigation sélectionne automatiquement le mode optimal de conduite d'itinéraire.

#### <span id="page-64-1"></span>**9.4.1 Navigation au mode Véhicule**

Après la visualisation de l'itinéraire sur la carte au mode **Présentation** la navigation a été démarrée.

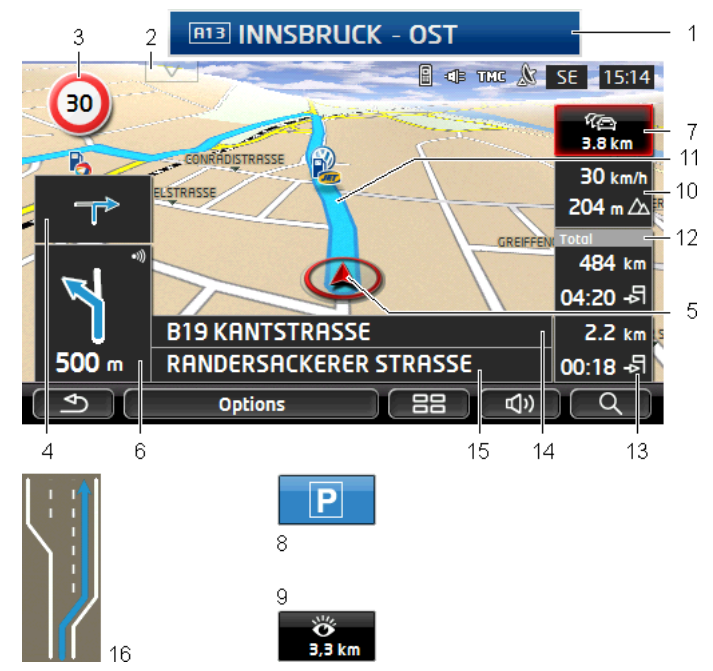

La carte s'affiche au mode **Navigation**.

<span id="page-64-0"></span>

1 Quand des informations concernant l'itinéraire à suivre sont disponibles, celui-ci s'affiche sur le bord supérieur de l'écran.

Tapez sur l'affichage pour masquer l'itinéraire.

2 Ouvre la barre **Adr. utiles sur la route** (voir « [Adr. utiles sur la route](#page-83-1) »,

page [84\)](#page-83-1). Quand un itinéraire est affiché (voir point [1\)](#page-64-0), ce bouton de commande n'est pas visible.

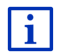

Une description de la fonction **Adr. utiles sur la route** est disponible au chapitre « [Adr. utiles sur la route](#page-83-1) » à la page [84.](#page-83-1)

- 3 D'éventuelles limites de vitesse sont indiquées à cet endroit.
- 4 Quand des manoeuvres doivent être exécutées rapidement et successivement, le petit champ flèche vous indique la manœuvre à exécuter après la prochaine manoeuvre.
- 5 Votre position actuelle est visualisable sur la carte (flèche rouge). Une section de carte en mouvement constant veille à ce que la position actuelle soit toujours représentée sur la carte.
- <span id="page-65-0"></span>6 Le grand champ flèche, affiche une représentation schématique du prochain croisement où vous devez tourner. Au-dessous, la distance jusqu'à ce croisement est indiquée.

Quand vous vous rapprochez du croisement, une barre apparaît en plus de l'indication de distance.

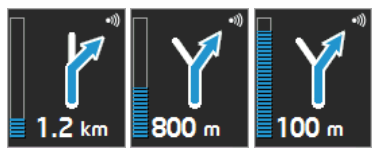

Plus la barre se trouve en position élevée, plus vous vous trouvez proche de l'intersection.

Si vous n'avez pas à tourner pendant un certain temps, seule une flèche apparaît indiquant la distance vous restant à parcourir dans cette direction.

- Tapez sur le grand champ flèche, pour entendre une instruction routière.
- 

7 Quand une perturbation de circulation est annoncée sur votre itinéraire, le champ **Informations routières** s'affiche.

> Quand une indication de distance est affichée dans le champ **Informations routières**, un itinéraire d'évitement de la perturbation routière n'a pas encore été calculé.

► Tapez dans le champ **Informations routières** pour ouvrir la fenêtre **PRÉSENTATION TMC**. Elle présente une section de carte avec le tronçon de trajet concerné par l'information.

Si la distance n'est pas indiquée, tous les obstacles signalés sur votre itinéraire et entraînant une perte de temps seront contournés.

► Tapez dans le champ **Informations routières** pour ouvrir la fenêtre **INFORMATIONS ROUTIÈRES** (voir « [Afficher Informations routières](#page-95-0) », page [96\)](#page-95-0).

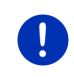

**Remarque :** le calcul d'itinéraires de contournement d'obstacles routiers signalés peut être réalisé automatiquement (voir « [Configurations TMC](#page-97-0) », page [98\)](#page-97-0).

8 Quand vous approchez de votre destination, l'écran affiche le bouton de commande Parking.

> Quand vous tapez dans le champ Parking deux possibilités s'offrent à vous :

- vous pouvez sélectionner un parking depuis lequel vous souhaitez continuer à pied.
- si vous avez déjà garé votre véhicule, vous pouvez enregistrer votre position actuelle et poursuivre la navigation à pied.

Une description de la fonction Parking est disponible au chapitre « [Se](#page-81-0)  [garer à proximité de la destination](#page-81-0) » à la page [82.](#page-81-0)

9 Quand vous approchez d'un site touristique **NAVIGON Sightseeing**, le bouton de commande NAVIGON Sightseeing est affiché au lieu de

l'altitude au-dessus du niveau de la mer et de la vitesse (point [10\)](#page-66-0).

Quand vous tapez sur NAVIGON Sightseeing, la fenêtre **INFORMATIONS SUR LA DESTINATION** s'ouvre (voir « [Afficher des informations concernant](#page-87-0)  [un site touristique NAVIGON Sightseeing](#page-87-0) », page [88\)](#page-87-0).

Une description de la fonction NAVIGON Sightseeing est disponible au chapitre « [NAVIGON Sightseeing](#page-86-0) » à la page [87.](#page-86-0)

- <span id="page-66-0"></span>10 L'altitude au-dessus du niveau de la mer et la vitesse actuelle sont indiquées ici.
- 11 L'itinéraire est caractérisé en bleu.
- <span id="page-66-1"></span>12 Dans le champ **Total**, vous visualisez la distance restant jusqu'à destination et l'heure d'arrivée présumée.
	- Tapez sur l'heure d'arrivée si vous désirez visualiser à la place la durée présumée du trajet.
	- Tapez encore sur la boîte infos si vous désirez visualiser à nouveau l'heure d'arrivée présumée.
- 13 Si vous naviguez sur un itinéraire comportant plusieurs étapes, la distance restant jusqu'à la destination intermédiaire suivante ainsi que l'heure d'arrivée présumée sont visibles dans le champ **Etape**.
	- Tapez sur l'heure d'arrivée si vous désirez visualiser à la place la durée présumée du trajet.
	- Tapez encore sur la boîte infos si vous désirez visualiser à nouveau l'heure d'arrivée présumée.
- 14 Le prochain tronçon de trajet à parcourir est désigné dans le champ supérieur.
- 15 Le tronçon de trajet sur lequel vous vous trouvez actuellement est désigné dans le champ de rues inférieur.

i

i.

- 16 Avant de nombreux croisements, les informations des points [10](#page-66-0) e[t 12](#page-66-1) sont supprimées. A la place, les voies à emprunter vers votre destination sont affichées.
	- Tapez sur le champ pour masquer l'information « Voies de circulation ».

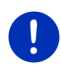

**Remarque :** il est possible de configurer l'affichage de plusieurs des domaines cités ci-dessus en passant par Options > Configurations > Navigation. Certains affichages ne fonctionnent que quand les informations correspondantes sont disponibles dans les cartes.

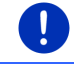

**Remarque :** quand vous tapez sur le grand champ flèche, l'instruction routière actuellement valide se répète.

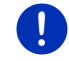

**Remarque :** quand vous quittez le réseau, la navigation passe au mode **Hors-piste** (voir « [Navigation au mode Hors-piste](#page-71-0) », page [72\)](#page-71-0).

- ► Tapez sur Options > Itinéraire > Description d'itinéraire pour visualiser une description détaillée d'itinéraire (voir « [Description](#page-91-0)  [d'itinéraire](#page-91-0) », page [92\)](#page-91-0)
- ► Tapez sur  $\begin{array}{|c|c|c|c|}\n\hline\n\text{Q} & \text{(Rechercher destination) pour visualiser la carte}\n\end{array}$ au mode **Rechercher destination** (voir « [Carte au mode](#page-72-0)  [Rechercher destination](#page-72-0) », page [73\)](#page-72-0).

#### **Volume sonore**

Le volume sonore des instructions de route vocales peut être réglé pendant la navigation.

#### **Quand l'appareil est installé dans le véhicule**

► Vous pouvez régler le volume sonore de la radio quand une commande de navigation est émise à ce moment.

Le cas échéant, tapez sur le grand champ de flèches (voir point [6](#page-65-0) de l'illustration au début de ce chapitre). Une commande actuelle est alors émise.

#### **Quand l'appareil n'est pas installé dans le véhicule :**

1. Tapez sur  $\Box$   $\Box$  (Volume sonore).

La barre de volume sonore s'affiche. Elle comporte trois boutons de commande pour le réglage du volume sonore :

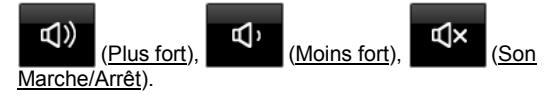

2. Tapez à nouveau sur  $\Box$  (Volume sonore) ou attendez quelques secondes.

La barre de volume sonore se referme.

## **Reality View**

La carte passe au mode **Reality View** quand pendant le trajet sur une autoroute, vous vous rapprochez d'un des points suivants :

- ► un échangeur d'autoroutes
- un échangeur à trois branches
- la sortie à laquelle vous devez quitter l'autoroute

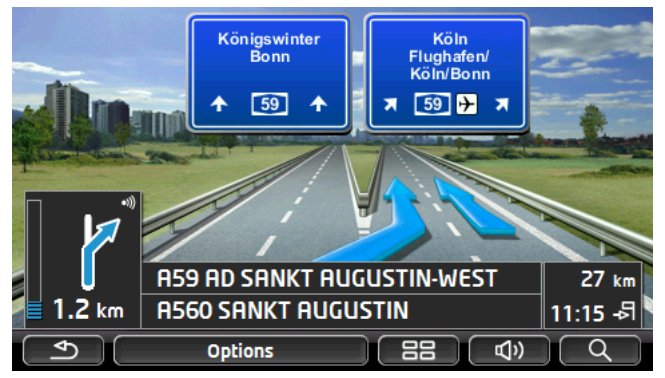

Le mode **Reality View** affiche très précisément la direction à suivre et les voies à emprunter.

Cet affichage reste inchangé jusqu'à ce que vous ayez dépassé l'endroit indiqué. La carte repasse ensuite au mode **Navigation**.

Tapez sur un point quelconque de la carte pour retourner plus tôt au mode **Navigation**.

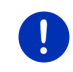

**Remarque :** le mode **Reality View** n'est pas disponible pour tous les échangeurs d'autoroutes et échangeurs à trois branches. La disponibilité dépend du matériel cartographique.

## <span id="page-68-0"></span>**9.4.2 Navigation au mode Piéton**

Ce mode est activé quand vous avez sélectionné un profil d'itinéraire piétons pour la navigation. Vous reconnaissez ces profils au symbole

## (Piéton).

Après la visualisation de l'itinéraire sur la carte au mode **Présentation** la navigation a été démarrée.

Vous recevez une proposition d'itinéraire calculée sur la base du réseau routier numérisé. De plus, la direction de votre destination est indiquée. Si vous quittez l'itinéraire proposé, pour emprunter un chemin agréable à travers un parc, par ex., vous visualisez toutefois toujours la direction dans laquelle se situe votre destination.

Remarquez :

- vous n'obtenez pas d'indications de navigation. Mais un message vous est transmis indiquant que vous approchez de votre destination.
- La section de carte représentée accompagne votre déplacement, ainsi votre position est toujours visible sur l'écran.
- ► Quand vous quittez l'itinéraire calculé, le système ne calcule pas automatiquement un nouvel itinéraire.
- ► Quand vous naviguez sur un itinéraire et que vous suivez aussi d'autres étapes, la navigation vers l'étape suivante est démarrée immédiatement après votre indication.
- Les informations routières ne sont pas prises en compte.

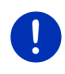

**Remarque :** au mode piéton, veillez à tenir l'appareil dans la main de façon à ce que la partie supérieure de l'appareil reste dégagée. Le récepteur GPS se trouvant à cet endroit, la réception GPS pourraît sinon être génée.

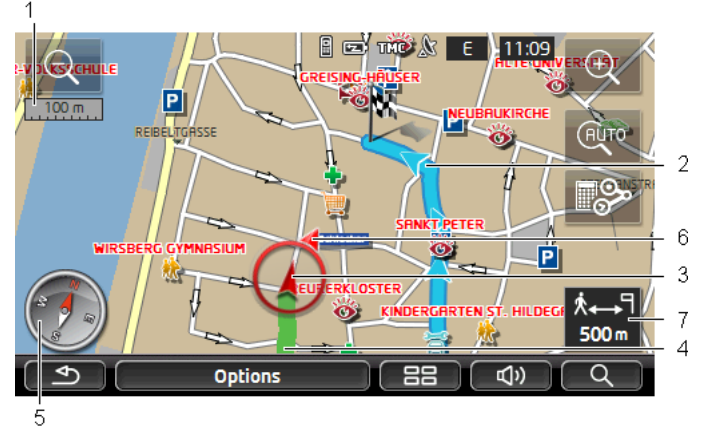

- 1 Vous y voyez l'échelle de la section de carte représentée. La longueur de la règle de mesure correspond à la distance indiquée.
- 2 L'itinéraire calculé sur la base du réseau routier numérique est caractérisé en bleu.
- 3 La position actuelle est affichée (flèche rouge). Vous visualisez la direction dans laquelle vous vous déplacez.
- 4 Le trajet que vous avez déjà parcouru est caractérisé en vert.
- 5 La boussole indique le nord.
- 6 La direction dans laquelle votre destination se situe est affichée (triangle rouge).
- 7 Vous visualisez dans ce champ la distance restante jusqu'à destination (distance à vol d'oiseau).

#### **Manipuler la carte**

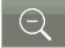

Eloigner : la section de carte représentée est plus vaste, mais elle comporte moins de détails.

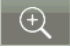

Zoomer : la section de carte représentée est plus réduite, mais elle comporte plus de détails.

(RÙTO

Centrer la position : pendant la navigation piéton, vous pouvez déplacer la section de carte représentée pour visualiser l'environnement de la carte. Il se peut alors que votre position actuelle ne soit plus visible sur la section de carte représentée.

Tapez sur le bouton de commande Centrer la position, si votre position actuelle n'est plus visible sur la section de carte représentée.

Votre position actuelle est à nouveau indiquée sur la carte.

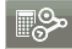

Recalculer la route : procède à un nouveau calcul d'itinéraire. Utilisez cette fonction quand vous vous êtes beaucoup éloigné de l'itinéraire calculé et que vous désirez obtenir une nouvelle proposition d'itinéraire.

## <span id="page-70-0"></span>**9.4.3 Navigation au mode Trace GPS**

Ce mode est actif quand vous avez planifié un itinéraire avec track pour la navigation (voir « [Tracés et itinéraires à étapes](#page-51-0) », page [52\)](#page-51-0).

Après la visualisation de l'itinéraire sur la carte au mode **Présentation** la navigation a été démarrée.

La navigation vous conduit d'abord de la position actuelle jusqu'au début du track chargé. Cette navigation correspond à la navigation du profil d'itinéraire sélectionné (voir « [Navigation au mode Véhicule](#page-64-1) », page [65,](#page-64-1) et « [Navigation au mode Piéton](#page-68-0) », page [69\)](#page-68-0).

Dès que le premier point enregistré de la trace GPS est atteint, la navigation passe au mode **Trace GPS**.

La navigation au mode **Trace GPS** fonctionne tout comme la navigation au mode **Piéton** (voir « [Navigation au mode Piéton](#page-68-0) », page [69\)](#page-68-0).

Il n'existe que quelques différences :

- la fonction Recalculer la route n'est pas disponible.
- au cas où d'autres étapes suivent, la navigation repasse au mode sélectionné initialement.

#### <span id="page-71-0"></span>**9.4.4 Navigation au mode Hors-piste**

**Remarque :** ce mode n'est pas actif quand vous avez sélectionné un profil d'itinéraire piétons pour la navigation. Vous reconnaissez ces

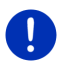

profils au symbole  $\hat{X}$  (Piéton).

Il n'est pas actif non plus quand vous naviguez le long d'une trace GPS (voir « [Navigation au mode Trace GPS](#page-70-0) », page [71\)](#page-70-0).

Si vous indiquez une destination située à l'extérieur du réseau routier numérique, la navigation vous conduit d'abord au mode **Véhicule** jusqu'au point du réseau routier numérique situé le plus près de la destination. A partir de là, la navigation se poursuit au mode **Horspiste**.

Si au début de la navigation, la position actuelle est située à l'extérieur du réseau routier numérique, la navigation vous conduit d'abord au mode **Hors-piste** jusqu'au point situé le plus près du réseau routier numérique. Elle se poursuit ensuite au mode **Véhicule**.

La navigation au mode **Hors-piste** fonctionne tout comme la navigation au mode **Piéton** (voir « [Navigation au mode Piéton](#page-68-0) », page [69\)](#page-68-0).

Il n'existe que quelques différences :Il n'existe que quelques différences :

- le chemin parcouru n'est pas représenté.
- La fonction Recalculer la route n'est pas disponible.

#### **9.4.5 Options de la carte au mode Navigation**

Tapez sur Options.

Une fenêtre à plusieurs boutons de commande s'ouvre.

Les fonctions les plus importantes pour la navigation sont accessibles par les boutons de commande à icônes.

Vous trouverez de plus amples fonctions en tapant sur un des boutons de commande Destination, Itinéraire, Services ou Généralités.

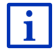

Au chapitre « [Options](#page-57-0) » à la page [58,](#page-57-0) vous trouverez une description de toutes les options disponibles.
# **9.4.6 Quitter la navigation**

La navigation se termine de la même façon dans tous les modes :

Tapez sur (Précédent) pour quitter la navigation. Une boîte de dialogue vous demande de valider.

# **9.5 Carte au mode Rechercher destination**

La carte se trouve toujours au mode **Rechercher destination**, quand un réticule y figure.

Pendant la conduite, la carte ne se modifie pas. Elle est toujours orientée pour indiquer le nord en haut.

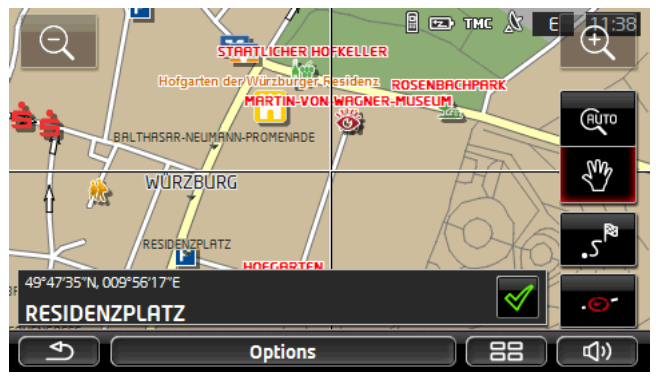

Eloigner : la section de carte représentée est plus vaste, mais elle comporte moins de détails.

Zoomer : la section de carte représentée est plus réduite, mais elle comporte plus de détails.

 $Q$ 

Dimensionner : quand ce bouton de commande est activé, vous pouvez dessiner une section de carte à l'aide d'un crayon ou du doigt.

Dessinez la section de carte d'en haut à gauche à droite en bas, puis elle sera zoomée à la dimension de l'écran.

Dessinez la section de carte d'en bas à droite à gauche en haut, puis elle sera zoomée plus grand.

# $\mathbb{R}^m$

Déplacer : quand ce bouton de commande est activé, la section de carte représentée peut être modifiée à l'aide du doigt. Déplacez simplement la carte dans la direction souhaitée.

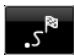

Tout l'itinéraire : zoome la carte de façon à ce que l'itinéraire soit visible entièrement.

Position actuelle : sélectionne la section de carte représentée de façon à ce que la position actuelle soit située au centre.

### **9.5.1 Travail au mode Rechercher destination**

1. Tapez sur le point vers lequel vous désirez naviguer.

Le point de destination sur lequel vous avez tapé apparaît sous le réticule.

Dans le champ du tiers inférieur de l'écran, les coordonnées géographiques du point d'étape et de l'adresse correspondant sont affichés.

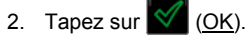

Des boutons de commandes à plusieurs fonctions s'affichent.

Naviguer vers ce point : démarre la navigation vers le point sélectionné. Si vous vous trouvez en cours de navigation, celle-ci est annulée.

- MyReport : ouvre la fenêtre **MYREPORT**. Vous pouvez y signaler des modifications concernant des installations de contrôle routier et la conduite de circulation auprès de NAVIGON.
- Destination intermédiaire : indique le point sélectionné en tant qu'étape intermédiaire. La navigation vous conduit d'abord à cette étape intermédiaire. Vous pouvez ensuite poursuivre la navigation vers sa destination initiale.

Cette fonction n'est disponible, que si vous vous trouvez en cours de navigation.

- Ajouter à l'itinéraire : ajoute le point sélectionné en tant que dernière étape de l'itinéraire, de sorte que la conduite vers ce point d'étape se base sur la destination d'origine ou sur les autres étapes.
- Enregistrer : ouvre la fenêtre **ENREGISTRER DESTINATION SOUS**. Vous pouvez entrer une désignation sous laquelle le point indiqué est sauvegardé dans la liste **FAVORIS** (voir « [Enregistrer une destination](#page-49-0) », page [50\)](#page-49-0).

Dans les environs : ouvre la fenêtre **ADRESSE UTILE À PROXIMITÉ**. Vous pouvez rechercher dans celle-ci des destinations situées à proximité du point indiqué (voir « [Destination spéciale à proximité](#page-38-0) », page [39\)](#page-38-0).

> ► Tapez sur (Précédent) pour quitter le mode **Rechercher destination**. Vous retrouvez alors la fenêtre à partir de laquelle vous avez démarré ce mode.

# **10 Fonctions utiles**

# **10.1 Profils d'itinéraires**

Les profils routiers définissent les caractéristiques et particularités des différents types de locomotion à prendre en compte lors du calcul d'itinéraires. Un profil d'itinéraire pour les vélos par ex. ne tiendra pas compte des autoroutes mais des routes interdites à d'autres véhicules. De plus, les horaires d'arrivée pour un vélo différent de ceux pour une moto, par ex.

# **10.1.1 Configurations des profils d'itinéraires**

Un profil d'itinéraire comprend différents réglages :

- ► Profil de vitesse : définit le mode de locomotion (Vélo, Piéton, Voiture, ... par ex.).
- ► Type d'itinéraire : définit le type d'itinéraire à calculer Itinéraire court, Itinéraire rapide, ... par ex.).
- ► Prendre en compte les informations routières : définit la prise en considération ou non d'informations routières lors du calcul de l'itinéraire.
- Autoroutes, Ferries, Voies réservées aux riverains : définit l'utilisation ou non de ce type de voie de circulation.
- Emprunt de routes à péages : définit l'utilisation ou non de voies de circulation à vignettes ou à péage lors du calcul de l'itinéraire.
	- ► Tapez sur la commande  $\mathbb{Z}$  (Modifier).

La fenêtre **EMPRUNT DE ROUTES À PÉAGES** s'ouvre.

► Adaptez les différentes options à vos besoins (Oui, Non, Demander à chaque fois) (voir aussi « [Configurer le système de](#page-141-0)  [navigation](#page-141-0) », page [142\)](#page-141-0).

Quand vous activez la configuration Demander à chaque fois, il vous est demandé à chaque fois de définir la/les configuration(s) correspondante(s) quand votre itinéraire peut vous conduire via une route à vignette obligatoire ou à péage.

A chaque configuration correspond un bouton de commande

(Aide). Tapez dessus pour obtenir une explication de la configuration correspondante.

Le nombre des configuration possibles dépend du profil de vitesse sélectionné. Pour le profil Piéton, les configurations Autoroutes et Emprunt de routes à péages n'existent évidemment pas.

### **10.1.2 Profils de base NAVIGON**

Pour tout profil de vitesse, un profil de base est déjà défini.

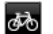

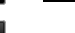

Vélo

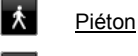

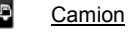

ಹಿ Moto

a.

# Voiture

Le profil de vitesse d'un profil de base ne peut être modifié. Vous pouvez par contre adapter les autres configurations à vos besoins.

Il n'est possible, ni d'attribuer un nouveau nom á un profil de base, ni de le supprimer.

Vous pouvez créer vos propres profils d'itinéraires afin de disposer de différents profils pour plusieurs voitures particulières, par ex.

# **10.1.3 Créer un nouveau profil d'itinéraire**

Vous pouvez créer vos propres profils d'itinéraire. Ceci présente un intérêt quand vous possédez deux camions par ex. et que seul un des deux est doté d'une vignette pour les autoroutes autrichiennes.

1. Tapez sur Options > Configurations.

Quand la carte est ouverte au mode **Standard**, tapez alors sur Options > Généralités > Configurations.

- 2. Tapez sur le bouton de commande <sup>(2)</sup> (Profil d'itinéraire actuel). Sur ce bouton de commande, un autre symbole peut se trouver représenté aussi.
- 3. Tapez sur le nom du profil d'itinéraire devant vous servir de base pour le nouveau profil.
- 4. Tapez sur Options > Copier.
- 5. Entrez un nom pour le profil d'itinéraire.
- 6. Tapez sur Enregistrer.
- 7. Adaptez le profil d'itinéraire à vos besoins.
- 8. Tapez sur OK.

Le nouveau profil d'itinéraire est affiché dans la liste **PROFILS D'ITINÉRAIRES**.

### **10.1.4 Sélectionner les profils d'itinéraire**

1. Tapez sur Options > Configurations > (Profil d'itinéraire actuel).

Quand la carte est ouverte au mode **Standard**, tapez alors sur Options > Itinéraire > Profil d'itinéraire actuel.

- 2. Tapez sur le nom du profil d'itinéraire que vous désirez utiliser.
- 3. Tapez sur  $\bigcirc$   $\bigcirc$  (Précédent).

### **10.1.5 Administrer les profils d'itinéraire**

Les profils d'itinéraire peuvent être modifiés, supprimés et un nouveau nom peut leur être attribué.

#### **Modifier le profil d'itinéraire**

- 1. Tapez sur Options > Configurations. Quand la carte est ouverte au mode **Standard**, tapez alors sur Options > Généralités > Configurations.
- 2. Tapez sur le bouton de commande <sup>(2)</sup> (Profil d'itinéraire actuel). Sur ce bouton de commande, un autre symbole peut se trouver représenté aussi.
- 3. Tapez sur le bouton de commande  $\boxed{\ell}$  (Modifier), à côté du profil routier que vous désirez modifier.
- 4. Déterminez les options de route.
- 5. Tapez sur OK.

La configuration Emprunt de routes à péages comprend différentes options. Pour chaque pays à autoroutes à vignette obligatoire, vous pouvez définir l'utilisation ou non de ces voies de circulation, par ex.

1. Tapez sur ce bouton de commande (Modifier) à côté du réglage Emprunt de routes à péages.

La fenêtre **EMPRUNT DE ROUTES À PÉAGES** s'ouvre.

2. Adaptez les différentes options à vos besoins (Oui, Non, Demander à chaque fois).

Quand vous activez l'option Demander à chaque fois, il vous sera demandé - à chaque fois que la présentation d'itinéraire sélectionne une route à péage - si vous désirez utiliser le type correspondant de routes à péage. Vous pouvez définir cette option aussi pour de futurs traiets.

#### **Renommer un profil d'itinéraire**

1. Tapez sur Options > Configurations.

Quand la carte est ouverte au mode **Standard**, tapez alors sur Options > Généralités > Configurations.

- 2. Tapez sur le bouton de commande  $\left( \bigoplus \right)$  (Profil d'itinéraire actuel). Sur ce bouton de commande, un autre symbole peut se trouver représenté aussi.
- 3. Tapez sur le nom du profil d'itinéraire que vous désirez renommer.
- 4. Tapez sur Options > Renommer.
- 5. Saisissez la nouvelle désignation pour le profil d'itinéraire.
- 6. Tapez sur Enregistrer.

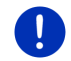

**Remarque :** il n'est pas possible d'attribuer un nouveau nom à un profil de base.

#### **Supprimer le profil d'itinéraire**

- 1. Tapez sur Options > Configurations. Quand la carte est ouverte au mode **Standard**, tapez alors sur Options > Généralités > Configurations.
- 2. Tapez sur le bouton de commande <sup>(2)</sup> (Profil d'itinéraire actuel). Sur ce bouton de commande, un autre symbole peut se trouver représenté aussi.
- 3. Tapez sur le nom du profil d'itinéraire que vous désirez supprimer.
- 4. Tapez sur Options > Supprimer.
- 5. Une boîte de dialogue vous demande de valider la suppression.
- 6. Tapez sur Oui.

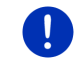

**Remarque :** les profil de base ne peuvent être supprimés.

# **10.2 MyPOIs: Mes adresses utiles**

Vous pouvez créer des fichiers contenant vos propres adresses utiles. Ces fichiers doivent être disponibles à votre système de navigation dans un dossier défini.

Si vous désirez sélectionner vos propres adresses utiles pour la navigation, vous trouverez celles-ci dans les adresses utiles de la catégorie **MyPOIs**. Tout fichier contenant de propres adresses utiles est listé en tant que sous-.catégorie. Toute sous-catégorie peut être caractérisée par une icône de votre création permettant de représenter vos destinations sur la carte.

L'appareil de navigation peut enregistrer 10 000 adresses utiles au maximum. Ces destinations doivent être réparties en 40 sous catégories au maximum.

### **10.2.1 Créer ses propres destinations**

1. Ouvrez un document vierge dans un éditeur pouvant enregistrer les fichiers codés UTF8 (MS Notepad, Microsoft Word, par ex.).

<span id="page-78-0"></span>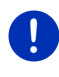

**Remarque :** la description suivante est basée sur l'utilisation de MS Notepad en tant qu'éditeur. En cas d'utilisation d'un autre éditeur,

l'enregistrement et la codification UTF-8 du fichier (point 4-9) peuvent varier par rapport à cette description.

- 2. Créez pour chaque destination une phrase de données (une ligne) sous la forme suivante :
	- Longitude. Saisissez d'abord le signe moins, si vous désirez entrer une latitude occidentale. La longitude doit être iindiquée par un nombre décimal, le caractère de séparation pour la décimale doit être un point.
	- ► Virgule (en tant que caractère de séparation de liste)
	- ► Latitude. Saisissez d'abord le signe moins si vous désirez entrer une latitude méridionale. La latitude doit être indiquée en tant que nombre décimal, le caractère de séparation décimal doit être un point.
	- ► Virgule (en tant que caractère de séparation de liste)
	- ► Nom de la destination. Le nom est de libre choix mais ne doit pas renfermer de virgule. Au cas où une virgule ne pourrait être évitée, placez un slash ('/') avant la virgule.
	- ► Virgule (en tant que caractère de séparation de liste)
	- ► PHONENUMBER=
	- Un numéro de téléphone. Cette donnée n'est pas obligatoire.
	- ► Signe de répétition ('~')
	- ► Une information supplémentaire. Cette donnée n'est pas obligatoire.
	- Enter (pour commencer une nouvelle phrase de données)

La phrase de données ne doit pas obligatoirement contenir l'adresse. Elle est affichée automatiquement quand vous sélectionnez cette destination pour la navigation.

Exemple :

#### **9.94302,49.79906,NAVIGON AG,PHONENUMBER=+49 931~Best Navigation Devices**

- 3. Répétez l'étape [2](#page-78-0) pour chaque destination que vous désirez enregistrer dans ce fichier.
- 4. Cliquez sur Fichier > Enregistrer.
- 5. Sélectionnez le dossier dans lequel vous désirez enregistrer le fichier.
- 6. Dans le champ Type de fichier, sélectionnez l'option Tous les fichiers.
- 7. Dans le champ Nom de fichier, entrez un nom de votre choix, suivi de '.csv', 'XYZ.csv', par ex. Remarquez que le nom du fichier apparaît en tant que sous-catégorie dans le système de navigation ! Si vous enregistrez un fichier sous le nom 'XYZ.csv', les destinations de ce fichier apparaissent alors dans le fichier de la sous-catégorie **XYZ**.
- 8. Dans le champ Codage, sélectionnez l'option UTF-8.
- 9. Tapez sur Enregistrer.

### **10.2.2 Icônes pour vos propres adresses utiles**

Pour toute sous-catégorie de vos propres adresses utiles, vous pouvez créer une icône permettant de représenter les destinations de cette sous-catégorie sur la carte.

Ces icônes doivent être des fichiers graphiques comportant les caractéristiques suivantes :

- ► Format de fichier **bmp** (Bitmap) ou **png** (Portable Network Graphic)
- Taille max. 40x25 pixels

Les fichiers graphiques doivent être enregistrés dans le même dossier que les fichiers comportant les adresses utiles.

Le nom du fichier doit être le même que celui de la catégorie.

Exemple :

Les destinations de la sous-catégorie **XYZ** sont enregistrées dans le fichier 'XYZ.csv'. Ils sont représentés sur la carte par l'icône 'XYZ.bmp'.

### **10.2.3 POI-Import : transmette les propres adresses utiles à l'appareil de navigation.**

Les fichiers créés par vous, comportant vos propres adresses utiles ainsi que les icônes correspondantes doivent être encore transmis à l'appareil de navigation. Effectuez cette opération confortablement à l'aide du logiciel *NAVIGON Fresh* que vous pouvez télécharger gratuitement sur le sit[e www.navigon.com/fresh.](http://www.navigon.com/fresh)

# **10.3 Tracés GPS**

Tout trajet effectué quel qu'il soit, peut être enregistré, même s'il se trouve hors du réseau routier numérique.

Vous pouvez enregistrer une randonnée à vélo, par ex. et effectuer à nouveau ce trajet une autre fois.

Les tracés GPS sont enregistrées au format KML. KML est un format de données très répandu. Vous pouvez afficher vos tracés aussi dans Google Earth sur votre PC, par ex.

#### **Enregistrer une tracé GPS**

Vous pouvez enregistrer un tracé quand la carte est ouverte au mode **Navigation** ou au mode **Standard**.

- 1. Tapez sur Options > Services > Démarrer l'enregistrement. La fenêtre **DÉMARRER L'ENREGISTREMENT** s'ouvre.
- 2. Entrez un nom pour l'enregistrement prévu.

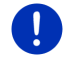

- **Remarque :** pour la désignation de tracés GPS, seuls les lettres latines sont disponibles.
- 3. Tapez sur Démarrer l'enregistrement.

A partir de votre position actuelle, l'appareil de navigation enregistre alors entièrement le trajet effectué.

Pendant l'enregistrement, l'icône **Registrement trace GPS**) est visible en haut à droite de l'écran.

Le trajet enregistré est sauvegardé dans la liste **ITINÉRAIRES ET TRACES GPS ENREGISTRÉS** au format de données KML. Depuis cette liste, il peut être chargé à tout moment ultérieurement.

#### **Quitter un enregistrement**

1. Tapez sur Options > Services > Arrêter l'enregistrement.

L'enregistrement se termine. Le trajet se trouve enregistré dans la liste **ITINÉRAIRES ET TRACES GPS ENREGISTRÉS** au format de données KML. A partir de cette liste, il peut être chargé une nouvelle fois à tout moment.

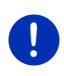

**Remarque :** l'enregistrement d'un track est seulement interrompu par la mise à l'arrêt de l'appareil de navigation. Si vous désirez stopper l'enregistrement, vous devez obligatoirement procéder comme décrit cidessus.

### **Utiliser un tracé GPS pour la navigation**

Il est possible de charger les tracés GPS dans le cadre d'une planification d'itinéraire (voir « [Charger l'itinéraire ou le tracé](#page-54-0) », page [55\)](#page-54-0).

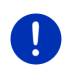

**Remarque :** tous les tracés GPS enregistrées dans le format KML peuvent être intégrés à un itinéraire. Utilisez *NAVIGON Fresh* pour charger sur votre système de navigation les tracés GPS d'autres fournisseurs.

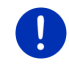

**Remarque :** quand vous naviguez le long d'un tracé enregistré, les messages TMC entrants ne sont pas contrôlés pour savoir s'ils concernent le tracé.

# **10.4 Se garer à proximité de la destination**

Quand vous approchez de votre destination, l'écran affiche le bouton de

commande (Parking). Ce bouton de commande reste visible même après que vous ayez atteint votre destination, tant que vous vous trouvez à proximité de la destination et que la carte n'est pas fermée.

Les situations suivantes sont prévisibles :

### **Poursuivre à pied**

Vous trouvez un parking, garez votre véhicule et désirez continuer à pied en direction de votre destination.

1. Tapez sur le bouton de commande  $\Box$  (Parking).

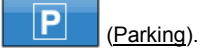

2. Tapez sur Mode piéton.

Le message suivant s'affiche : « Votre position actuelle a été enregistrée. Vous trouverez celle-ci dans la liste des 'Favoris' sous 'Mon véhicule'. Ceci vous permet de retrouver toujours facilement votre véhicule. »

3. Tapez sur OK.

Sur la carte, la position actuelle de votre véhicule est caractérisée par un petit drapeau avec une étoile.

La navigation se poursuit au mode **Piéton** jusqu'à destination.

### **Rechercher un parking**

Vous désirez être conduit à un parking à proximité de votre destination. A partir de là, vous choisissez de continuer à pied jusqu'à destination.

1. Tapez sur le bouton de commande  $\|\cdot\|$  (Parking).

2. Tapez sur Parking à proximité de la dest.

Une liste s'affiche. Elle contient les parkings possible classés selon l'éloignement par rapport à votre destination.

- 3. Tapez sur le parking sur lequel vous souhaitez garer votre véhicule. D'autres informations concernant ce parking sont affichées.
- 4. Tapez sur Ajouter.
- 5. La navigation vous guide alors jusqu'au parking dans le mode correspondant au profil d'itinéraire sélectionné. Quand vous êtes arrivé, le message suivant : « Votre position actuelle a été enregistrée. Vous trouverez celle-ci dans la liste des 'Favoris' sous 'Mon véhicule'. Ceci vous permet de retrouver toujours facilement votre véhicule. » s'affiche.

6. Tapez sur OK.

Sur la carte, la position actuelle de votre véhicule est caractérisée par un petit drapeau avec une étoile.

La navigation se poursuit au mode **Piéton** jusqu'à destination.

## **Retour à destination**

Vous avez atteint votre destination. La navigation est terminée. Pour une raison ou une autre, vous avez toutefois poursuivi la route car vous n'avez pas trouvé d'endroit où vous arrêter, par ex. Vous souhaitez maintenant être reconduit à destination.

1. Tapez sur le bouton de commande ().Tapez sur le bouton de

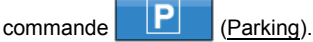

2. Tapez sur Dernière destination.

La navigation vous guide alors à la destination initiale dans le mode correspondant au profil d'itinéraire sélectionné.

### **NAVIGON Clever Parking: informations actuelles concernant les possibilités de parking**

Certains parkings sont caractérisés par une petite astérisque

(par ex.  $\mathbf{Q}_\bullet$ ). D'autres informations sont disponibles pour ces parkings, comme par ex., les heures d'ouverture, ou le nombre de parkings pour handicapés et pour femmes.

Ces informations sont disponibles pour des possibilités de parking de plus en plus nombreuses. Vous pouvez obtenir facilement des mises à jour régulières de ces informations au moyen du logiciel *NAVIGON Fresh*. Vous pouvez télécharger gratuitement *NAVIGON Fresh* à partir du site we[b www.navigon.com/fresh.](http://www.navigon.com/fresh)

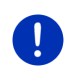

**Remarque :** la fonction **NAVIGON Clever Parking** n'est pas disponible en mode standard. Mais vous pouvez l'acquérir facilement au moyen du logiciel *NAVIGON Fresh*. Vous pouvez télécharger gratuitement *NAVIGON Fresh* à partir du site we[b www.navigon.com/fresh.](http://www.navigon.com/fresh)

# **10.5 À proximité**

Pendant la navigation ou si vous avez ouvert la carte au-dessus du bouton de commande Afficher carte, vous pouvez afficher une liste des adresses utiles, favoris et informations routières pour la section de carte visible.

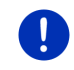

**Remarque :** cette fonction n'est pas disponible quand la carte est ouverte à un des modes **Rechercher destination**, **Présentation** ou **Reality View**.

1. Tapez sur une icône de la carte représentant une adresse utile, un favori ou une information routière.

La liste **À PROXIMITÉ** s'affiche. Elle contient toutes les adresses utiles, tous les favoris ou toutes les informations routières situés dans un rayon proche du point sur lequel vous avez tapé.

2. Tapez sur une option de la liste pour obtenir de plus amples informations.

Les possibilités suivantes sont à votre disposition :

- Tapez sur Destination intermédiaire pour définir le point sélectionné comme destination intermédiaire. La navigation vous conduit d'abord à cette étape intermédiaire. Vous pouvez ensuite poursuivre la navigation vers sa destination initiale. Le bouton de commande Destination intermédiaire n'est disponible que pendant une navigation.
- ► Tapez sur Démarrer navigation pour naviguer vers le point désiré.
- Tapez sur Annuler pour refermer la liste.

# **10.6 MyBest POI: Adr. utiles sur la route**

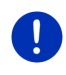

**Remarque :** cette fonction n'est disponible qu'au cours d'une navigation au mode **Véhicule** (voir « [Navigation au mode Véhicule](#page-64-0) », page [65\)](#page-64-0).

Vous pouvez définir 3 catégories d'adresses utiles pour la fonction **Adr. utiles sur la route**. Au cours de la navigation, vous pouvez indiquer rapidement et sélectionner en tant que destination intermédiaire les adresse utiles situées sur votre itinéraire et correspondant à une de ces catégories.

### **10.6.1 Afficher les adresses utiles sur votre itinéraire**

1. Tapez sur le bouton de commande  $\vert \vee \vert$  (Adr. utiles sur la route)

indiqué en haut à gauche dans la carte (voir point [2](#page-64-1) dans « [Navigation au mode Véhicule](#page-64-0) », page [65\)](#page-64-0).

La barre **Adr. utiles sur la route** apparaît.

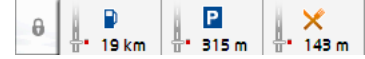

Elle présente les icônes des 3 catégories d'adresses utiles indiquées. Pour chaque catégorie, la distance jusqu'à l'adresse utile suivante est indiquée. De plus, la signalisation sur l'itinéraire indique la situation de l'adresse utile dans le sens de la marche à droite  $(\Box)$  ou à gauche  $(\Box)$ .

**Remarque :** la barre **Adr. utiles sur la route** se referme au bout de quelques secondes.

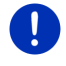

Si la barre doit rester ouverte, tapez sur le bouton de commande

 $\theta$ (Fixer). Le bouton de commande se modifie en  $\left| \right|$  (Fixé).

2. Tapez sur une des catégories pour afficher une liste comportant d'autres adresses utiles de cette catégorie.

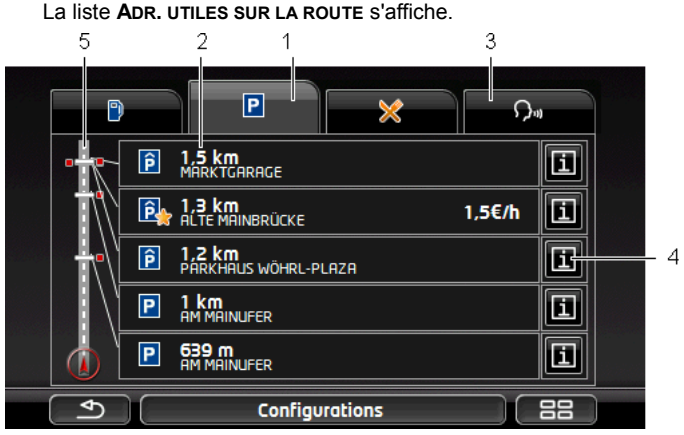

- 1 Le bord supérieur de l'écran affiche des icônes de la catégorie dont les adresses utiles sont disponibles. L'icône de la catégorie sélectionnée du moment est mise en valeur.
	- Tapez sur l'icône de la catégorie dont vous souhaitez afficher les adresses utiles.
- 2 La liste contient les 5 adresses utiles suivantes de votre itinéraire dans la catégorie indiquée et classées en ordre décroissant selon la distance (à vol d'oiseau). L'adresse utile suivante se trouve donc en dernière option de la liste.
- 3 Commande vocale : Ouvre la fenêtre **COMMANDE VOCALE** dans laquelle vous pouvez lancer la recherche d'adresses utiles par commande vocale (voir aussi « [Commande vocale](#page-29-0) », page [30\)](#page-29-0).

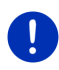

**Remarque :** si la commande vocale n'est pas disponible dans la langue de l'interface utilisateur, le bouton de commande Commande vocale est désactivé.

4 Pour chaque adresse utile de la liste, de plus amples informations peuvent être affichées.

- Tapez sur le bouton de commande **[E]** (Info) situé à droite de l'adresse utile (voir aussi « [Informations concernant la destination](#page-43-0) », page [44\)](#page-43-0).
- 5 Sur le bord gauche de l'écran, l'itinéraire et votre position actuelle sont représentés schématiquement. Les signalisations sur l'itinéraire indiquent la distance des destinations listées par rapport à votre votre position. Les signalisations indiquent la position dans le sens de la marche à droite ( ) ou à gauche ( ) de la destination concernée.

### **10.6.2 Naviguer vers une des destinations**

Dans la liste, tapez sur l'adresse utile vers laquelle vous désirez naviguer.

La destination sélectionnée est ajoutée en tant que destination intermédiaire. Le système calcule l'itinéraire à nouveau. Après que l'on a atteint la destination intermédiaire, la navigation est poursuivie vers la destination initiale.

### **10.6.3 Définir les catégories**

Vous pouvez configurer les 3 catégories ou sous-catégories devant être disponibles pour les adresses utiles sur l'itinéraire.

1. Dans la liste **ADR. UTILES SUR LA ROUTE**, tapez sur Configurations.

La fenêtre **CONFIGURATIONS : ADR. UTILES SUR LA ROUTE** s'ouvre.

2. Tapez sur le bouton de commande  $\blacksquare$  (Liste) situé près de la catégorie que vous désirez modifier.

La liste des catégories d'adresses utiles s'affiche.

Quand il existe des sous-catégories pour une catégorie, le bouton

de commande (Liste) s'affiche à nouveau à gauche de celle-ci. Tapez sur le bouton de commande pour afficher les souscatégories.

- 3. Sélectionnez une catégorie.
- 4. Tapez sur OK.

La fenêtre **CONFIGURATIONS : ADR. UTILES SUR LA ROUTE** s'ouvre.

- 5. Tapez sur OK.
- 6. La liste **ADR. UTILES SUR LA ROUTE** s'affiche. Si pour la catégorie nouvellement sélectionnée, des adresses utiles existent sur l'itinéraire, celles-ci sont déjà affichées dans la liste.
- 7. Tapez sur  $\Box$  (Précédent) pour refermer la liste.

La carte s'affiche.

# **10.7 NAVIGON Sightseeing**

Les sites touristiques **NAVIGON Sightseeing** représentent une catégorie spéciale d'adresses utiles.

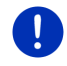

**Remarque :** les remarques ne sont possibles que lors d'une navigation ou quand la carte est ouverte au mode **Standard**.

# <span id="page-86-0"></span>**Activer les remarques sur les sites touristiques NAVIGON Sightseeing**

Vous pouvez configurer un signalement ou non de sites touristiques **NAVIGON Sightseeing** et le cas échéant, le mode de celui-ci.

- 1. Dans la fenêtre **NAVIGATION** tapez sur Options > Configurations > Navigation > Info concernant les destinations 'NAVIGON Sightseeing'.
- 2. Sélectionnez une des configurations suivantes :
	- ► Non : les sites touristiques **NAVIGON Sightseeing** ne vous seront pas signalés.
	- ► Seulement à l'écran : quand vous vous approchez d'un site touristique **NAVIGON Sightseeing**, le bouton de commande

(NAVIGON Sightseeing) s'affiche sur la carte, vous 3,3 km permettant d'ouvrir la fenêtre **INFORMATIONS SUR LA DESTINATION**.

Info vocale pour les destinations importantes : pour les sites touristiques de rayonnement suprarégional, une description est

lue dès que le bouton de commande  $\overline{B,B}$  km (NAVIGON) Sightseeing) apparaît.

► Info vocale pour toutes les destinations : pour tous les sites touristiques de la catégorie, une description est lue dès que le

bouton de commande **B.B km** (NAVIGON Sightseeing) apparaît.

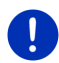

**Remarque :** à la livraison, l'appareil ne contient qu'un nombre limité de curiosités **NAVIGON Sightseeing**. Vous pouvez obtenir facilement une mise à jour comprenant de nombreuses curiosités dans 18 pays européens et des informations particulièrement détaillées pour tout site touristique **NAVIGON Sightseeing** au moyen du logiciel *NAVIGON Fresh*. Vous pouvez télécharger gratuitement *NAVIGON Fresh* à partir du site we[bwww.navigon.com/fresh.](http://www.navigon.com/fresh)

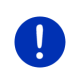

**Remarque :** les descriptions ne peuvent pas être lues dans toutes les langues. Dans ce cas, les deux configurations Info vocale pour les destinations importantes et Info vocale pour toutes les destinations ne sont pas disponibles.

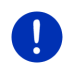

**Remarque :** pendant une navigation au mode **Piéton**, vous n'obtenez un signalement que si votre destination est une destination **NAVIGON Sightseeing** et que vous vous approchez de cette destination.

### **Afficher des informations concernant un site touristique NAVIGON Sightseeing**

- ► Vous avez configuré le système afin d'être informé des sites touristiques par **NAVIGON Sightseeing** (voir « [Activer les](#page-86-0)  [remarques sur les sites touristiques NAVIGON Sightseeing](#page-86-0) », page [87\)](#page-86-0).
- La carte est ouverte au mode **Navigation** ou au mode **Standard**.

Quand vous approchez d'un site touristique **NAVIGON Sightseeing**, le

ӝ bouton de commande **3,3 km** (NAVIGON Sightseeing) apparaît sur la carte. Il indique la distance jusqu'à la destination (à vol d'oiseau). Suivant la configuration, une description de la destination est lue.

Tapez sur le bouton de commande **B.B km** (NAVIGON Sightseeing).

La fenêtre **INFORMATIONS SUR LA DESTINATION** s'ouvre. En plus d'une description, elle renferme aussi des informations supplémentaires telles, adresse, numéro de téléphone ou horaires d'ouverture, par ex.

Les possibilités suivantes sont à votre disposition :

- Tapez sur **EX** (Info vocale) pour démarrer ou stopper la lecture de la description.
- Tapez sur  $\Box$  (Afficher sur la carte) pour afficher le site touristique sur la carte.
- Tapez sur **[⊡]** (Enregistrer destination) pour enregistrer le site touristique dans la liste **FAVORIS**.
- Tapez sur la représentation du site touristique pour afficher l'image au mode plein écran.

Tapez à nouveau sur l'image pour refermer le mode plein écran.

► Au cours d'une navigation : tapez sur Destination intermédiaire pour ajouter le site touristique en tant que destination intermédiaire.

- ► Quand une navigation n'est pas en cours : tapez sur Démarrer navigation pour démarrer la navigation vers cette destination.
- ► Tapez sur Fermer pour refermer la fenêtre **INFORMATIONS SUR LA DESTINATION** et retourner à la visualisation de carte.

# **10.8 Itinéraires à visites**

**Itinéraires à visites** sont des itinéraires prédéfinis incluant des destinations d'excursions aux paysages intéressants ou à caractère culturel ou touristique, classés selon différentes catégories.

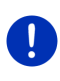

**Remarque :** le logiciel de navigation ne comporte qu'un nombre limité de visites de sites touristiques. Voius pouvez acquérir une mise à jour de plus de 100 visites de sites touristiques via *NAVIGON Fresh*. Vous pouvez télécharger gratuitement le logiciel *NAVIGON Fresh* à partir du site we[b www.navigon.com/fresh.](http://www.navigon.com/fresh)

1. Dans la fenêtre **NAVIGATION**, tapez sur Options > Itinéraires à visites.

La fenêtre **ITINÉRAIRES À VISITES** s'ouvre.

- 2. Indiquez le pays dans lequel vous désirez rechercher des circuits touristiques (voir « [Indiquer destination](#page-33-0) », page [34\)](#page-33-0).
- 3. Indiquez la catégorie dans laquelle vous désirez trouver un itinéraire.

La liste **NOM** s'affiche. Elle contient par ordre alphabétique les itinéraires pour la catégorie indiquée.

4. Tapez sur le nom de l'itinéraire.

La fenêtre **INDICATIONS DÉTAILLÉES RELATIVES À L'ITINÉRAIRE** s'ouvre.

Elle affiche le nom de l'itinéraire, la longueur de l'itinéraire, la durée présumée du trajet ainsi qu'une courte description de l'itinéraire.

► Tapez sur Info pour obtenir une description détaillée de l'itinéraire.

Tapez sur Fermer pour ouvrir à nouveau la fenêtre **INDICATIONS DÉTAILLÉES RELATIVES À L'ITINÉRAIRE**.

Sur le bouton de commande Commencer par…, le point d'itinéraire où l'itinéraire commence est indiqué.

- Le premier : Depuis votre position actuelle vous êtes guidé vers le point de départ prévu du circuit touristique.
- ► Le + proche : depuis votre position actuelle, vous êtes guidé vers le point de départ le mieux adapté au circuit touristique sélectionné. Là, la navigation commence sur le circuit sélectionné.

Le point de départ le mieux adapté est représenté par

- ► pour un circuit touristique, l'étape la plus proche.
- pour un autre type de voyage, le point d'arrivée le plus proche (départ ou destination) de l'itinéraire.
- 5. Tapez sur Commencer par… pour sélectionner l'autre configuration correspondante.
- 6. Tapez sur Planifier un itinéraire.

La fenêtre **ITINÉRAIRES ET TRACES GPS** s'ouvre (voir aussi « [Tracés](#page-51-0)  [et itinéraires à étapes](#page-51-0) », page [52\)](#page-51-0).

Là, vous pouvez obtenir un aperçu des différentes étapes sur le circuit sélectionné ainsi que de l'ordre de visite des étapes sur le parcours.

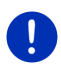

**Remarque :** le listing des points d'itinéraire dans la fenêtre **ITINÉRAIRES ET TRACES GPS** n'a qu'un but d'orientation. Là, vous ne pouvez ni modifier l'ordre des points d'itinéraire, ni effacer ou ajouter de nouveaux points d'itinéraire.

Tapez sur Indiquer itinéraire.

La carte s'ouvre au mode **Présentation** et vous pouvez démarrer la navigation sur l'itinéraire.

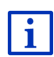

Des informations détaillées concernant le démarrage de la navigation et la carte au mode **Présentation** sont disponibles au chapitre « [Carte](#page-62-0) au [mode Présentation](#page-62-0) », page [63.](#page-62-0)

# **10.9 Aide d'urgence**

Quand vous arrivez sur les lieux d'un accident ou que vous avez une panne, il est souvent nécessaire d'appeler vite à l'aide et de pouvoir communiquer la position actuelle à votre interlocuteur.

► Dans la fenêtre **NAVIGATION**, tapez sur Options > Aide d'urgence.

Si vous êtes en cours de navigation :

tapez sur Options > Services > Aide d'urgence.

La fenêtre **AIDE D'URGENCE** s'ouvre.

Dès que la réception GPS est suffisante pour le calcul de position, l'adresse et les coordonnées géographiques de votre position actuelle momentanée sont affichées.

Tapez sur <sup>(29</sup> (Afficher sur la carte) si vous désirez visualiser votre position actuelle sur la carte.

Les boutons de commande pour 4 catégories : Station-service, Commissariat de police, Hôpital, Pharmacie sont situés dans la partie inférieure de la fenêtre.

Tapez sur le bouton de commande correspondant.

Le service d'assistance de la catégorie sélectionnée le plus proche est affiché. Le nom, l'adresse, le numéro de téléphone (le cas échéant) la distance et la direction dans laquelle le poste d'assistance se situe vous sont communiqués.

Les possibilités suivantes sont à votre disposition :

- Tapez sur le bouton de commande Carte pour visualiser la destination sur la carte. Vous pouvez ainsi à tout moment obtenir un aperçu du trajet.
- Tapez sur Démarrer navigation. Vous serez alors conduit directement vers le service d'assistance indiqué.
- ► A l'aide des boutons de commande  $\bigwedge$  (Vers le haut) et  $\bigvee$  (Vers i le bas), vous pouvez sélectionner d'autres postes d'assistance de la catégorie sélectionnée.

Les postes d'assistance sont classés suivant l'éloignement par rapport à votre position momentanée.

En passant par le bouton de commande (De De l'Arécédent), vous retournez à la fenêtre **AIDE D'URGENCE**.

**Remarque :** seuls sont indiqués les postes d'assistance situés dans un rayon de 50 km autour de votre position actuelle.

# **10.10 État GPS, enregistrer la position actuelle**

Dans la fenêtre **ÉTAT GPS**, vous trouverez un aperçu des données que le système de navigation a calculées à partir des signaux GPS captés.

Il est possible d'accéder à l'état GPS par les options de différentes fenêtres.

Tapez sur Options > État GPS.

La position actuelle peut être enregistrée dans la liste **FAVORIS**.

1. Tapez sur Enregistrer position.

La boîte de dialogue **ENREGISTRER DESTINATION SOUS** s'ouvre.

- 2. Entrez un nom de destination.
- 3. Tapez sur Enregistrer.

# **10.11 Bloquer**

Pendant la navigation, vous pouvez à tout moment bloquer un tronçon situé votre itinéraire, c'est-à-dire faire calculer un itinéraire contournant ce tronçon, ayant appris par la radio par ex., la présence d'un embouteillage sur ce tronçon.

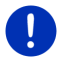

**Remarque :** le blocage n'est valide que pour la navigation en cours. Lors d'une nouvelle navigation, il n'est plus en fonction.

Vous êtes en cours de navigation. La carte est ouverte au mode **Navigation**.

1. Tapez sur Options.

Des boutons de commandes à plusieurs fonctions s'affichent.

2. Tapez sur Bloquer.

Le menu **BLOQUER** s'affiche. Il renferme des boutons de commande avec différentes indications de distances.

3. Indiquez la distance que vous désirez bloquer.

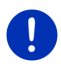

**Remarque :** si vous vous trouvez momentanément sur une autoroute, l'itinéraire de contournement commence à la prochaîne sortie. Les boutons de commande indiquent le point de jonction jusqu'auquel le blocage est valable.

Le système calcule l'itinéraire à nouveau. Le tronçon bloqué est contourné. Il est caractérisé sur la carte (en rouge.).

### **Débloquer**

► Tapez sur Options > Débloquer.

Le blocage est éliminé. Le système calcule l'itinéraire à nouveau. Le tronçon dont le blocage a été éliminé peut à nouveau être intégré aux calculs.

# **10.12 Description d'itinéraire**

Avant de démarrer la navigation, ou à tout moment en cours de navigation, vous pouvez afficher une description détaillée de l'itinéraire calculé. Dans cette liste, toutes les instructions de conduite sont représentées sous forme de tableau.

La carte est ouverte au mode **Présentation**

► Tapez sur Options > Description d'itinéraire.

La carte est ouverte au mode **Navigation** ou au mode **Reality View**

► Tapez sur Options > Itinéraire > Description d'itinéraire.

#### La fenêtre **DESCRIPTION D'ITINÉRAIRE** s'ouvre.

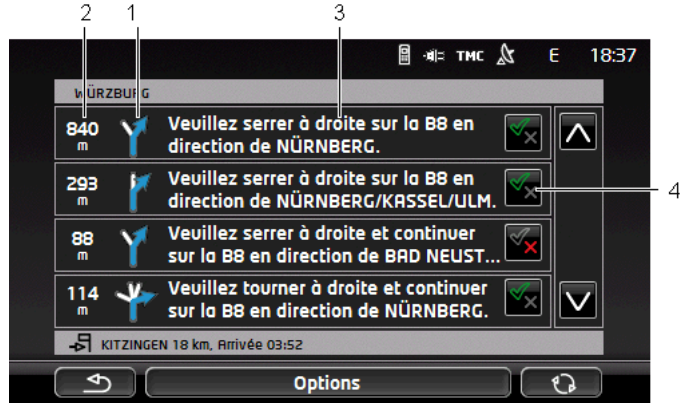

- 1 Représentation schématique du prochain croisement où vous devez tourner.
- 2 Distance jusqu'à ce croisement.
- 3 Instruction de conduite et le cas échéant nom de la rue dans laquelle vous devez tourner.
- 4 Indique votre choix d'emprunter ou non le tronçon d'itinéraire correspondant.

(Autoriser) : la section correspondante peut être incluse à l'itinéraire.

(Interdire) : l'itinéraire ne doit pas inclure ce tronçon.

#### **Bloquer tronçons d'itinéraire**

- 1. Tapez sur les sections d'itinéraire par lesquelles vous ne désirez pas passer pour faire apparaître près de celles-ci l'icône (Interdire).
- 2. Tapez sur **(Call** (Modifier l'itinéraire).

Le système de navigation calcule un itinéraire de contournement des tronçons d'itinéraire. La fenêtre **DESCRIPTION D'ITINÉRAIRE** affiche les nouvelles instructions de conduite.

3. Tapez sur (Précédent) pour refermer la fenêtre **DESCRIPTION D'ITINÉRAIRE**.

# **Débloquer et utiliser l'itinéraire d'origine**

Il est possible à tout moment de débloquer des tronçons.

► Dans la fenêtre **DESCRIPTION D'ITINÉRAIRE**, tapez sur Options > Calculer l'itinéraire initial.

# **10.13 TMC (Informations routières)**

Grâce à son récepteur TMC intégré, votre système de navigation dispose d'informations routières actuelles. Il peut, en cas de besoin modifier lui-même l'itinéraire pour, par ex. contourner un embouteillage.

**Remarque :** dans de nombreux pays d'Europe, TMC est disponible gratuitement. Dans quelques pays, Premium TMC payant est proposé (exclusivement ou en supplément) et promet une plus grande rapidité et une meilleure actualité.

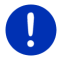

Les services PremiumTMC de TrafficMaster (R.U.) et ViaMichelin (F) font déjà partie de la livraison.

Vous pouvez vous abonner facilement par le biais du logiciel *NAVIGON Fresh*. Vous pouvez télécharger gratuitement *NAVIGON Fresh* à partir du site we[b www.navigon.com/fresh.](http://www.navigon.com/fresh)

# <span id="page-93-0"></span>**10.13.1 Présentation TMC**

Quand pendant la navigation, un nouvelle information routière apparaît concernant votre itinéraire, un bouton de commande Informations routières s'affiche à droite de votre écran.

#### **Nouveau calcul: Automatiquement**

Si pour la configuration Nouveau calcul vous avez sélectionné Automatiquement, alors le bouton de commande ne contient pas d'indication de distance. La perturbation routière sera automatiquement contournée si, impliquant une difficulté limitée, elle permet d'obtenir un gain de temps. Autrement, elle sera ignorée.

#### **Nouveau calcul: Sur demande**

Si vous avez sélectionné Sur demande, alors la distance jusqu'à l'obstacle routier signalé est indiquée sur le bouton de commande. Le bouton de commande est rouge quand la distance est inférieure à 50 km.

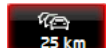

Tapez sur le bouton de commande **25 km** (Informations

routières).

La fenêtre **PRÉSENTATION TMC** s'ouvre. Elle affiche une section de carte comprenant une partie du trajet concerné par l'information. Si l'information laisse supposer une perte de temps considérable, une possibilité de contournement est alors indiquée.

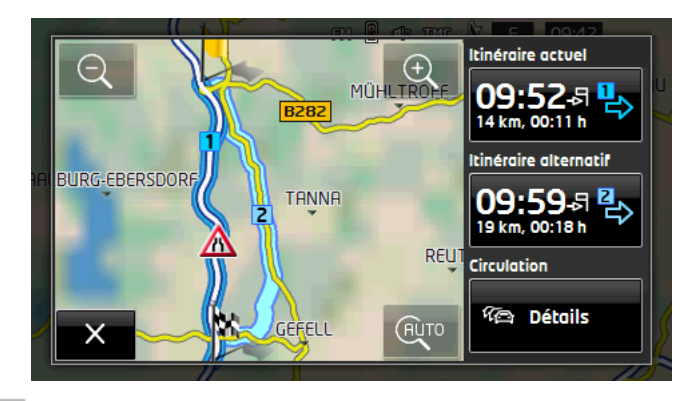

Eloigner : la section de carte représentée est plus vaste, mais elle comporte moins de détails.

Zoomer : la section de carte représentée est plus réduite, mais elle comporte plus de détails.

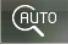

Section de carte initiale : la section de carte initiale est représentée à nouveau.

Tapez sur le bouton de commande de l'itinéraire que vous désirez suivre.

- ou -

Tapez sur le bouton de commande Détails.

La fenêtre **INFORMATIONS ROUTIÈRES** s'ouvre (voir « [Afficher](#page-95-0)  [Informations routières](#page-95-0) », page [96\)](#page-95-0).

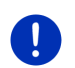

**Remarque :** quand vous tapez sur un symbole routier (sur l'illustration :

) dans la section de carte de la fenêtre **PRÉSENTATION TMC**, une fenêtre s'ouvre renfermant des informations de détail relatives à cette information (voir « [Afficher en détail un message individuel »](#page-96-0), page [97\)](#page-96-0).

#### **Nouveau calcul: Sur demande**

Quand vous avez sélectionné le point Sur demande, alors le bouton de commande peut apparaître aussi en couleur verte. Dans ce cas, il n'existe plus d'obstacle routier à contourner.

► Tapez sur le bouton de commande <sup>12</sup> (Informations routières).

La fenêtre **PRÉSENTATION TMC** s'ouvre (voir ci-dessus). Vous pouvez vous faire reconduire sur l'itinéraire initial ou continuer sur l'itinéraire de déviation.

### <span id="page-95-0"></span>**10.13.2 Afficher Informations routières**

Les informations routières en vigueur momentanément sont accessibles par les options de plusieurs fenêtres.

► Dans la fenêtre **NAVIGATION**, tapez sur Options > Circulation.

La fenêtre **INFORMATIONS ROUTIÈRES** s'ouvre.

A l'aide des boutons de commande  $\overline{\wedge}$  (Vers le haut) et  $\overline{\vee}$  (Vers le bas), vous pouvez feuilleter la liste des messages.

Tapez sur  $\bigcirc$  (Précédent) pour refermer la fenêtre **INFORMATIONS ROUTIÈRES**.

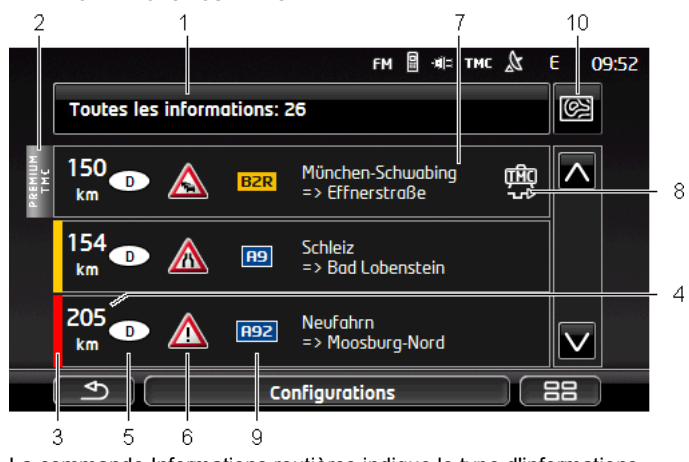

- 1 La commande Informations routières indique le type d'informations routières listées et le nombre d'informations de ce type disponibles.
	- Tapez sur Informations routières pour déterminer les informations routières devant être affichées.
- 2 Cette marque indique que le message concerné provient d'un fournisseur TMC Premium.
- 3 Vous visualisez ici l'ampleur de la perturbation :

**Rouge** : le tronçon concerné n'est pas accessible ou moyennant une perte de temps considérable (plus de 30 minutes). Ceci peut être le

cas, par ex. lors du barrage de plusieurs voies de circulation ou à la suite d'un accident.

**Jaune** : le troncon n'est pas inaccessible en raison de la perturbation, mais il faut s'attendre à des retards (10-30 minutes). Ceci peut être le cas, lors de circulation ralentie, par ex.

**Pas de couleur** : la perturbation est classée parmi les perturbations secondaires. Ceci peut être le cas, quand une circulation ralentie est signalée sur un court tronçon, quand des postes d'appels d'urgence se trouvent hors service ou quand l'accès à certains parkings est bloqué, par ex.

- 4 Vous visualisez ici la distance à laquelle vous vous trouvez de la perturbation. Si la perturbation n'est pas située sur votre itinéraire ou si un itinéraire de contournement a déjà été calculé pour cette perturbation, seule la distance à vol d'oiseau est indiquée.
- 5 Vous visualisez ici le pays dans lequel la perturbation se produit.
	- **Remarque :** la plupart des stations de radio signalent uniquement les perturbations routières à l'intérieur de leur pays.
- 6 Là, la perturbation signalée est représenté en tant que panneau routier.

<u>तमिट</u>

- 7 Vous visualisez ici la section de trajet sur lequel la perturbation apparaît.
- 8 Le système de navigation peut Contourner ( $\mathbb{P}^{\mathbb{P}}$ ) ou Ignorer ( $\mathbb{P}^{\mathbb{P}}$ ) des perturbations sur l'itinéraire. La commande indique le statut corespondant. Tapez sur la commande pour sélectionner une autre configuration.
- 9 La route concernée s'affiche ici.
- 10 (Afficher sur la carte) : ce bouton n'est disponible que lorsqu'un des messages affichés concerne votre itinéraire. Tapez sur cette commande pour ouvrir la fenêtre **PRÉSENTATION TMC** (voir « [Présentation](#page-93-0) TMC », page [94\)](#page-93-0).

### <span id="page-96-0"></span>**10.13.3 Afficher en détail un message individuel**

Tapez sur un message pour obtenir qu'il soit affiché en détail.

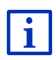

Le système de navigation lit l'information routière correspondante quand la fenêtre de détail s'ouvre. La lecture à haute voix n'est toutefois pas disponible dans toutes les langues.

Tapez sur le bouton de commande <sup>(628</sup> (Afficher sur la carte) pour visualiser la section concernée sur la carte.

# **10.13.4 Configurations TMC**

#### ► Dans la fenêtre **INFORMATIONS ROUTIÈRES**, tapez sur Configurations.

Dans la fenêtre **CONFIGURATIONS TMC**, vous pouvez programmer et configurer l'émetteur TMC pour définir l'influence ou non sur votre itinéraire d'une information routière concernant votre itinéraire.

#### **Mode tuning**

Tapez sur Mode tuning et déterminez la configuration de l'émetteur destiné à recevoir les informations routières.

- ► Automatique : à l'aide des boutons de commande à flèches dans le domaine de l'émetteur, vous pouvez programmez aussi un autre émetteur. Le système cherche un autre émetteur quand la réception se détériore.
- ► Garder station : à l'aide des boutons de commande à flèches dans le domaine de l'émetteur, vous pouvez programmez aussi un autre émetteur. Le système cherche le même émetteur sur une autre fréquence quand la réception se détériore.
- Garder fréquence : à l'aide des boutons à flèches dans le domaine de l'émetteur, vous pouvez régler une autre fréquence. L'émetteur ne cherche pas d'autre émetteur quand la réception se détériore.

#### **Nouveau calcul**

Tapez sur Nouveau calcul et définissez la manière dont les nouvelles informations routières concernant votre itinéraire doivent être prises en considération.

- Automatiquement : un itinéraire de contournement est calculé automatiquement. Vous serez informé du nouveau calcul d'itinéraire.
- ► Sur demande : un message parlé de l'appareil de navigation vous signale une information concernant votre itinéraire. Sur l'écran, le champ Informations routières indique la distance jusqu'à la perturbation annoncée.

Tapez sur le champ Informations routières. Vous pouvez définir alors le calcul d'un itinéraire de déviation.

# **10.14 Carnet de route**

Vous pouvez demander à votre appareil de navigation de tenir un carnet de route. Le carnet de route est enregistré dans le fichier « *Logbook.xls* ». Il peut être ouvert par Microsoft Excel.

Le fichier « *Logbook.xls* » est créé dans le répertoire « NAVIGON\Logbook », lors du premier enregistrement d'un itinéraire. Si vous supprimez, déplacez ou renommer ce fichier, un nouveau fichier sera créé lors du prochain enregistrement d'un itinéraire.

### **Faire enregistrer les trajets**

Vous pouvez faire enregistrer automatiquement tous les trajets.

- 1. Dans la fenêtre **NAVIGATION**, tapez sur Options > Configurations > Navigation.
- 2. Configurez Carnet de route sur Oui.
- 3. Tapez sur OK.

A partir de maintenant, tout trajet sera enregistré jusqu'à ce que vous configuriez à nouveau Carnet de route sur Non. Vous pouvez toutefois exclure certains trajets de l'enregistrement.

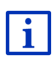

Le système de navigation enregistre aussi des trajets quand vous ne naviguez pas. La condition en est bien sûr, que le système de navigation soit en marche et qu'il reçoive les signaux GPS.

### **Avant de prendre la route**

Si vos trajets sont enregistrés dans le carnet de route, une fenêtre s'ouvre avant le départ, vous permettant d'entrer les indications nécessaires concernant ce trajet. Mais vous pouvez décider aussi de ne pas enregistrer ce trajet et configurer le réglage en conséquence.

Si vous ne souhaitez pas enregistrer ce déplacement, tapez sur X (Annuler).

- ou -

- 1. Dans le champ Motif du déplacement, tapez sur une des raisons possibles du voyage.
- 2. Dans le champ Entrée dans le carnet, entrer un nom pour cette option , par ex. « Visite au client X ».
- 3. Tapez sur Kilométrage au compteur.
- 4. Entrez le kilométrage de votre véhicule.
- 5. Tapez sur Démarrer.

La navigation commence.

# **11 Véhicule**

Quand le support est correctement installé dans le véhicule et que l'appareil de navigation est en marche, il vous offre de nombreuses fonctions nouvelles vous permettant de contrôler les données du véhicule et d'évaluer votre style de conduite.

Vous pouvez utiliser cette fonction quand les conditions suivantes sont remplies :

le support de l'appareil de navigation est correctement placé dans le véhicule (voir « [Montage de l'appareil de navigation](#page-12-0) », page [13\)](#page-12-0).

- ► l'appareil de navigation est correctement placé dans le support (voir « [Installation du support](#page-12-1) », page [13\)](#page-12-1).
- le véhicule est à l'allumage.

# **11.1 Avertissement de réservoir**

l'avertissement de réservoir est actif, quand la carte est ouverte au mode **Standard** ou au mode **Navigation**. Elle apparaît dès que l'affichage de réservoir s'affiche sur l'instrument combiné du véhicule.

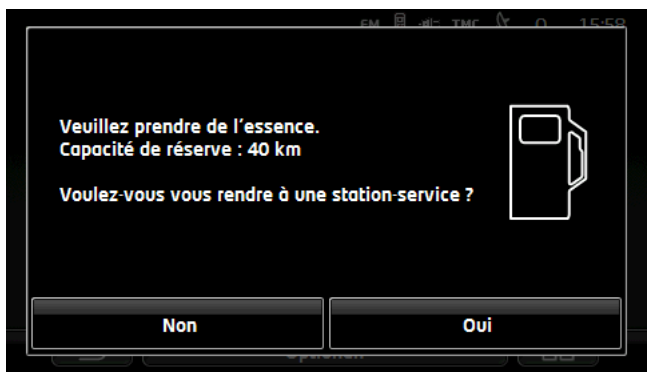

La distance restant à parcourir dépend de la consommation momentanée.

Tapez sur Non, si vous désirez faire le plein plus tard.

### **Pendant une navigation (carte au mode Navigation)**

1. Tapez sur Oui, si vous désirez maintenant naviguer vers une station-service.

La liste **ADR. UTILES SUR LA ROUTE** s'affiche. La liste s'ouvre. Elle affiche les stations-services les plus proches sur votre itinéraire.

2. Tapez sur le nom de la station-service vers laquelle vous désirez naviguer.

La station-service est ajoutée en tant que destination intermédiaire. La navigation vers ce point est démarrée. Quand avez pris de l'essence, la navigation se poursuit vers la destination initiale.

#### **Sans navigation (carte au mode Standard)**

1. Tapez sur Oui, si vous désirez naviguer maintenant vers une station-service.

La fenêtre **ADRESSE UTILE À PROXIMITÉ** s'ouvre. Elle affiche les stations-services aux alentours.

2. Tapez sur le nom de la station-service vers laquelle vous désirez naviguer.

La navigation vers la station-service est démarrée.

# **11.2 Système optique d'aide stationnement (OPS), Aide au recul**

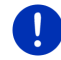

**Remarque :** l'aide à la conduite de recul n'est disponible que si les radars de recul correspondants sont installés dans le véhicule.

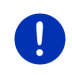

**Remarque :** des informations concernant la conduite de recul sont disponibles dans le carnet de bord de votre véhicule à la section « OPS » ou « Système optique d'aide stationnement ».

L'aide à la conduite de recul vous sécurise pour la conduite en marche arrière, en particulier pour le stationnement. Elle indique la distance et la situation concernant les obstacles derrière le véhicule.

L'aide à la conduite de recul est activée dès que vous embrayez la marche arrière. L'espace derrière le véhicule est réparti en trois zones.

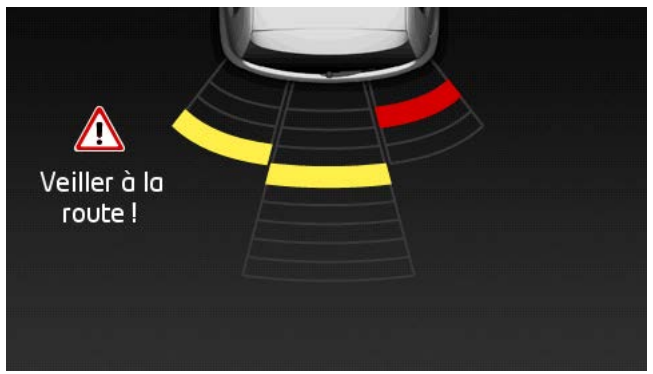

Quand vous approchez un obstacle en marche arrière, la distance par rapport à chacun des radars arrières est représentée visuellement par des barres jaunes. Dès que vous vous trouvez très proche de l'obstacle, le barres deviennent rouges.

De plus, un son indicateur se fait entendre dès que la première barre rouge apparaît. Le son indicateur se compose d'une suite de sons aigus. Plus vous vous rapprochez de l'obstacle, plus la suite des sons est rapide. Quand la première barre rouge apparaît, un son ininterrompu se fait entendre.

Tapez sur l'écran pour masquer l'aide à la conduite de recul.

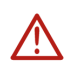

**Attention !** il est possible que `l'éloignement d'obstacles très minces, en pointe ou très bas ne soit pas indiquée correctement. Des obstacles très élevés, tels des branches par ex., peuvent ne pas être détectés. L'utilisation de l'aide à la conduite de recul ne désengage pas la responsabilité du conducteur de son devoir de vigilance.

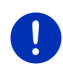

**Remarque :** l'indication optique et sonore de l'aide au recul est interrompue ou désactivée quand un téléphone mobile est connecté à l'appareil de navigation et qu'un appel se produit.

# **11.3 Contrôle de portières**

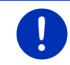

**Remarque :** le contrôle de portes n'est disponible que sur les véhicules à verrouillage central.

Le contrôle de portes vous avertit quand une porte de votre véhicule est ouverte.

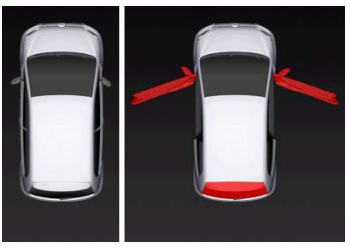

Quand une porte est ouverte, elle est représentée ouverte et en couleur.

Tapez sur l'écran pour masquer le contrôle de portes.

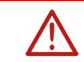

**Attention !** le contrôle de portes ne désengage pas la responsabilité du conducteur de son devoir de vigilance.

**Remarque :** le contrôle de portes est interrompu ou désactivé,

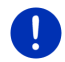

- quand un téléphone mobile est connecté à l'appareil de navigation et qu'un appel se produit,
- quand l'aide à la conduite de recul est activée.

# **11.4 Ordinateur de bord**

L'ordinateur de bord indique les données de conduite et de consommation de votre véhicule.

### **11.4.1 Ouvrir l'ordinateur de bord**

- 1. Tapez le cas échéant sur **EB** (Menu principal) pour ouvrir la fenêtre **DÉMARRER**.
- 2. Dans la fenêtre **DÉMARRER**, tapez sur Véhicule > Ordinateur de bord.

La fenêtre **ORDINATEUR DE BORD** s'ouvre.

L'ordinateur de bord indique les données suivantes :

- ► vitesse moyenne
- ► distance parcourue
- distance restant à parcourir
- consommation movenne
- durée du trajet
- consommation actuelle

Sur le bouton de commande en bas de l'écran, vous reconnaissez que les données indiquées concernent soit le trajet actuel (**Depuis le départ**) ou la période depuis la dernière remise à zéro des données (**À long terme**).

### **11.4.2 Sélectionner la période**

Dans la fenêtre **ORDINATEUR DE BORD**, tapez sur le bouton de commande **Période** (il comporte l'inscription Depuis le départ ou À long terme).

Sélectionnez la période pour laquelle les données doivent être affichées.

- Depuis le départ : cette période commence toujours à nouveau quand l'allumage a été à l'arrêt pendant 2 heures ou plus.
- ► À long terme : cette période commence toujours à nouveau quand vous maintenez le bouton de remise à zéro du compteur journalier de kilomètres sur le tableau de bord du véhicule pendant 5 secondes au moins.

# **11.5 Etat**

L'appareil de navigation peut représenter deux instruments du tableau de bord. A vous de choisir ces deux indicateurs.

# **11.5.1 Ouvrir la fenêtre Etat**

1. Tapez le cas échéant sur **EB** (Menu principal) pour ouvrir la fenêtre **DÉMARRER**.

2. Dans la fenêtre **DÉMARRER**, tapez sur Véhicule > Etat.

La fenêtre **ETAT** s'ouvre. Elle affiche deux instruments de tableau de bord.

### **11.5.2 Configurer la fenêtre Etat**

L'appareil de navigation peut représenter les instruments suivants :

- **Tachymètre**
- Température du liquide de refroidissement
- Température extérieure

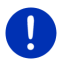

**Remarque :** il se peut que votre véhicule ne soutienne pas tous les instruments que l'appareil de navigation peut afficher. Dans ce cas, la sélection est limitée.

- 1. Dans la fenêtre **ETAT**, tapez sur Véhicule > Instrument 1 pour corriger l'indicateur à gauche.
	- ou -
- ► Dans la fenêtre **ETAT**, tapez sur Véhicule > Instrument 2 pour configurer l'instrument de droite.
	- ou -
- ► Dans la fenêtre **ETAT**, tapez sur l'instrument que vous désirez configurer à nouveau.

La liste **INSTRUMENT 1** ou **INSTRUMENT 2** s'affiche. Elle comprend tous les instruments pouvant être représentés. L'instrument représenté momentanément est caractérisé.

- 2. Tapez sur l'instrument à représenter.
- 3. Tapez sur OK.

# **11.6 Think Blue. Entraineur**

L'entraîneur propose des applications représentant différents aspects de votre style de conduite et évaluant votre consommation de carburant. Vous soutiendrez de façon optimale ces applications en veillant à une conduite écologique et économisant les coûts.

### **11.6.1 Ouvrir l'entraîneur**

- 1. Tapez le cas échéant sur **EB** (Menu principal) pour ouvrir la fenêtre **DÉMARRER**.
- 2. Dans la fenêtre **DÉMARRER**, tapez sur Véhicule > Think Blue. Entraineur.

La fenêtre **BLUE INDEX** s'ouvre. Vous pouvez ouvrir les autres applications de l'entraîneur ou remettre l'entraîneur à zéro.

## **11.6.2 Blue Index**

L'application **BLUE INDEX** propose un aperçu rapide de la consommation momentanée et de l'évaluation des applications **VITESSES** et **CONDUITE**.

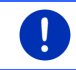

**Remarque :** l'application **VITESSES** n'est pas disponible dans les véhicules à boîte de vitesse automatique.

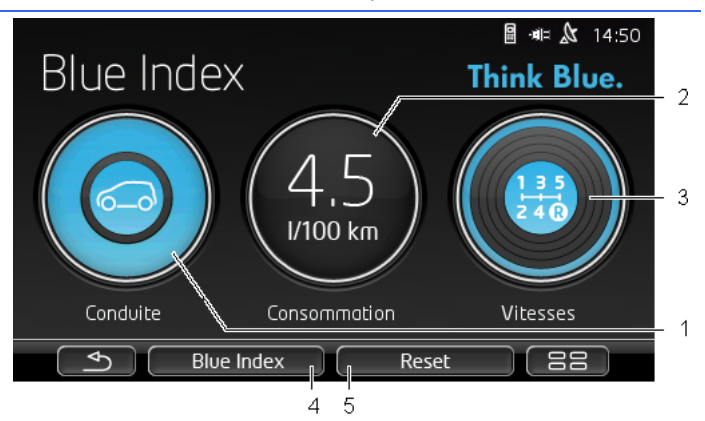

- 1 Le graphique Conduite présente l'évaluation du comportement d'accélération et de freinage pour la période représentée. Plus le cercle bleu extérieur est large, plus votre conduite a été régulière. Tapez sur le graphique pour ouvrir l'application **CONDUITE**.
- 2 Le graphique Consommation indique la consommation momentanée du véhicule. Tapez sur le graphique pour ouvrir l'application **CONSOMMATION**.
- 3 Le graphique Vitesses indique l'évaluation du comportement de changement de vitesses. Plus le cercle bleu est large, mieux vous avez observé les recommandations de changement de vitesses. Tapez sur le graphique pour ouvrir l'application **VITESSES**.
- 4 Le bouton de commande Blue Index indique l'application de l'entraîneur momentanément active. Vous pouvez ouvrir ici les autres applications de l'entraîneur.
- 5 Le bouton de commande Reset remet l'entraîneur à zéro (voir « [Remettre à zéro l'entraîneur](#page-109-0) », page [110\)](#page-109-0).

### **11.6.3 Vitesses**

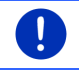

**Remarque :** l'application **VITESSES** n'est pas disponible dans les véhicules à boîte de vitesse automatique.

Cette application représente le comportement de passage de vitesses. Suivez le mieux possible les recommandations pour réduire votre consommation.

Différents facteurs sont pris en compte pour la recommandation de passage de vitesses, tels le nombre de tours, la sollicitation de moteur, le moment d'un couple, la situation de la pédale d'embrayage et autres, par ex. Ainsi, la recommandation de passage de vitesse est toujours adaptée de façon optimale à la situation de conduite momentanée.

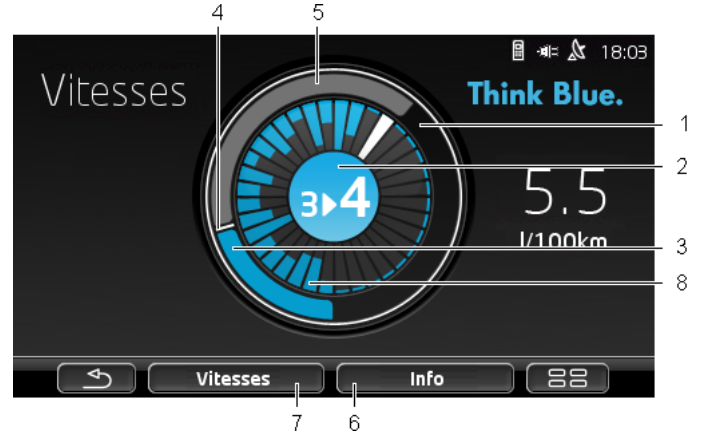

- 1 Le nombre de tours moteur est représenté das le cercle extérieur.
- 2 Le passage de vitesse, la vitesse enclenchée momentanément ou la recommandation de passage de vitesse sont représentés dans le milieu du cercle. Le passage de vitesse s'affiche quand vous appuyez sur l'embrayage, quand la marche arrière est embrayée ou quand vous êtes désembrayé.
- 3 Tant que le nombre de tours moteur se situe dans l'espace bleu, aucune recommandation de passage de vitesse n'est donnée. La vitesse enclenchée est représentée à l'intérieur du cercle.
- 4 Le nombre de tours optimal est représenté par le trait blanc dans le cercle extérieur. La recommandation de passage de vitesses est indiquée à l'intérieur du cercle. Le nombre de tours pour lequel le passage de vitesse est recommandé dépend de la situation de conduite momentanée.
- 5 Quand le nombre de tours passe au-dessus du nombre de tours recommandé, cette partie est représentée en gris. A l'intérieur du

cercle, la recommandation de passage de vitesses est toujours représentée. Indépendamment d'une recommandation de tours, la partie concernant le nombre de tours pour une vitesse de 125 km/h (78 mph) ou plus, est toujours indiquée en gris.

- 6 Le bouton de commande Info ouvre une fenêtre contenant des informations sur l'application momentanée.
- 7 Le bouton de commande Vitesses indique l'application de l'entraîneur active momentanément. Vous pouvez ouvrir ici les autres applications de l'entraîneur.
- 8 Les petits segments à l'intérieur du cercle, représentent des évaluations de votre comportement de passage des vitesses.

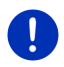

**Remarque :** les rétrogradations ne sont pas prises en compte dans l'évaluation. Une rétrogradation tardive n'augmente pas la consommation. En cas de rétrogradation prématurée, une recommandation de passage de vitesse est transmise immédiatement.

Le segment momentané est blanc. Tout segment se trouvant derrière représente un passage de vitesse. Plus grande est la partie bleue d'un segment , mieux vous avez observé les recommandations de passage de vitesse. Quand le cercle est rempli de segments, les anciens segments sont remplacés.

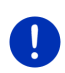

**Remarque :** quand il ne se produit pas de passage de vitesse, le système évalue alors la vitesse enclenchée et la vitesse de conduite. Plus vous conduisez vite, plus la partie bleue du segment est restreinte. Quand la vitesse recommandée est enclenchée, une évaluation se produit toutes les 12 secondes, sinon toutes les 3 secondes.

L'enregistrement recommence à chaque fois que l'entraîneur est remis à zéro (voir « [Remettre à zéro l'entraîneur](#page-109-0) », page [110\)](#page-109-0).

► Tapez sur le graphique pour ouvrir l'application **Blue Index**.

# **11.6.4 Conduite**

Cette application représente le comportement de freinage et d'accélération. Essayez d'éviter un freinage fort ou des accélérations par une conduite d'anticipation permettant de limiter la consommation de carburant.

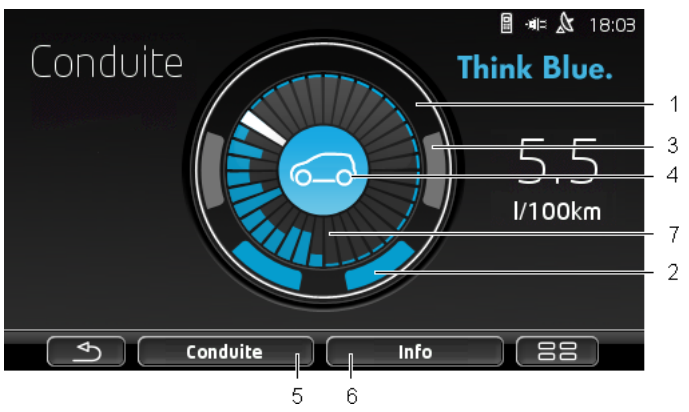

- 1 L'accélération est représentée dans le cercle extérieur.
- 2 Les arcs bleus descendent toujours plus, plus vous accélérez Ils montent toujours plus, plus vous freinez.
- 3 Les arcs gris indiquent la situation idéale. Quand la vitesse est constante, ils sont recouverts par les arcs bleus.
- 4 Une silhouette de véhicule est représentée à l'intérieur du cercle.
- 5 Le bouton de commande Conduite indique l'application d'entraîneur active momentanément. Vous trouvez ici les autres applications d'entraîneur.
- 6 Le bouton de commande Info ouvre une fenêtre contenant des informations sur l'application momentanée.
- 7 Les petits segments à l'intérieur du cercle représentent les enregistrements de votre comportement de freinage et d'accélération. L'enregistrement a lieu quand le véhicule se déplace en marche avant à la vitesse d'un piéton au moins.

Das aktuelle Segment ist weiß. Jedes Segment steht für einen Zeitraum von 12 Sekunden. Je größer der blaue Anteil eines Segmentes ist, desto konstanter haben Sie die Geschwindigkeit im betreffenden Zeitraum gehalten. Wenn der Kreis mit Segmenten gefüllt ist, werden alte Segmente überschrieben.

L'enregistrement recommence à chaque fois que l'entraîneur est remis à zéro (voir « [Remettre à zéro l'entraîneur](#page-109-0) », page [110\)](#page-109-0).

► Tapez sur le graphique pour ouvrir l'application **Blue Index**.
#### **11.6.5 Consommation**

cette application représente la consommation moyenne du véhicule et son évolution. Essayez de limiter votre consommation par une conduite adaptée.

La consommation des 30 dernières minutes de conduite est représentée graphiquement. Seules sont enregistrées les périodes au cours desquelles le moteur est en marche et au cours desquelles le véhicule roule.

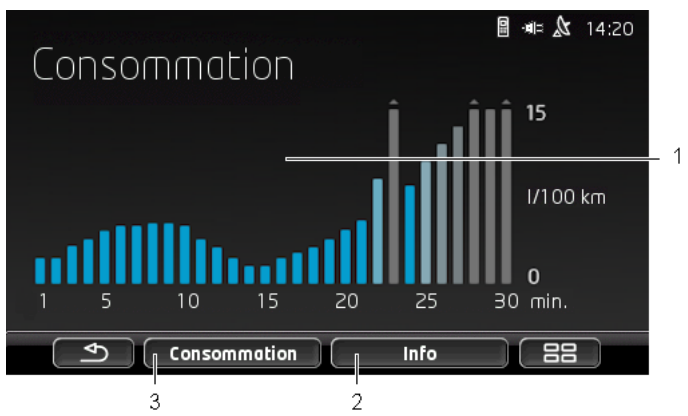

1 Pour chacune des 30 dernières minutes de conduite, une barre représente la consommation moyenne de cette minute.

> La barre peut représenter 15 l/100km au maximum ou 120 mpg dau maximum. Les valeurs dépassant ces limites sont représentées par une petite flèche sur la barre.

> .Plus une barre est bleue, plus la consommation était basse dans la minute correspondante. Plus une barre est grise, plus la consommation était élevée.

> L'enregistrement recommence à chaque fois que l'entraîneur est remis à zéro (voir « [Remettre à zéro l'entraîneur](#page-109-0) », page [110\)](#page-109-0).

- 2 Le bouton de commande Info ouvre une fenêtre contenant des informations sur l'application momentanée.
- 3 Le bouton de commande Consommation indique l'application de l'entraîneur active momentanément. Vous pouvez ouvrir ici les autres applications de l'entraîneur.
	- ► Tapez sur le graphique pour ouvrir l'application **Blue Index**.

#### <span id="page-109-0"></span>**11.6.6 Remettre à zéro l'entraîneur**

Vous pouvez à tout moment supprimer les données enregistrées de l'entraîneur et remettre à zéro l'enregistrement.

- 1. Tapez le cas échéant sur **EB** (Menu principal) pour ouvrir la fenêtre **DÉMARRER**.
- 2. Dans la fenêtre **DÉMARRER**, tapez sur Véhicule > Think Blue. Entraineur.

Au cas où une des applications **VITESSES**, **CONDUITE** ou **CONSOMMATION** est ouverte :

tapez sur un endroit quelconque du graphique.

La fenêtre **BLUE INDEX** s'ouvre.

3. Tapez sur Reset.

# **12 Média**

L'application intégrée Multimedia peut être utilisée

- ► pour la commande de l'autoradio
- ► pour la commande du CD Player
- pour retransmettre des données audio sur une carte mémoire dans l'appareil de navigation
- ► pour retransmettre des données audio sur un appareil connecté par bluetooth (téléphone, Smartphone ou MP3 Player adapté à bluetooth)
- ► pour la retransmission de données audio sur un appareil connecté à l'entrée AUX de l'autoradio
- pour afficher des données graphiques sur une carte mémoire dans l'appareil de navigation.

## **12.1 Manipuler l'autoradio**

Vous pouvez utiliser l'appareil de navigation pour la commande de fonctions de base de l'autoradio.

- 1. Tapez le cas échéant sur **EB** (Menu principal) pour ouvrir la fenêtre **DÉMARRER**.
- 2. Dans la fenêtre **DÉMARRER**, tapez sur Média > Radio.

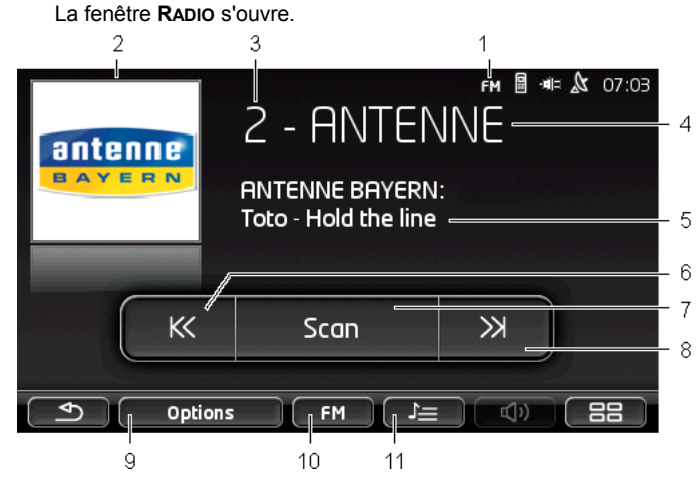

- 1 Affichage de la bande de fréquence momentanément sélectionnée (voir aussi point [10\)](#page-111-0).
- 2 Logo de la station. Le logon n'est indiqué que s'il est disponible.

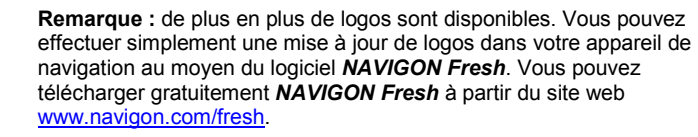

- 3 Numéro d'enregistrement. quand la station est enregistrée dans la radio, le numéro du poste d'enregistrementr est indiqué ici.
- 4 Nom de la station. Quand la station n'émet pas son nom, la fréquence de la station est indiquée ici.
- 5 Radio-texte. Quand la station émet Radio-texte, le texte s'affiche ici.
- 6 Recherche de stations vers le bas. recherche la fréquence suivante plus basse, sur laquelle une station peut être reçue (voir aussi « [Sélectionner une station](#page-111-1) », page [112\)](#page-111-1).
- 7 Scan. Explore la bande entière de fréquences pour trouver des stations. Toute station trouvée est retransmise pendant quelques secondes avant que la recherche ne soit poursuivie.
- 8 Recherche de stations vers le haut. Recherche la fréquence suivante plus élevée sur laquelle uns station peut être reçue (voir aussi « [Sélectionner une station](#page-111-1) », page [112\)](#page-111-1).
- 9 Options. Hier können Sie Klangeinstellungen vornehmen. Außerdem können Sie festlegen, ob Verkehrsdurchsagen eingeblendet werden sollen oder nicht.
- <span id="page-111-0"></span>10 Spectre radiofréquence. Vous pouvez régler ici la bande de fréquences. La bande de fréquences momentanée (AM ou FM) est affichée sur le bouton de commande.
- 11 Liste mémoire. La station momentanée est enregistrée ou une autre station est sélectionnée.

#### **12.1.1 Sélectionner la bande de fréquences**

Le bouton de commande Spectre radiofréquence affiche la bande de fréquences momentanée (AM ou FM).

1. Dans la fenêtre **RADIO**, tapez sur Spectre radiofréquence.

La liste des bandes de fréquences disponibles s'affiche.

2. Tapez sur la bande de fréquences sur laquelle vous désirez recevoir la station.

#### **12.1.2 Configurer une fréquence particulière**

► Tapez dans la fenêtre **RADIO** sur (Vers le haut) ou sur

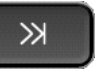

s'ouvre.

K

K

(Vers le bas), jusqu'à ce que la fenêtre **FRÉQUENCE**

La fréquence peut être modifiée en étapes de 0,1MHz (FM) ou 9kHz (AM).

Tapez brièvement sur (Vers le haut) ou sur

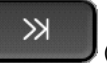

(Vers le bas) pour modifier la fréquence d'une étape.

- Tapez longtemps sur les boutons de commande pour modifier la fréquence de plusieurs étapes.
	- ► Tapez sur (Précédent) pour retourner à la fenêtre **RADIO**.

#### <span id="page-111-1"></span>**12.1.3 Sélectionner une station**

Au lieu de configurer manuellement une fréquence particulière, vous pouvez effectuer une recherche manuelle de stations.

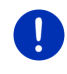

**Remarque :** dans l'autoradio, vous pouvez configurer une recherche de toutes les stations ou une recherche des seules stations de la liste d'entregistrement. De plus amples informations sont disponibles dans le manuel de la radio.

 $\times$ 

► Dans la fenêtre **RADIO**, tapez sur (Recherche de

- stations vers le haut) pour rechercher la fréquence suivante supérieure sur laquelle une station peut être recue.
- K ► Dans la fenêtre **RADIO**, tapez sur (Recherche de stations vers le bas) pour rechercher la fréquence suivante inférieure sur laquelle une station peut être reçue.

Quand l'affichage des informations routières (TP) est activé, seules sont trouvées les stations émettant des informations routières.

#### **12.1.4 Scan: effectuer une recherche sur la bande de fréquences**

L'appareil de navigation offre la possibilité d'effectuer une recherche automatique sur la bande de fréquence momentanée. Toute station trouvée est retransmise pendant quelques secondes avant que la recherche ne soit poursuivie.

1. Dans la fenêtre **RADIO**, tapez sur Scan.

La recherche commence. Tant que la recherche est en cours, le bouton de commande Scan est coloré (rouge). De plus, l'inscription **Scan** dans la partie supérieure de l'écran est visible.

2. Tapez à nouveau sur Scan quand une station vous convient.

La recherche se termine.

#### **12.1.5 Liste mémoire**

12 postes de mémoire sont disponibles pour chaque bande de fréquence; ils vous permettent de mémoriser vos stations préférées.

#### **Enregistrer une station**

Configurez la station que vous désirez enregistrer. Vous pouvez configurer la station sur l'appareil de navigation ou sur la radio.

1. Dans la fenêtre **RADIO**, tapez sur (Liste mémoire).

La liste d'enregistrement pour la bande de fréquence momentanée s'ouvre.

2. Tapez sur le poste d'enregistrement que vous souhaitez enregistrer jusqu'à ce qu'un son de validation se fasse entendre.

La station est alors enregistrée dans la liste.

3. Tapez sur Fermer.

La fenêtre **RADIO** s'ouvre à nouveau. Le numéro du poste d'enregistrement est indiqué devant le nom de la station.

#### **Sélectionner une station enregistrée**

1. Dans la fenêtre **RADIO**, tapez sur  $\left[\begin{array}{c} \frac{1}{2} \\ \frac{1}{2} \end{array}\right]$  (Liste mémoire).

La liste d'enregistrement pour la bande de fréquence momentanée s'ouvre.

2. Tapez brièvement sur le poste d'enregistrement de la station que vous désirez écouter.

Le symbole (**Station actuelle**) apparaît à côté du nom de la station et vous pouvez écoutez cette station.

3. Tapez sur Fermer.

La fenêtre **RADIO** s'ouvre à nouveau. Le nom de la station et le numéro du poste d'enregistrement sont affichés.

## **12.2 Lecteur multimédia**

Vous pouvez utiliser l'appareil de navigation en tant que Media-Player.

- 1. Tapez le cas échéant sur  $\Box$   $\Box$  (Menu principal) pour ouvrir la fenêtre **DÉMARRER**.
- 2. Dans la fenêtre **DÉMARRER**, tapez sur Média > Lecteur multimédia.

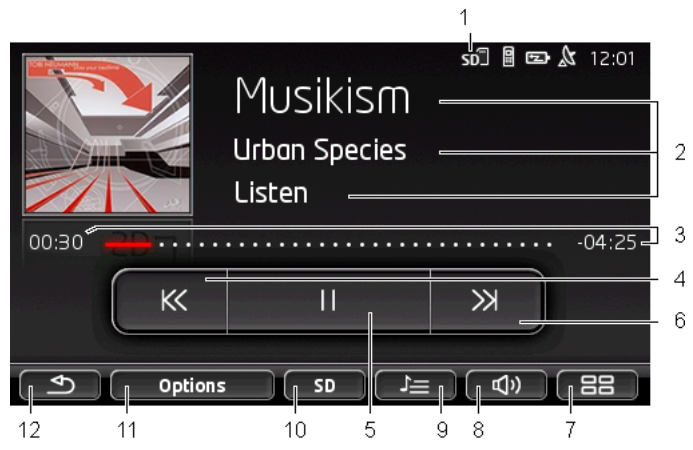

La fenêtre **LECTEUR MULTIMÉDIA** s'ouvre.

- <span id="page-113-0"></span>1 Source momentanée sélectionnée. Voir aussi point [10.](#page-114-0)
- 2 Informations média (ID3-tag). Le nom du morceau de musique retransmis momentanément, le nom de l'artiste et de l'album ainsi que la couverture de l'album sont affichés ici (de haut en bas) à condition que ces informations soient enregistrées dans un ID3-Tag. Quand aucune information n'est disponible, le nom du fichier et le nom du dossier dans lequel le fichier est enregistré sont affichés.

3 Affichage de progression. Représente la longueur complète du fichier audio.

> A gauche de l'affichage de progression, le temps de retransmission déjà écoulé pour le fichier momentané est indiqué. Il est représenté aussi par la partie colorée de l'affichage.

A droite de l'affichage de progression, le temps de retransmission restant du fichier est indiqué. Il est représenté par la partie en pointillés de l'affichage.

- ► Tapez sur le temps restant pour afficher le temps complet du fichier en cours.
- Tapez sur le temps 'Temps complet' pour afficher à nouveau le temps restant du fichier en cours.
- 4 Précédent
	- ► Appuyer brièvement : retransmettre le fichier précédent
	- ► Appuyer longtemps : rapide retour en arrière
- 5 Démarrer / arrêter la retransmission

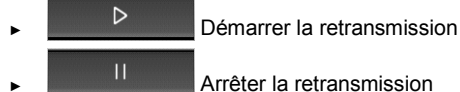

- 6 Vers l'avant
	- ► Appuyer brièvement : retransmettre le fichier suivant
	- ► Appuyer longtemps : avance rapide à l'avant
- 7 Ouvre la fenêtre **DÉMARRER**.
- 8 Ouvre la barre de volume sonore (disponible seulement si le système n'est pas connecté à la radio)
- 9 Ouvre la fenêtre **GESTIONNAIRE DE FICHIERS**. Vous pouvez y sélectionner les fichiers média à retranscrire. Vous pouvez configurer ici aussi l'ordre de retransmission, le mode de répétition et démarrer la retransmission rapide (Scan)
- <span id="page-114-0"></span>10 Source Média. La source momentanée est affichée sur le bouton de commande et à droite en haut de l'écran (voir poin[t 1\)](#page-113-0). Sources possibles : Carte SD, CD, BT-Audio, AUX.
- 11 Options. Les configurations Son et TP (seulement si le système est connecté à la radio), voir « [Options pour la radio et le Mediaplayer](#page-118-0) », page [119.](#page-118-0)
- 12 Retour à la fenêtre ouverte en dernier.

#### <span id="page-115-0"></span>**12.2.1 Fichiers audio soutenus**

Vous pouvez commander la retransmission de CD audios, insérés dans CD player de l'appareil de navigation. De plus, vous pouvez retransmettre des fichiers audio dans les formats suivants : MP3, WMA, OGG Vorbis, AAC, FLAC

#### **12.2.2 Sélectionner la source média**

Sur le bouton de commande Source Média, la source momentanée est indiquée (AUX, BT, CD ou SD).

1. Dans la fenêtre **LECTEUR MULTIMÉDIA**, tapez sur Source Média.

La liste des sources médias s'affiche.

- ► AUX : un appareil externe connecté par câble à l'entrée AUX de l'autoradio. De plus amples informations sont disponibles dans le manuel de l'autoradio.
- BT-Audio : un appareil (téléphone mobile, Smartphone, lecteur MP3 compatible à bluetooth), connecté par bluetooth à l'appareil de navigation. L'appareil doit soutenir A2DP. Quand deux appareils comme ceux-ci sont connectés à l'appareil de navigation, les deux sont affichés ici.
- ► CD : un CD, inséré dans l'autoradio. De plus amples informations sont disponibles dans le manuel de l'autoradio.
- Carte SD : une carte SD, insérée dans l'appareil de navigation.

La source momentanée est caractérisée par un point de couleur (rouge).

Tapez sur la source dont vous désirez écouter les fichiers.

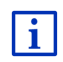

Des informations détaillées concernant la connexion d'un appareil adapté à bluetooth avec le système de navigation sont disponibles au chapitre « [Connexion Bluetooth](#page-126-0) », page [127.](#page-126-0)

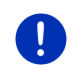

**Remarque :** tous les appareils adaptés à bluetooth ne sont pas toujours 100% compatibles. Suivant l'appareil, il se peut que certaines fonctions ne soient pas soutenues ou soutenues de façon limitée.

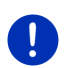

**Remarque :** quand l'appareil de navigation n'est pas installé dans le véhicule, AUX et CD ne sont pas listés.

Quand l'entrée **AUX** est désactivée dans les configurations de l'autoradio, AUX n'est pas listé. De plus amples informations sont disponibles dans le manuel de la radio.

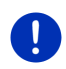

**Remarque :** avec BT-Audio, il se peut que la retransmission de fichiers s'arrête quand la distance entre l'appareil de navigation et l'appareil connecté (téléphone mobile, Smartphone ou lecteur MP3 adapté à bluetooth) est trop importante ou quand des objets se situent entre les appareils.

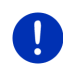

**Remarque :** Un changement de carte mémoire n'est détecté que quand l'appareil est en marche. Au cas où la carte mémoire n'est pas détectée, insérez celle-ci à nouveau quand l'appareil est en marche.

### **12.2.3 Sélectionner des fichiers pour la retransmission**

► Dans la fenêtre **LECTEUR MULTIMÉDIA**, tapez sur

(Gestionnaire de fichiers).

La fenêtre **GESTIONNAIRE DE FICHIERS** s'ouvre.

Le nom du dossier dont le contenu est affiché se situe en haut de la liste. En-dessous, les sous-dossiers d'abord, puis les fichiers du dossier courant sont affichés par ordre alphabétique. Ils se caractérisent comme suit :

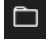

Dossier : les sous-dossiers du dossier actuel sont affichés.

Tapez sur un sous-dossier pour l'ouvrir.

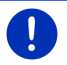

**Remarque :** Si le sous-dossier ne contient pas de fichiers audio retransmissibles et pas de sous-dossiers, il ne peut pas être ouvert.

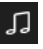

Fichier : seuls sont affichés les fichiers pouvant être retransmis par le Media-Player (voir « [Fichiers audio soutenus](#page-115-0) », page [116\)](#page-115-0).

- ► Tapez sur (Un niveau supérieur) pour ouvrir le dossier supérieur.
- Tapez sur la case de sélection à côté d'un fichier Media pour le sélectionner pour une retransmission. A côté du nom du fichier, le symbole (**Fichier actuel**) apparaît, et vous pouvez écouter ce fichier. Le fichier reste sélectionné aussi quand vous ouvrez un autre dossier.

Tapez sur (Fermer) pour retourner à la fenêtre **MEDIA-PLAYER**.

#### **12.2.4 Sélectionner le mode de retransmission**

Les données du dossier en cours peuvent être retransmises de différentes facons.

1. Dans la fenêtre **LECTEUR MULTIMÉDIA**, tapez sur

(Gestionnaire de fichiers).

La fenêtre **GESTIONNAIRE DE FICHIERS** s'ouvre.

Des boutons de commande pour les modes de retransmission sont visibles sur le bord inférieur de la fenêtre.

Le mode de retransmission en cours est caractérisé en couleur (rouge).

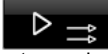

(Standard) : les titres du dossier en cours sont retransmis dans l'ordre indiqué.

(Mix) : les titres du dossier en cours sont retransmis dans le désordre.

Des (Répétition) : les titres du dossier en cours et de ses sous-dossiers sont retransmis dans l'ordre indiqué. Quand tous les titres ont été joués, la retransmission repart du début.

Scan (Scan) : les titres du dossier en cours et de ses sousdossiers sont retransmis brièvement l'un après l'autre. Tapez à nouveau sur Scan si vous souhaitez écouter le titre en cours en entier.

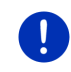

**Remarque :** il est possible que la source médias sélectionnée ne soutienne pas tous les modes de retransmission maîtrisés par l'appareil de navigation. Dans ce cas, la sélection est limitée.

- 2. Tapez sur le bouton de commande du mode de retransmission souhaité.
- **PLAYER**.

3. Tapez sur (Fermer) pour retourner à la fenêtre **MEDIA-**

#### **12.2.5 Commander la retransmission**

Trois boutons de commande sont disponibles pour la commande de retransmission:

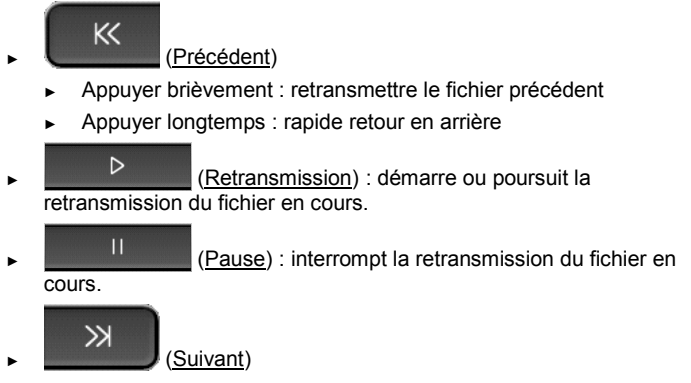

- ► Appuyer brièvement : retransmettre le fichier suivant
- ► Appuyer longtemps : avance rapide à l'avant

## <span id="page-118-0"></span>**12.3 Options pour la radio et le Mediaplayer**

Dans les options pour les applications audio, vous pouvez régler le son et définir la retransmission ou non des informations de circulation routière des stations de radios.

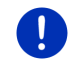

**Remarque :** les options ne sont disponibles que si l'appareil de navigation est installé dans le véhicule.

### **12.3.1 Informations routières (TP)**

L'autoradio peut masquer la retransmission de musique ou d'instructions de navigation et retransmettre à la place des informations routières quand elles sont diffusées.

Quand des messages de circulation sont retransmis, l'icône **TP** est visible en haut de l'écran.

1. Dans la fenêtre **RADIO** ou dans la fenêtre **LECTEUR MULTIMÉDIA** tapez sur Options.

La liste des options disponibles s'affiche. A côté de l'entrée **TP** vous pouvez voir si la retransmission d'informations routières est activée ou non.

2. Tapez sur l'entrée **TP** pour sélectionner une autre configuration.

Quand **TP** est activé et qu'une information routière est envoyée, une fenêtre de messages s'ouvre.

► Tapez sur Annuler si vous ne souhaitez pas écouter l'information routière.

#### **12.3.2 Son**

Sur l'appareil de navigation, vous pouvez régler les hausses, les basses et la balance.

► Tapez sur Options > Son dans la fenêtre **RADIO** ou dans la fenêtre **LECTEUR MULTIMÉDIA**

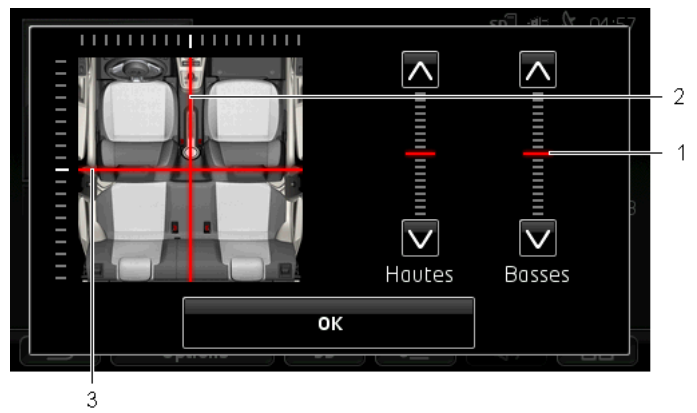

La fenêtre **SON** s'ouvre.

- 1 Les valeurs de hausses et de basses sont représentées en couleurs sur des échelles verticales (rouge).
- 2 La balance est représentée en couleur (rouge) sur une vue schématique de l'intérieur du véhicule.
- 3 Quand des haut-parleurs arrières sont installés, le régulateur pour la balance avant-arrière est représenté aussi.

Vous réglez le son de la façon suivante :

- 1. Déplacez les marquages de couleurs jusqu'à ce que vous soyez satisfaits du son.
- 2. Tapez sur OK.

#### **12.3.3 Volume sonore**

Le volume sonore de la radio ou du Media-Player peuvent être réglés séparément.

#### **Quand l'appareil est installé dans le véhicule**

► Vous pouvez régler le volume sonore de la radio quand la fenêtre **LECTEUR MULTIMÉDIA** ou la fenêtre **RADIO** est ouverte et qu'aucune instruction de navigation parlée n'est en cours.

#### **Quand l'appareil n'est pas installé dans le véhicule :**

1. Tapez sur  $\Box$   $\Box$  (Volume sonore).

La barre de volume sonore s'affiche. Elle comporte trois boutons de commande pour le réglage du volume sonore :

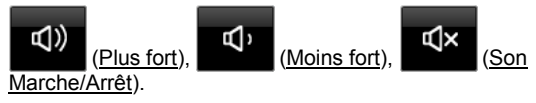

2. Tapez à nouveau sur  $\Box$   $\Box$  (Volume sonore) ou attendez quelques secondes.

La barre de volume sonore se referme.

### **12.4 Images**

L'appareil de navigation peut afficher des fichiers images enregistrés sur une carte mémoire insérée.

#### <span id="page-120-0"></span>**12.4.1 Fichiers appropriés**

La visionneuse d'images peut retransmettre des fichiers dans les formats suivants : BMP, GIF, JPEG, JPG, PNG, TIF, TIFF.

Les images pour la visionneuse d'images ne doivent pas être de taille supérieure à 2048 x 1536 pixels.

Elles sont soumises de plus à des limites dans la taille du fichier :

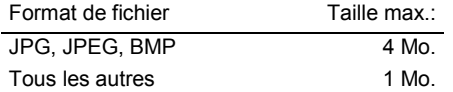

#### **12.4.2 Ouvrir la visionneuse d'images**

- 1. Tapez le cas échéant sur **EB** (Menu principal) pour ouvrir la fenêtre **DÉMARRER**.
- 2. Dans la fenêtre **DÉMARRER**, tapez sur Média > Images.

#### <span id="page-121-0"></span>**12.4.3 Sélectionner un fichier images**

► Dans la fenêtre **IMAGES**, tapez sur Parcourir.

La fenêtre **DOSSIER ACTUEL** s'ouvre. Le nom du fichier actuel s'affiche. Au-dessous, les fichiers et sous-dossiers sont listés. Ils se caractérisent comme suit :

 $\Box$ 

**Fichier image** : seuls les fichiers soutenus par la visionneuse d'images sont affichés (voir « [Fichiers appropriés](#page-120-0) », page [121\)](#page-120-0).

Après un court moment, une miniature de l'image est affichée au lieu du

symbole

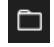

**Dossier** : les sous-dossiers du dossier actuel sont affichés.

Tapez sur un sous-dossier pour l'ouvrir.

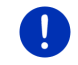

**Remarque :** quand le sous-dossier ne contient pas de fichiers-images adaptés et pas de sous-dossiers , il ne peut pas non plus être ouvert.

- ► Tapez sur (Un niveau supérieur) pour ouvrir le dossier supérieur.
- Tapez sur un fichier-images pour l'afficher.
- ► Tapez sur (Fermer) pour fermer la fenêtre **DOSSIER ACTUEL** sans sélection de fichier.

#### **12.4.4 Manipuler la visionneuse d'images**

Dans la fenêtre **IMAGES**, trois boutons de commande sont disponibles pour la commande d'affichage :

► (Précédent) : présente l'image précédente

► (Écran entier) : passe au mode **Écran entier**. Tapez sur un endroit quelconque de l'image pour quitter ce mode à nouveau.

► (Suivant) : présente l'image suivante

#### **12.4.5 Sélectionner le mode de retransmission**

Pendant la visualisation, l'ordre des images peut être influencé.

1. Dans la fenêtre **IMAGES**, tapez sur Parcourir.

La fenêtre **GESTIONNAIRE DE FICHIERS** s'ouvre.

Des boutons de commande pour les modes de retransmission sont visibles sur le bord inférieur de la fenêtre.

(Standard) : toutes les images de la carte mémoire sont présentées consécutivement. Quand toutes les images d'un dossier ont été présentées, le système passe au dossier suivant.

(Mix) : toutes les images de la carte mémoire sont présentées dans le désordre.

- 2. Tapez sur un des deux boutons de commande pour régler le mode correspondant.
- 

3. Tapez sur (Fermer) pour retourner à la fenêtre **IMAGES**.

## **12.5 Options pour la visionneuse d'images**

Vous pouvez démarrer un diaporama ou sélectionner l'image d'arrièreplan dans les options pour la visionneuse d'images.

#### **12.5.1 Diaporama (Diaporama)**

Vous pouvez faire afficher les images de la carte mémoire en tant que diaporama. Les deux éléments de service sont alors visibles à l'écran.

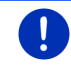

**Remarque :** quand l'appareil de navigation est installé dans le véhicule, un diaporama ne peut être montré pendant le trajet.

#### **Diaporama**

► Dans la fenêtre **IMAGES**, tapez sur Options > Diaporama.

Le diaporama commence. Les images de la carte mémoire sont affichées l'une après l'autre. Quand toutes les images d'un dossier ont été présentées, les images du dossier suivant sont présentées.

► Tapez sur un endroit quelconque de l'écran pour quitter le diaporama.

#### **Diaporama mix**

- ► Dans la fenêtre **IMAGES**, tapez sur Options > Diaporama mix. Le diaporama commence. Les images d la carte mémoire sont affichées dans le désordre.
- ► Tapez sur un endroit quelconque de l'écran pour quitter le diaporama.

#### **12.5.2 Image pour l'écran de veille**

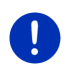

**Remarque :** cette fonction n'est pas disponible en mode standard. Vous pouvez toutefois l'installer dans problèmes à l'aide du logiciel **NAVIGON Fresh.** Vous pouvez télécharger gratuitement *NAVIGON Fresh* à partir du site we[b www.navigon.com/fresh.](http://www.navigon.com/fresh)

Vous pouvez utiliser cette image sur la carte mémoire en tant qu'image pour l'écran de veille.

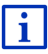

De plus amples informations concernant l'écran de veille sont disponibles au chapitre « [Ecran de veille](#page-16-0) » à la page [17.](#page-16-0)

#### **Sélectionner une image pour l'écran de veille**

- 1. Affichez l'image que vous souhaitez utiliser en tant qu'écran de veille (voir « [Sélectionner un fichier images](#page-121-0) », page [122\)](#page-121-0)
- 2. Dans la fenêtre **IMAGES**, tapez sur Options > Sélectionner l'image pour le mode Veille.

L'image est utilisée pour l'écran de veille.

#### **Remettre à zéro l'écran de veille**

► Dans la fenêtre **IMAGES**, tapez sur Options > Remettre à zéro l'image pour le mode Veille.

L'écran de veille utilise à nouveau le graphique standard.

## **13 Module mains-libres**

L'appareil de navigation dispose d'un module mains-libres soutenant les connexions bluetooth vers les téléphones mobiles adaptés à bluetooth, un MP3 Player et les casques d'écoute. Il peut être connecté en même temps à deux téléphones mobile, à deux MP3 Players ou à un un casque d'écoute.

Quand vous avez établi une liaison avec un téléphone mobile, vous pouvez utiliser l'appareil de navigation en tant que dispositif mainslibres pour votre téléphone mobile.

Quand vous avez établi une liaison avec un casque d'écoute bluetooth, les commandes vocales du logiciel de navigation vous sont transmises par le casque. Ceci est utile, si vous vous déplacez en moto, par exemple. Toutes les autres fonctions décrites dans ce chapitre ne sont pas disponibles lors d'une connexion avec un casque.

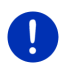

**Remarque :** tous les appareils adaptés à bluetooth ne sont pas compatibles à 100%. Suivant l'appareil, il se peut que quelques fonctions ne soient pas soutenues ou soutenues en mode limité. Il peut arriver aussi qu'un appareil (téléphone mobile, Smartphone ou MP3- Player adapté à bluetooth) ne puisse être connecté quand un autre appareil est déjà connecté.

#### **Ouvrir le module mains-libres**

- 1. Tapez le cas échéant sur **EB** (Menu principal) pour ouvrir la fenêtre **DÉMARRER**.
- 2. Dans la fenêtre **DÉMARRER**, tapez sur Téléphone.

La fenêtre **MODULE MAINS-LIBRES** s'ouvre.

Quand vous démarrez le module mains-libres pour la première fois, une fenêtre s'ouvre dans laquelle vous pouvez lancer la recherche d'appareils adaptés à bluetooth.

- Tapez sur Oui si vous lancez maintenant la recherche et désirez établir une connexion avec votre téléphone mobile ou votre casque. Dès que l'appareil de navigation a détecté votre appareil bluetooth, vous pouvez établir la liaison (voir « [Jumeler un appareil](#page-127-0) », page [128\)](#page-127-0).
- Tapez sur Non, si vous désirez établir la liaison à un moment ultérieur (voir « [Rechercher et jumeler les appareils bluetooth](#page-126-1) », page [127\)](#page-126-1).

#### **Eléments du module mains-libres**

Toutes les fonctions sont accessibles à partir de la fenêtre **MODULE MAINS-LIBRES**.

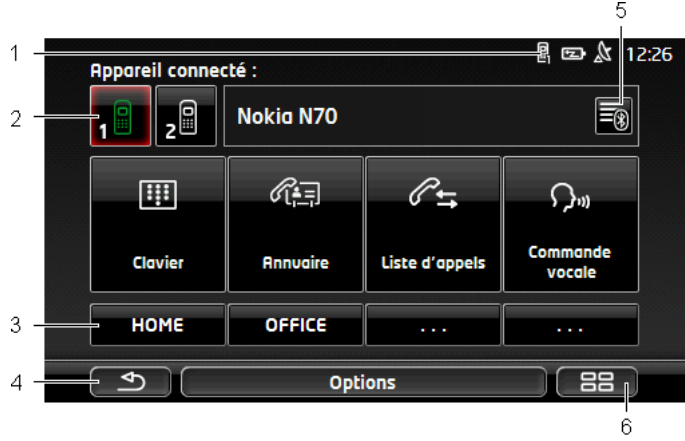

- 1 Affichage d'état du module mains-libres. Cet affichage d'état est visible aussi dans le logiciel de navigation (voir « Bluetooth / [Téléphone](#page-24-0) », page [25\)](#page-24-0).
- 2 Les boutons de commande Téléphone 1 et Téléphone 2 servent à la sélection du téléphone activé (voir « [Activer votre téléphone mobile »](#page-130-0), page [131\)](#page-130-0).

Le bouton de commande du téléphone momentanément activé est représentée de façon enfoncée (ici : Téléphone 1). Le nom du téléphone activé apparaît à côté des boutons de commande.

Ces boutons de commande peuvent avoir plusieurs couleurs :

- Vert, quand un téléphone mobile est connecté en tant que « Téléphone 1 » ou en tant que « Téléphone 2 ».
- Blanc, quand aucun téléphone mobile n'est connecté.

Quand le module mains-libres est connecté à un casque, le bouton de

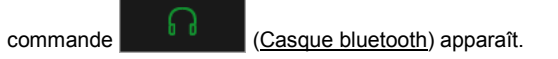

- 3 Boutons de commande sélection rapide (voir « [Numéro rapide](#page-139-0) », page [140\)](#page-139-0).
- 4 Retourne à la fenêtre ouverte en dernier.
- 5 Ouvre la fenêtre **APPAREILS BLUETOOTH FIABLES**. Vous pouvez configurer dans celle-ci les appareils connectés au module mains-libres (voir « [Connecter un appareil](#page-128-0) », page [129\)](#page-128-0).

6 Quand vous appuyez sur ces commandes, vous retournez à la fenêtre **DÉMARRER**.

De plus, les boutons de commandes à inscription suivant sont visibles :

- Clavier : ouvre le clavier sur lequel vous pouvez composer les numéros de téléphone (voir « [Sélectionner un numéro de téléphone](#page-135-0) », page [136\)](#page-135-0).
- Annuaire : ouvre l'annuaire du téléphone activé (voir « Appeler un numéro de l'annuaire téléphonique », page 137, et « [Naviguer vers un contact de](#page-138-0)  [l'annuaire téléphonique](#page-138-0) », page [139\)](#page-138-0).
- Liste d'appels : ouvre la liste d'appels du téléphone activé (voir « [Appeler un](#page-136-0)  [des derniers correspondants](#page-136-0) », page [137\)](#page-136-0).
- Commande vocale : ouvre la fenêtre **COMMANDE VOCALE** dans laquelle vous pouvez réaliser un appel par commande vocale (voir « [Appeler par](#page-134-0)  [commande vocale](#page-134-0) », page [135\)](#page-134-0).

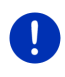

**Remarque :** Quand aucune connexion bluetooth n'est établie vers un téléphone mobile, ou si la commande vocale pour la langue de l'utilisateur n'est pas disponible, le bouton de commande Configurations est affiché au lieu du bouton de commande Commande vocale.

## **13.1 Connexion Bluetooth**

<span id="page-126-0"></span>Afin de pouvoir utiliser, le module mains-libres de l'appareil de navigation, celui-ci doit être connecté à un appareil bluetooth au moins.

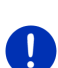

**Remarque :** aussi bien l'appareil de navigation que le téléphone mobile doivent être configurés de façon à ce qu'une connexion bluetooth puisse être établie entre les deux appareils. Les casques sont configurés de façon adaptée à l'usine.

Des informations concernant la configuration de l'appareil de navigation sont disponibles au chapitre « [Configurations](#page-140-0) » à la page [141.](#page-140-0)

Des informations concernant la configuration du téléphone mobile ou du casque sont disponibles dans le manuel correspondant du fabricant.

### <span id="page-126-1"></span>**13.1.1 Rechercher et jumeler les appareils bluetooth**

Le jumelage désigne le procédé par lequel deux appareils bluetooth établissent une connexion codée. A cet effet, les deux appareils doivent se transmettre réciproquement le même code. Le code et les données de connexion sont enregistrés sur les deux appareils de sorte que l'on ne doit procéder au jumelage qu'une fois lors de la première connexion. Les appareils jumelés sont enregistrés dans la liste **APPAREILS BLUETOOTH FIABLES**.

L'appareil de navigation peut se connecter automatiquement avec l'appareil connecté en dernier lieu dès qu'il se trouve dans le champ d'accès.

Le module mains-libres de l'appareil de navigation peut enregistrer et administrer les données de connexion de 4 téléphones mobiles jumelés et d'un casque. Pour chaque téléphone mobile jumelé, l'annuaire téléphonique et la liste d'appels peuvent être importés et enregistrés avec les données de connexion.

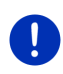

**Remarque :** l'annuaire téléphonique et la liste d'appels ne sont disponibles que si le téléphone correspondant est connecté. Des informations concernant l'import de l'annuaire téléphonique et de la liste d'appels sont disponibles aux chapitres « [Importer annuaire](#page-131-0) », page [132](#page-131-0) et « [Importer liste d'appels](#page-132-0) », page [133.](#page-132-0)

#### **Rechercher les appareils**

- 1. Assurez-vous que bluetooth est activé aussi bien sur le téléphone mobile que sur l'appareil de navigation. Si vous désirez établir une connexion avec un casque, il doit être mis en marche. De plus amples informations sont disponibles dans le manuel du casque.
- 2. Dans la fenêtre **MODULE MAINS-LIBRES**, tapez sur **E** bluetooth fiables).

La fenêtre **APPAREILS BLUETOOTH FIABLES** s'ouvre.

3. Tapez sur Options > Rechercher les appareils.

L'appareil de navigation lance la recherche d'appareils bluetooth et liste tous les appareils détectés dans la fenêtre **APPAREILS DÉTECTÉS**. L'icône à gauche du nom de l'appareil, indique que l'appareil est un téléphone mobile ou un casque.

#### <span id="page-127-0"></span>**Jumeler un appareil**

- 4. Dans la fenêtre **APPAREILS DÉTECTÉS**, tapez sur le nom de l'appareil avec lequel vous désirez établir une connexion.
- Si un jumelage a déjà été réalisé avec 4 téléphones mobiles ou un casque, il vous est demandé alors de supprimer un appareil de la liste **APPAREILS BLUETOOTH FIABLES** (voir « [Supprimer un appareil](#page-131-1) », page [132\)](#page-131-1).
- 5. L'appareil de navigation vous demande d'entrer un code.
- ► Quand vous établissez une connexion avec un téléphone mobile, entrez alors un code (1 à 16 chiffres) dans le champ Code et tapez sur OK. Entrez alors le même code dans le téléphone mobile.
- ► Quand vous établissez une connexion avec un téléphone mobile, entrez alors le code du casque. Ce code et d'autres informations concernant le jumelage sont disponibles dans le manuel du casque.

Le jumelage est réalisé et les deux appareils se connectent. L'appareil connecté s'affiche dans la liste **APPAREILS BLUETOOTH FIABLES** (symbole vert).

#### **13.1.2 Jumeler à partir du téléphone mobile**

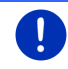

**Remarque :** si vous n'êtes pas sûr de la façon de procéder aux étapes suivantes, veuillez consulter le manuel du téléphone mobile.

Assurez-vous que bluetooth est activé aussi bien sur le téléphone mobile que sur l'appareil de navigation. Pour que le jumelage puisse être réalisé à partir du téléphone mobile, les fonctions Visible pour les autres et D'autres peuvent se connecter doivent être activées aussi sur l'appareil de navigation (voir « [Configurer le module mains-libres](#page-139-1) », page [140\)](#page-139-1).

6. Sur votre téléphone mobile, procédez à la recherche d'autres appareils bluetooth.

L'appareil de navigation est détecté en tant que **Car Phone**.

- 7. Etablissez une connexion vers l'appareil détecté **Car Phone**. Le téléphone mobile vous demande d'entrer un code.
- 8. Entrez un code (1 à 16 chiffres).

L'appareil de navigation vous demande d'entrer un code.

9. Dans le champ Code, entrez le même code que sur le téléphone mobile et tapez sur OK.

Le jumelage est réalisé et les deux appareils se connectent. L'appareil connecté s'affiche dans la liste **APPAREILS BLUETOOTH FIABLES**.

- ► Si le nouvel appareil est un casque, le symbole s'affiche en vert à droite de son nom. Le cas échéant, la connexion vers le téléphone mobile est coupée.
- ► Si le nouvel appareil est un téléphone mobile, un des deux symboles apparaît en vert à droite de son nom, suivant qu'il est connecté en tant que Téléphone 1 ou Téléphone 2.

#### <span id="page-128-0"></span>**13.1.3 Connecter un appareil**

« Connecter » désigne toute connexion établie après la première connexion entre des appareils bluetooth. Dans ce cas, il n'est pas nécessaire d'entrer un code.

- 1. Assurez-vous que bluetooth est activé sur votre appareil de navigation.
- ► Si vous désirez vous connecter avec un téléphone mobile, assurezvous que bluetooth est activé sur le téléphone mobile et que les configurations. Visible pour les autres et D'autres peuvent se connecter sont activées.

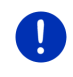

**Remarque :** la dénomination exacte de ces configurations peut varier d'un fabricant à l'autre. De plus amples informations sont disponibles dans le manuel de votre téléphone mobile.

Si vous désirez vous connecter avec un casque, assurez-vous que celui-ci est en marche.

#### **Connecter manuellement**

Quand une connexion bluetooth est en cours avec un appareil, vous ne devez pas supprimer cette connexion avant d'établir une connexion avec un autre appareil.La connexion en cours sera coupée automatiquement dès que vous engagerez une connexion vers un autre appareil.

2. Dans la fenêtre **MODULE MAINS-LIBRES**, tapez sur **EO** (Appareils) bluetooth fiables).

La fenêtre **APPAREILS BLUETOOTH FIABLES** s'ouvre. Les appareils connectés momentanément sont caractérisés par un symbole vert situé à doite de leur nom. Les appareils non connectés sont caractérisés par des symboles blancs.

- 3. Etablissez la connexion bluetooth :
	- ► Tapez sur le symbole (Connecter) pour établir une connexion vers le casque correspondant. Ceci entraîne la coupure de toutes les connexions actives vers d'autres appareils.
	- ► Tapez sur le symbole (Connecter) pour connecter le téléphone mobile correspondant en tant que « Téléphone 1 ». La connexion vers un casque ou vers un appareil déjà connecté en tant que « Téléphone 1 » est coupée.
	- ► Tapez sur le symbole **D** (Connecter) pour connecter le téléphone mobile correspondant en tant que « Téléphone 2 ». La connexion vers un casque ou vers un appareil déjà connecté en tant que « Téléphone 2 » est coupée.

Le symbole correspondant passe au vert. L'appareil de navigation établit la connexion avec l'appareil sélectionné.

4. Tapez sur (Précédent) pour retourner à la fenêtre **MODULE MAINS-LIBRES**.

Si le téléphone que vous désirez connecter n'est pas dans la liste, il est possible de lancer une recherche d'appareils bluetooth (voir « [Rechercher et jumeler les appareils bluetooth](#page-126-1) », page [127\)](#page-126-1).

#### **Connecter automatiquement**

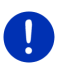

**Remarque :** l'appareil de navigation doit être enregistré dans les configurations bluetooth de votre téléphone mobile en tant que « autorisé » ou « appareil autorisé » afin de permettre une connexion automatique (le terme exact peut varier d'un fabricant à l'autre). De plus amples informations sont disponibles dans le manuel de votre téléphone mobile.

Quand l'appareil avec lequel vous désirez établir une connexion se trouve être un des deux appareils de la connexion précédente, et que la configuration Rétablir la dernière connexion est activée, alors la connexion sera établie automatiquement dès que l'appareil se trouvera dans le champ de connexion.

#### <span id="page-130-0"></span>**13.1.4 Activer votre téléphone mobile**

Quand le module mains-libres est connecté à deux téléphones mobiles, vous pouvez sélectionner dans la fenêtre **MODULE MAINS-LIBRES** le téléphone devant être activé.

Si vous souhaitez faire un appel, celui-ci sera réalisé via le téléphone activé. Les appels entrants et les SMS du téléphone inactivés seront toutefois signalés et peuvent être réceptionnés.

La liste d'appels et l'annuaire du téléphone inactivé ne sont pas disponibles.

Vous ne pouvez activer qu'un téléphone connecté.

► Tapez sur le bouton de commande (Téléphone 1) ou

(Téléphone 2) pour activer le téléphone mobile correspondant.

Le bouton de commande du téléphone momentanément activé est représenté de façon enfoncée. Le nom du téléphone activé apparaît à droite des boutons de commande.

Quand un téléphone mobile n'est pas encore connecté en tant que « Téléphone 1 » ou « Téléphone 2 », alors le symbole apparaît en blanc sur le bouton de commande correspondant. Quand vous tapez dessus, la fenêtre **APPAREILS BLUETOOTH FIABLES** s'ouvre. Elle vous permet de connecter un téléphone mobile avec un module mains-libres (voir « [Connecter un appareil](#page-128-0) », page [129\)](#page-128-0).

#### <span id="page-131-1"></span>**13.1.5 Supprimer un appareil**

Vous pouvez supprimer les données de connexion d'appareils jumelés. L'appareil ne s'affiche alors plus dans la liste**APPAREILS BLUETOOTH FIABLES**. Si vous aviez importé un annuaire téléphonique et/ou une liste d'appels à partir de cet appareil, ces données seront supprimées de l'appareil de navigation.

1. Dans la fenêtre Mobule MAINS-LIBRES, tapez sur **(Appareils**) bluetooth fiables).

La fenêtre **APPAREILS BLUETOOTH FIABLES** s'ouvre.

2. Tapez sur Options > Supprimer un appareil.

La fenêtre **SUPPRIMER UN APPAREIL** s'ouvre.

3. Tapez sur le bouton de commande **[iii]** (Supprimer un appareil), à droite de l'appareil que vous désirez supprimer.

Il vous est demandé de valider la suppression.

4. Tapez sur Supprimer.

L'appareil est supprimé de la liste **APPAREILS BLUETOOTH FIABLES**.

#### <span id="page-131-0"></span>**13.1.6 Importer annuaire**

Pour tout téléphone mobile jumelé de la liste **APPAREILS BLUETOOTH FIABLES**, son annuaire téléphonique peut être importé aussi et enregistré avec les données de connexion. On ne peut avoir accès à l'annuaire téléphonique d'un téléphone mobile que si l'appareil de navigation est connecté avec le téléphone mobile à partir duquel il a été importé. Dès que vous vous connectez avec un autre téléphone ou que vous coupez la connexion, l'annuaire n'est plus disponible dans le module mains-libres.

- 1. Dans la fenêtre **MODULE MAINS-LIBRES**, activez le téléphone mobile dont vous désirez importer l'annuaire (voir « [Activer votre téléphone](#page-130-0)  [mobile »](#page-130-0), page [131\)](#page-130-0).
- 2. Dans la fenêtre **MODULE MAINS-LIBRES**, tapez sur Annuaire.

L'import de l'annuaire téléphonique est lancé. Suivant la taille de l'annuaire, ceci peut demander un certain temps. Quand l'import est terminé. l'annuaire téléphonique s'ouvre.

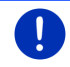

**Remarque :** le système importe 1000 articles maximum depuis l'annuaire du téléphone mobile.

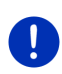

**Remarque :** suivant la taille de l'annuaire, l'importation de celui-ci peut demander un certain temps. Pendant ce temps, vous pouvez placer l'application bluetooth en arrière-plan pour afficher la carte pendant une navigation, par ex. pour afficher une carte pendant la navigation. Tapez sur En arrière-plan dans la fenêtre qui est affichée pendant l'importation pour mettre la navigation en avant-plan.

#### **Modifier et actualiser l'annuaire téléphonique**

L'annuaire téléphonique ne peut pas être modifié dans le module mains-libres. Si vous désirez modifier ou supprimer une option dans votre annuaire, vous devez procéder aux modifications sur votre téléphone mobile, puis actualiser l'annuaire dans le module mainslibres. Lors de l'actualisation, l'annuaire téléphonique est importé à nouveau.

- 1. Dans la fenêtre **MODULE MAINS-LIBRES**, activez le téléphone mobile dont vous désirez importer l'annuaire (voir « [Activer votre téléphone](#page-130-0)  [mobile »](#page-130-0), page [131\)](#page-130-0).
- 2. Dans la fenêtre **MODULE MAINS-LIBRES**, tapez sur Annuaire. L'annuaire téléphonique du téléphone mobile activé s'ouvre.
- 3. Tapez sur Options > Actualiser.

L'import de l'annuaire téléphonique est lancé.

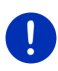

**Remarque :** il n'est possible de supprimer entièrement l'annuaire téléphonique qu'en supprimant aussi le téléphone mobile de la liste **APPAREILS BLUETOOTH FIABLES** (voir « [Supprimer un appareil](#page-131-1) », page [132\)](#page-131-1). Au cours de cette opération, toutes les données de connexion, l'annuaire téléphonique et la liste d'appels sont supprimés de sorte que vous devez procéder à un nouveau jumelage après la suppression pour pouvoir établir une connexion avec l'appareil.

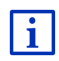

D'autres informations concernant l'annuaire téléphonique sont disponibles au chapitre « [Appeler un numéro de l'annuaire](#page-136-1)  [téléphonique](#page-136-1) » à la page [137.](#page-136-1)

#### <span id="page-132-0"></span>**13.1.7 Importer liste d'appels**

Toute liste d'appels de tout téléphone mobile de la liste **APPAREILS BLUETOOTH FIABLES** peut être importée aussi et enregistrée avec les données de connexion. On ne peut avoir accès à l'annuaire téléphonique d'un téléphone mobile que si l'appareil de navigation est connecté avec le téléphone mobile à partir duquel il a été importé. Dès que vous vous connectez avec un autre téléphone ou que vous coupez la connexion, la liste d'appels sur le module mains-libres n'est plus disponible.

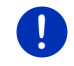

**Remarque :** le système importe 20 articles maximum depuis la liste d'appels du téléphone mobile.

- 1. Dans la fenêtre **MODULE MAINS-LIBRES**, activez le téléphone mobile dont vous désirez importer la liste d'appels (voir « [Activer votre](#page-130-0)  [téléphone mobile »](#page-130-0), page [131\)](#page-130-0).
- 2. Dans la fenêtre **MODULE MAINS-LIBRES**, tapez sur Liste d'appels.

L'import de la liste d'appels est lancé. Quand l'import est terminé, la liste d'appels s'affiche.

### **13.2 Prendre une communication**

Quand un appel est signalé, la fenêtre **ENTRÉE D'APPEL**.s'ouvre. L'affiche du titre indique le téléphone connecté sur lequel l'appel arrive.

Si les informations correspondantes sont disponibles, le nom et le numéro du correspondant s'affichent. (Si le numéro du correspondant s'affiche mais qu'il n'est pas enregistré dans l'annuaire téléphonique, à la place du nom, l'indication **Numéro inconnu** s'affiche. Si le numéro de téléphone est masqué, l'indication **Anonyme** s'affiche.)

- Tapez sur Accepter si vous souhaitez prendre la communication. La fenêtre **APPEL EN COURS** s'ouvre.
- Tapez sur Ignorer si vous ne souhaitez pas prendre la communication.

**Remarque :** les instructions de navigation pendant un entretien sont réglées sur le mode muet.

## **13.3 Recevoir des SMS**

Le module mains-libres peut signaler l'entrée de courts messages (SMS).

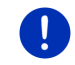

**Remarque :** l'affichage de SMS entrants sur le module mains-libres n'est pas soutenu par tout téléphone mobile.

Quand un SMS est signalé, un signal sonore se déclenche et la fenêtre **NOUVEL SMS**.s'ouvre. La ligne de titre indique le téléphone connecté sur lequel se trouve le message.

Si les informations correspondantes sont disponibles, le nom et le numéro du correspondant s'affichent. (Si le numéro de l'expéditeur s'affiche mais que celui-ci n'est pas enregistré dans l'annuaire téléphonique, à la place du nom, l'indication **Numéro inconnu** s'affiche. Si le numéro de téléphone est masqué, l'indication **Anonyme** s'affiche).

Tapez sur Lire, si vous désirez lire le SMS maintenant.

La fenêtre **SMS** s'ouvre. Le texte du message peut être lu.

**Remarque :** le système de navigation lit aussi le message á haute voix si la fenêtre correspondante est ouverte. La lecture à haute voix n'est toutefois pas disponible dans toutes les langues.

Tapez sur Annuler, si vous désirez lire le SMS ultérieurement.

**Remarque :** vous pouvez définir aussi le non-signalement immédiat d'un SMS (voir « [Configurations](#page-140-0) », page [141\)](#page-140-0).

Mais il est possible à tout moment d'ouvrir la liste des SMS entrés et vérifier l'entrée de nouveaux SMS (voir « [Ouvrir la boîte de réception](#page-139-2) », page [140\)](#page-139-2).

### **13.4 Appeler**

Avec le module mains-libres, il est possible de réaliser un appel de plusieurs façons.

#### <span id="page-134-0"></span>**13.4.1 Appeler par commande vocale**

La commande vocale est particulièrement confortable pour réaliser un appel par commande vocale.

- 1. Dans la fenêtre **MODULE MAINS-LIBRES**, activez le téléphone mobile sur lequel vous désirez réaliser un appel (voir « Activer votre [téléphone mobile »](#page-130-0), page [131\)](#page-130-0).
- 2. Dans la fenêtre **MODULE MAINS-LIBRES**, tapez sur Commande vocale.

- ou -

Dans la fenêtre **NAVIGATION**, dans la carte et le cas échéant dans la fenêtre **MODULE MAINS-LIBRES**, agitez brièvement la main près de l'écran de l'appareil de navigation. Dès que vous éloignez votre main de l'écran, un son de validité se fait entendre une fois.

► Dites alors « Appeler ».

La fenêtre **COMMANDE VOCALE** s'ouvre.

#### <span id="page-134-1"></span>**Entrer un numéro d'appel**

3. Dites « Numéro d'appel ».

Prononcez le numéro que vous désirez appeler.

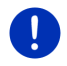

**Remarque :** vous devez entrer les numéros séparément, pouvez toutefois indiquer plusieurs numéros dans un bloc. Dites, par ex. « neufquatre-trois-trois », si vous désirez entrer le bloc de numéros 9433.

<span id="page-135-1"></span>4. Attendez l'apparation des numéros entrés.

Répétez les étapes [3](#page-134-1) [à 4](#page-135-1) jusqu'à ce que le numéro d'appel complet soit indiqué à l'écran. Dites « Correction », quand la dernière entrée n'a pas été comprise.

5. Dites « Appeler ».

Le numéro indiqué est composé.

#### **Appeler un numéro de l'annuaire**

- 3. Dites « Annuaire ».
- 4. Dites le nom du contact que vous souhaitez appeler.

Quand plusieurs options ont été détectées comme correspondant à ce nom, une liste présentant ces options s'affiche.

► Dites le chiffre précédant le contact que vous désirez appeler.

Si plusieurs numéros de téléphone sont enregistrés pour ce contact, une liste s'affiche comportant tous ces numéros.

Dites le chiffre précédant le numéro de téléphone que vous désirez appeler.

La communication téléphonique s'établit.

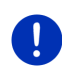

**Remarque :** la fonction **Commande vocale** n'est pas disponible pour toutes les langues. Quand elle n'est pas disponible, le bouton de commande Configurations et non le bouton de commande Commande vocale apparaît dans la fenêtre **MODULE MAINS-LIBRES**.

#### <span id="page-135-0"></span>**13.4.2 Sélectionner un numéro de téléphone**

- 1. Dans la fenêtre **MODULE MAINS-LIBRES**, activez le téléphone mobile sur lequel vous désirez réaliser un appel (voir « [Activer votre](#page-130-0)  [téléphone mobile »](#page-130-0), page [131\)](#page-130-0).
- 2. Dans la fenêtre **MODULE MAINS-LIBRES**, tapez sur Clavier.

La fenêtre **NUMÉRO D'APPEL** s'ouvre.

- 3. Entrez le numéro de téléphone désiré.
- 4. Tapez sur le bouton de commande Appeler.

#### **13.4.3 Sélectionner un numéro rapide**

4 boutons de commande Numéro rapide sont disponibles. Ces boutons de commande peuvent être configurés séparément pour chaque téléphone mobile connecté.

1. Dans la fenêtre **MODULE MAINS-LIBRES**, activez le téléphone mobile sur lequel vous désirez réaliser un appel (voir « Activer votre [téléphone mobile »](#page-130-0), page [131\)](#page-130-0).

2. Dans la fenêtre **MODULE MAINS-LIBRES**, tapez sur la commande à sélection rapide correspondante.

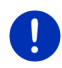

**Remarque :** si le bouton de commande numéro rapide n'a pas encore été configuré, il ne présente que trois points (…). Quand vous tapez dessus, la fenêtre **MODIFIER NUMÉRO RAPIDE** s'ouvre (voir « [Numéro](#page-139-0)  [rapide](#page-139-0) », page [140\)](#page-139-0).

#### <span id="page-136-1"></span>**13.4.4 Appeler un numéro de l'annuaire téléphonique**

Vous pouvez composer des numéros depuis l'annuaire téléphonique du téléphone mobile activé.

- 1. Dans la fenêtre **MODULE MAINS-LIBRES**, activez le téléphone mobile sur lequel vous désirez réaliser un appel (voir « Activer votre [téléphone mobile »](#page-130-0), page [131\)](#page-130-0).
- 2. Dans la fenêtre **MODULE MAINS-LIBRES**, tapez sur Annuaire.
	- ► Si l'annuaire téléphonique du téléphone activé n'a pas encore été importé, l'import est alors démarré (voir « [Importer](#page-131-0)  [annuaire](#page-131-0) », page [132\)](#page-131-0).
- 3. Sélectionnez le contact que vous désirez appeler à partir de l'annuaire.

La fenêtre **OPTION SÉLECTIONNÉE DE L'ANNUAIRE TÉLÉPHONIQUE** s'ouvre. Tous les numéros de téléphone et adresses enregistrés pour le contact sélectionné y sont indiqués.

4. Tapez sur le bouton de commande (Appeler) situé à côté du numéro de téléphone que vous désirez composer.

#### <span id="page-136-0"></span>**13.4.5 Appeler un des derniers correspondants**

La liste **LISTE D'APPELS** contient les appels sortants, reçus, et non réceptionnés du téléphone activé.

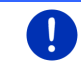

**Remarque :** les appels entrants et non réceptionnés ne peuvent être sélectionnés que si le numéro du correspondant a été transmis.

- 1. Dans la fenêtre **MODULE MAINS-LIBRES**, tapez sur Liste d'appels.
	- ► Si la liste d'appels du téléphone activé n'a pas encore été importée, l'import est alors lancé, voir « [Importer liste](#page-132-0)  [d'appels](#page-132-0) », page [133.](#page-132-0)

La liste **LISTE D'APPELS** s'affiche. Les options sont classées par ordre chronologique, les symboles à droite de l'option indiquent le type d'appel :

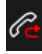

(Appels non réceptionnés)

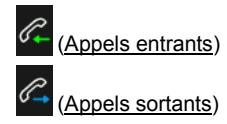

2. Tapez sur l'option désirée.

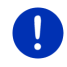

**Remarque :** la liste **LISTE D'APPELS** n'est disponible pour le module mains-libres que tant que celui-ci est connecté au téléphone mobile. Elle est actualisée automatiquement à chaque fois qu'elle est ouverte.

#### **13.4.6 Prendre une communication sur le téléphone mobile**

L'appareil de navigation prend les communications en cours automatiquement depuis le téléphone mobile, dès qu'une connexion bluetooth est établie entre les deux appareils.

### **13.5 Pendant une communication**

Vous êtes en train de téléphoner avec le module mains-libres. La fenêtre **APPEL EN COURS** est ouverte.

#### **13.5.1 Positionner l'application de navigation au premier plan**

Vous pouvez positionner à tout moment l'application de navigation au premier plan. Quand l'appareil de navigation réalise momentanément une navigation, vous pouvez ainsi visualiser la carte avec les indications de navigation pendant la communication.

Tapez sur  $\Box$   $\Box$  (Démarrer) > Navigation.

Pendant une communication téléphonique, l'icône **(Appel en cours)** apparaît dans le coin droit supérieur de l'écran. Le numéro indique le téléphone connecté utilisé momentanément pour l'entretien (ici : « Téléphone 1 »).

Tapez sur | 吕 | (Démarrer) > Téléphone pour ouvrir à nouveau la fenêtre **APPEL EN COURS**.

#### **13.5.2 Entrer les chiffres**

Vous pouvez saisir des chiffres pendant une communication. Cela peut être utile au cas où une installation téléphonique désire vous connecter.

- 1. Tapez sur Clavier.
- 2. Entrez les chiffres désirés.
- 3. Tapez sur  $\Box$  (Précédent) pour ouvrir à nouveau la fenêtre **APPEL EN COURS**.

#### **13.5.3 Réglage du microphone sur le mode muet**

Vous pouvez régler le microphone sur le mode muet pendant une communication , pour poser une question par ex., sans que votre correspondant ne l'entende.

Dans la fenêtre **APPEL EN COURS**, tapez sur (Silencieux) pour mettre le microphone à l'arrêt.

Votre correspondant ne vous entend plus maintenant. L'icône modifié du bouton de commande vous l'indique.

Tapez sur  $\left[\begin{array}{c} \downarrow \\ \downarrow \end{array}\right]$  (Silencieux) pour réactiver le microphone.

#### **13.5.4 Reporter la communication sur le téléphone mobile**

► Dans la fenêtre **APPEL EN COURS**, tapez sur Options > Utiliser mobile.

Vous pouvez poursuivre alors l'entretien sur le téléphone mobile.

#### **13.5.5 Terminer la communication**

► Dans la fenêtre **APPEL EN COURS**, tapez sur la commande Raccrocher pour quitter la communication.

### **13.6 Fonctions utiles**

#### <span id="page-138-0"></span>**13.6.1 Naviguer vers un contact de l'annuaire téléphonique**

Vous pouvez utiliser aussi l'adresse d'un contact de l'annuaire du téléphone activé en tant que destination de navigation.

- 1. Dans la fenêtre **MODULE MAINS-LIBRES**, tapez sur Annuaire.
- 2. Sélectionnez dans l'annuaire le contact vers lequel vous désirez naviguer.

La fenêtre **OPTION SÉLECTIONNÉE DE L'ANNUAIRE TÉLÉPHONIQUE** s'ouvre. Celle-ci affiche jusqu'à deux adresses et quatre numéros de téléphone enregistrés pour le contact sélectionné.

3. Tapez sur Démarrer navigation.

Quand plus d'une adresse est disponible pour le contact sélectionné, toutes les adresses sont indiquées.

Tapez sur l'adresse vers laquelle vous désirez naviguer.

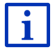

Dans le logiciel de navigation, vous pouvez sélectionner aussi des adresses en tant que destination à partir de l'annuaire téléphonique. De plus amples informations sont disponibles au chapitre « [Adresses](#page-45-0)  [importées de l'annuaire](#page-45-0) » à la page [46.](#page-45-0)

#### <span id="page-139-2"></span>**13.6.2 Ouvrir la boîte de réception**

Vous pouvez lire des SMS depuis la boîte de réception du téléphone activé.

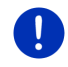

**Remarque :** le système importe 15 SMS maximum depuis la boîte de réception du téléphone mobile.

1. Dans la fenêtre **MODULE MAINS-LIBRES**, tapez sur Options > Entrée de SMS.

La liste **ENTRÉE DE SMS** s'affiche. Les entrées sont classées par ordre chronologique. L'icône à droite de chaque entrée indique que le SMS a déjà été ouvert ou non.

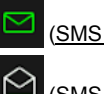

(SMS non lus)

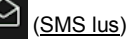

2. Tapez sur l'option désirée.

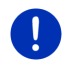

**Remarque :** la liste **ENTRÉE DE SMS** n'est disponible pour le module mains-libres que tant que celui-ci est connecté au téléphone mobile. Elle est actualisée automatiquement à chaque fois qu'elle est ouverte.

## <span id="page-139-1"></span>**13.7 Configurer le module mains-libres**

Le module mains-libres contient quelques configurations que vous pouvez adapter individuellement.

#### <span id="page-139-0"></span>**13.7.1 Numéro rapide**

Le module mains-libres de l'appareil de navigation contient quatre boutons de commande à numéro rapide auxquels vous pouvez attribuer une tâche particulière.

1. Dans la fenêtre **MODULE MAINS-LIBRES**, tapez sur Options > Modifier numéro rapide.

La fenêtre **NUMÉRO RAPIDE** s'ouvre.

2. Tapez sur le bouton de commande (Modifier) situé à droite du numéro rapide que vous désirez définir.

La fenêtre **MODIFIER NUMÉRO RAPIDE** s'ouvre.

#### **Entrer un nouveau numéro rapide ou modifier**

- 3. Tapez sur la commande  $\boxed{\triangledown}$  (Modifier).
- 4. Saisissez le nom et le numéro pour la sélection rapide ou modifiez celle-ci.
- 5. Tapez sur OK.

#### **Sélectionner un numéro de l'annuaire téléphonique du téléphone mobile**

- 3. Tapez sur la commande (De l'annuaire). Si aucune connexion n'est établie vers un téléphone mobile, cette commande est désactivée.
- 4. Sélectionnez le contact qu vous désirez utiliser avec le numéro rapide.

La fenêtre **SÉLECTIONNER NUMÉRO DE TÉLÉPHONE** s'ouvre. Elle affiche tous les numéros de téléphone enregistrés pour le contact sélectionné.

5. Tapez sur le numéro d'appel que vous désirez utiliser en tant que numéro rapide.

#### **Supprimer un numéro rapide**

- 3. Tapez sur la commande **iii** (Supprimer).
- 4. Confirmez la suppression du numéro rapide.

La fenêtre **NUMÉRO RAPIDE** s'ouvre à nouveau. Le numéro rapide sélectionné n'indique plus de numéro de téléphone, ni de noms.

#### <span id="page-140-0"></span>**13.7.2 Configurations**

Dans la fenêtre **CONFIGURATIONS** vous pouvez entreprendre des configurations pour les fonctions de téléphone du module mains-libres.

► Dans la fenêtre **MODULE MAINS-LIBRES**, tapez sur Options > Configurations.

La fenêtre **CONFIGURATIONS** s'ouvre.

Volume sonore de la communication tél : le volume sonore de l'entretien peut être réglé indépendamment du volume sonore de l'application de navigation.

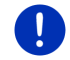

**Remarque :** pendant une communication, le volume sonore de l'entretien peut être réglé sur la radio.

Volume sonore de la sonnerie : le volume sonore de la sonnerie peut être réglé indépendamment du volume sonore de l'application de navigation.

- Info lors de nouvel SMS : définissez le signalement ou non des SMS entrants (Oui ou Non).
- Fonction blutooth : définissez l'activation ou non de la fonction bluetooth (Oui ou Non). Sans activation de bluetooth, le module mains-libres ne peut pas se connecter à un téléphone mobile ou à un casque.
- D'autres peuvent se connecter : définissez une connexion ou non à partir d'autres appareils (Oui ou Non).
- Visible pour les autres : définissez la détection ou non de l'appareil de navigation par d'autres appareils adaptés à bluetooth (téléphones mobiles en particulier) (Oui ou Non).
- Rétablir la dernière connexion : déterminez la connexion automatique ou non vers le dernier téléphone mobile connecté dès qu'il se trouve à nouveau dans le champ de réception (Oui ou Non).
- Classement de l'annuaire téléphonique selon : définissez la colonne dans laquelle l'annuaire doit être classé (Le prénom ou Le nom). Cette configuration ne concerne que l'affichage de l'annuaire téléphonique dans l'appareil de navigation.
- Lecture automatique : indiquez la retransmission ou non des données audio d'un appareil connecté adapté à bluetooth via le Mediaplayer de l'appareil de navigation quand la retransmission est démarrée sur l'appareil connecté (Oui ou Non).

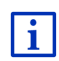

Des informations concernant la manipulation des fenêtres de réglage sont disponibles sous « [Configurer le système de navigation](#page-141-0) », page [142.](#page-141-0)

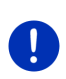

**Remarque :** afin de pouvoir rétablir la dernière connexion sans procédure particulière, l'appareil de navigation doit être enregistré dans votre téléphone mobile en tant que « autorisé » ou « appareil autorisé » (le terme précis peut varier d'un fabricant à l'autre).

**Remarque :** les configurations Visible pour les autres et D'autres peuvent se connecter n'ont d'effet que si la fonction bluetooth est activée.

Une connexion bluetooth ne peut être établie à partir du téléphone mobile aussi que si les deux configurations ont été réglées sur Oui.

# <span id="page-141-0"></span>**14 Configurer le système de navigation**

La fenêtre **CONFIGURATIONS** constitue le point de départ de toutes les programmations à l'aide desquelles vous réglez le système de navigation à votre convenance.

Les configurations sont accessibles par les options de la fenêtre **NAVIGATION** et par les options de nombreuses fenêtres de l'application de navigation.

Tapez sur Options > Configurations.

La fenêtre **CONFIGURATIONS** de l'application de navigation comporte plusieurs boutons de commande :

Profil d'itinéraire actuel :, Navigation, Représentation de carte et Généralités.

Tapez sur un bouton de commande pour ouvrir la fenêtre correspondante.

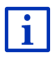

Des informations détaillées concernant la sélection et la configuration d'un profil d'itinéraire sont disponibles au chapitre « [Profils](#page-74-0)  [d'itinéraires](#page-74-0) », page [75](#page-74-0)

Les réglages des différentes fenêtres sont réparties sur plusieurs pages

d'écran. A l'aide des boutons de commande (A gauche) et

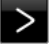

(A droite), vous pouvez feuilleter les pages.

Certaines configurations ne peuvent accepter que deux valeurs différentes. Vous reconnaissez ces configurations au bouton de

commande <sup>(ID</sup> (Modifier). Toutes les valeurs possibles sont visibles. La valeur momentanément valide est marquée en rouge.

Tapez sur <sup><1</sup> (Modifier) pour commuter entre les valeurs possibles.

Certaines configurations peuvent accepter de nombreuses valeurs différentes. Vous reconnaissez ces configurations au bouton de

commande (Liste). La valeur momentanément valide est visible.

1. Tapez sur  $\blacksquare$  (Liste).

Une liste présentant les valeurs possibles s'affiche. La valeur momentanément valable est marquée.

- 2. Tapez sur la valeur désirée. Elle est alors marquée.
- 3. Tapez sur OK.

La liste se referme. La nouvelle valeur s'affiche.

A chaque configuration correspond un bouton de commande

(Aide). Tapez dessus pour obtenir une explication de la configuration correspondante.

Les fenêtres de réglage peuvent être refermées de deux façons :

- ► Tapez sur OK. Vos modifications sont acceptées.
- ► Tapez sur Annuler.

Vos modifications ne sont pas acceptées.

# **15 Annexe**

## **15.1 Données techniques de l'appareil de navigation**

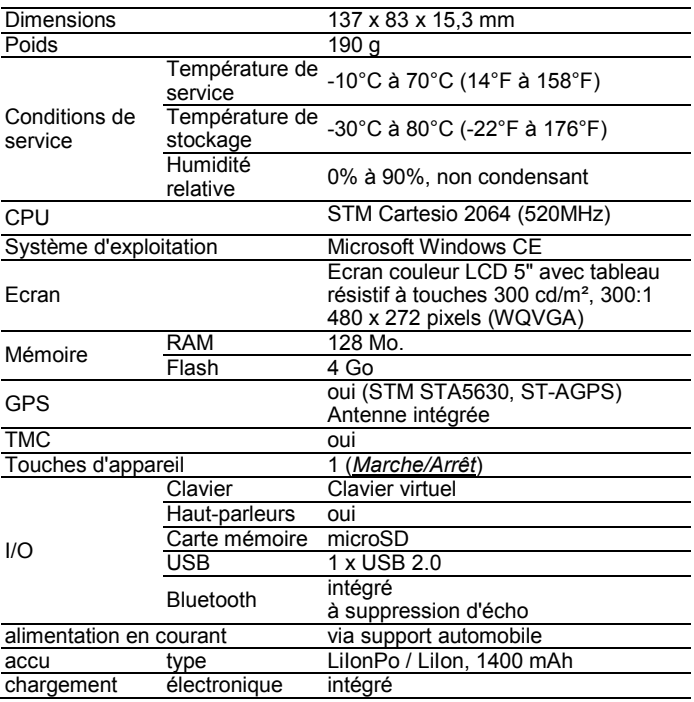
#### **15.2 Dispositions de licence NAVIGON**

#### **§ 1 Etendue des dispositions**

Cet accord régit la relation entre l'utilisateur et la sté. NAVIGON AG, Schottmuellerstrasse 20 A, 20251 Hamburg, conceptrice et titulaire des droits d'exploitation exclusifs du logiciel NAVIGON (« logiciel ») décrit dans la commande. L'objet de cet accord sont les intérêts de droit de la propriété intellectuelle.

#### **§ 2 Etendue de l'exploitation**

- (1) NAVIGON octroie à l'utilisateur le simple droit, non exclusif, illimité dans le temps et l'espace d'exploiter le logiciel dans le volume d'exploitation défini dans la commande. La concession de licence comprend le droit d'installer et d'exploiter le logiciel conformément à la documentation et aux présentes dispositions.
- (2) NAVIGON indique explicitement à l'utilisateur qu'une exploitation complète du logiciel, n'est possible qu'après qu'il a procédé à un enregistrement correspondant.
- (3) L'utilisateur devra s'assurer que les restrictions d'exploitation susmentionnées sont respectées.
- (4) Toute exploitation dépassant le cadre défini par le contrat requiert une autorisation écrite de NAVIGON. Si l'exploitation se fait sans ce consentement, NAVIGON facturera le montant à devoir pour l'exploitation dépassant le cadre initial suivant la liste de prix actuelle. Le droit de faire valoir un autre droit à l'indemnité est réservé à NAVIGON. La preuve d'un dommage moindre est réservée à l'utilisateur.
- (5) Tous les droits d'exploitation susmentionnés ne seront transférés à l'utilisateur qu'après le paiement intégral du montant de la licence.

#### **§ 3 Droit de propriété intellectuelle et droits de protection**

(1) L'utilisateur reconnaît les droits de propriété intellectuelle de NAVIGON et par conséquent les droits de jouissance et d'exploitation exclusifs du logiciel. Les droits de jouissance et d'exploitation exclusifs s'appliquent également aux extensions et modifications du logiciel que NAVIGON a élaborées pour l'utilisateur conformément à la commande reçue.

- (2) Toute reproduction intégrale ou partielle du logiciel non autorisée expressément, toute transmission du logiciel non autorisée expressément et toute élaboration d'un logiciel semblable ou de parties du logiciel ou toute utilisation en tant que modèle du logiciel faisant l'objet du contrat sont interdites au regard de la loi et du contrat.
- (3) L'utilisateur reconnaît les droits sur la marque, les droits des marques déposées, les droits relatifs à la protection du nom et les droits en matière de brevets de NAVIGON sur le logiciel et la documentation correspondante. Il lui est interdit d'enlever les indications de droits de protection intellectuelle ou les indications portant sur les droits de protection existants, de les modifier ou de les rendre méconnaissables de quelconque manière.

### **§ 4 Transmission du logiciel**

- (1) L'utilisateur a le droit de vendre ou offrir à long terme le logiciel y compris le manuel d'utilisation et autre matériel d'accompagnement à un tiers à condition que le tiers acquéreur déclare être d'accord avec le maintien de la validité des conditions présentes du contrat même à son égard.
- (2) En cas de transmission, l'utilisateur doit remettre au nouvel utilisateur toutes les copies de programme y compris les copies de sécurité éventuellement existantes ou détruire les copies non transmises. A la suite de la transmission, le droit d'exploitation de programme de l'utilisateur précédent s'éteint.
- (3) L'utilisateur a le droit de vendre ou offrir le logiciel y compris le manuel d'utilisation et autre matériel d'accompagnement à un tiers pour une période déterminée à condition que cela ne se produise pas sur la base d'une location à des fins commerciales ou de leasing et que le tiers déclare être d'accord avec le maintien de la validité des conditions présentes du contrat même à son égard. L'utilisateur cédant doit transmettre toutes les copies de programme y compris les copies de sécurité éventuellement existantes ou détruire les copies non transmises. Durant la période de cession du logiciel au tiers, l'utilisateur cédant n'a aucun droit d'exploitation individuelle du programme. La location à des fins commerciales ou le leasing ne sont pas permis.
- (4) L'utilisateur n'a pas le droit de transmettre le logiciel à un tiers s'il soupçonne que le tiers enfreindra les conditions contractuelles et effectuera notamment des reproductions non autorisées.

#### **§ 5 Droits de reproduction et protection d'accès**

- (1) L'utilisateur est autorisé à reproduire le logiciel si la reproduction s'avère indispensable à l'exploitation du logiciel. Les reproductions nécessaires comprennent l'installation du programme du support de données original sur la mémoire de masse du matériel employé ainsi que le chargement du programme dans la mémoire vive.
- (2) L'utilisateur peut également procéder à une copie à des fins de sauvegarde. Toutefois, seule une copie unique est autorisée à la reproduction et à la sauvegarde. Cette copie de sauvegarde doit être caractérisée comme suit.
- (3) Si pour des raisons d'intégrité de données ou de garantie d'une remise en service rapide du système informatique après une panne totale, la sauvegarde en alternance de tout l'ensemble des données y compris du programme informatique intégré est indispensable, l'utilisateur est autorisé à effectuer le nombre de copies de sauvegarde impérativement nécessaire. Les supports de données concernés doivent être caractérisés conformément. Les copies de sauvegarde ne doivent être utilisées qu'à des fins de pur archivage.
- (4) L'utilisateur n'est pas autorisé à procéder à d'autres reproductions incluant la sortie du code de programme sur imprimante ainsi que la photocopie du manuel. Les manuels supplémentaires éventuellement nécessaires pour les collaborateurs seront fournis par NAVIGON.

#### **§ 6 Utilisations multiples et utilisation en réseau**

- (1) L'utilisateur est autorisé à utiliser le logiciel sur tout matériel dont il dispose. Si l'utilisateur change toutefois de matériel, il doit supprimer le logiciel installé sur le matériel précédent. Il est interdit de procéder à un enregistrement parallèle, de stocker ou utiliser le logiciel sur plus d'une unité de matériel.
- (2) L'emploi du logiciel cédé au sein d'un réseau ou d'un autre système informatique à stations multiples est interdit si cela crée la possibilité d'une utilisation multiple isochrone du logiciel. Si l'utilisateur souhaite employer le logiciel au sein d'un réseau ou d'un autre système informatique à stations multiples, il doit interdire une utilisation multiple isochrone par un mécanisme de protection d'accès ou s'acquitter d'une redevance de licence de réseau particulière à NAVIGON dont le montant est déterminé en fonction du nombre des utilisateurs connectés au système informatique. NAVIGON communiquera sans tarder à l'utilisateur le montant de la redevance de licence de réseau à acquitter au cas par cas aussitôt que ce dernier aura fait connaître par écrit à NAVIGON l'utilisation en réseau prévue y compris le nombre des utilisateurs connectés.

## **§ 7 Logiciel de tiers**

Le logiciel comprend des produits logiciels de tiers intégrés au logiciel. objet du contrat ou livrés avec celui-ci. NAVIGON ne transmet de principe pour ce logiciel tiers que les droits nécessaires à l'utilisation générale de ce programme en tant que parties intégrantes du logiciel objet du contrat et que NAVIGON est en droit d'octroyer. Un droit de remaniement ou de retraitement n'y est pas compris.

#### **§ 8 Décompilation et modification de programme**

La retraduction du code de programme cédé dans d'autres formes de codes (décompilation) ainsi que toute autre type de réexploitation des différentes étapes de réalisation du logiciel (Reverse Engineering) y compris la modification de programme sont interdites à l'utilisateur à moins qu'elles servent à l'élimination de fautes graves, notamment de celles qui ne peuvent pas être traitées avec les moyens organisationnels ou autres moyens justifiables. Il n'est pas permis d'ôter ou modifier les notes d'auteur, les numéros de série ainsi que toute autre caractéristiques servant à l'identification du programme. Le ´retrait d'une protection de copie ou de toute autre routine de protection n'est pas autorisée sans l'avis ou la participation de NAVIGON.

### **§ 9 Dispositions finales**

- (1) Si une disposition des présents règlements était caduque ou le devenait, il n'en est pas dérogé à l'efficacité des réglementions restantes. Tout règlement invalide doit être remplacé par un règlement se rapprochant le plus possible du but économique du règlement caduc, sur la base de l'interprétation complétive du contrat.
- (2) Toutes les modifications ou les compléments de ces dispositions nécessitent la forme écrite et doivent être expressément caractérisés comme tels. Les stipulations annexes verbales sont inefficaces. Il n'est possible de renoncer à cette exigence de la forme écrite que par un accord écrit.
- (3) Les parties conviennent dans le cadre légal d'appliquer le Droit de la République Fédérale d'Allemagne à l'exclusion de la Convention des Nations Unies en ce qui concerne toutes les relations de droits issues du contrat.
- (4) Si l'utilisateur est un commerçant au sens du Code de Commerce allemand, une personne morale de droit publique ou un établissement public, il est convenu qu'Hambourg sera la juridiction compétente pour tous les litiges apparaissant dans le cadre du déroulement du présent contrat.

#### **15.3 Déclaration de conformité**

NAVIGON AG déclare par la présente que les appareils décrits dans le manuel sont conformes aux exigences fondamentales et autres stipulations principales de la directive UE 1999/5/CE et de la directive R&TTE.

La déclaration de conformité peut être consultée sur le site Internet [www.navigon.com/ce-erklaerung.](http://www.navigon.com/ce-erklaerung)

## **16 Solutions**

Ce chapitre propose des solutions aux problèmes que vous pouvez rencontrer lors de l'utilisation du système de navigation.

Cette liste n'est pas exhaustive. Vous trouverez des réponses à de nombreuses autres questions sur les pages Internet de NAVIGON (voir « [Questions concernant le](#page-8-0) produit », page [9\)](#page-8-0).

**J'ai raccordé un chargeur à l'appareil de navigation. L'écran indique une connexion vers un ordinateur.L'écran indique une connexion vers un ordinateur.**

- ou -

#### **J'ai raccordé l'appareil de navigation à l'ordinateur mais il n'est pas détecté en tant que support de données amovible.**

La clé USB du chargeur n'est pas bien introduite dans le boîter.

- ou -

La clé USB n'est pas bien connectée.

1. Retirez la clé.

L'appareil de navigation procède à un nouveau démarrage. Attendez que le logiciel de navigation soit chargé à nouveau.

2. Introduisez rapidement et le plus profondément possible la clé USB du chargeur dans la douille correspondante de l'appareil de navigation (voir « [Description de l'appareil de navigation](#page-9-0) », page [10\)](#page-9-0).

#### **Mon appareil de navigation ne réagit plus, l'écran est statique.**

Procédez à une remise à zéro.

► À l'aide d'un objet pointu, appuyez sur la touche *Reset* (voir « [Description de l'appareil de navigation](#page-9-0) », page [10\)](#page-9-0).

Le logiciel démarre à nouveau. Vos configurations ainsi que les destinations et itinéraires enregistrés sont sauvegardés.

#### **J'ai l'impression que l'accu de mon appareil de navigation se décharge assez rapidement quand l'appareil n'est pas raccordé à une source alimentation en courant externe.**

Certaines configurations peuvent être réglées de façon à minimiser la consommation d'énergie.

- 1. Dans la fenêtre **NAVIGATION**, tapez sur Options > Configurations > Généralités.
- 2. Réglez les valeurs de Luminosité le jour et Luminosité la nuit à un niveau inférieur si possible.
- 3. Tapez sur OK.
- 4. Tapez sur  $\bigcirc$   $\bigcirc$  (Précédent).

La fenêtre **NAVIGATION** est alors ouverte à nouveau.

#### **J'ai inséré une carte mémoire, mais elle n'est pas détectée. Je ne peux ni retransmettre la musique dessus, ni visualiser les images.**

Essayez la démarche suivante :

- 1. Assurez-vous que la carte mémoire est correctement insérée dans l'appareil.
- 2. Appuyez sur la touche (*Marche/Arrêt*) jusqu'à la mise à l'arrêt de l'appareil (5 secondes env.).
- 3. Attendez quelques secondes.
- 4. Appuyez sur la touche (*Marche/Arrêt*) jusqu'à ce que l'appareil se mette en marche.

Au cas où la carte n'est pas reconnue, elle est peut-être défectueuse.

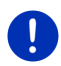

**Remarque :** n'utilisez que des accessoires explicitement prévus par NAVIGON pour votre système de navigation. NAVIGON AG n'est pas responsable des erreurs ou dommages causés par l'utilisation d'autres accessoires.

Des accessoires adaptés sont disponibles sou[s www.navigon.com](http://www.navigon.com/) ou dans le commerce spécialisé.

# **17 Index**

## **A**

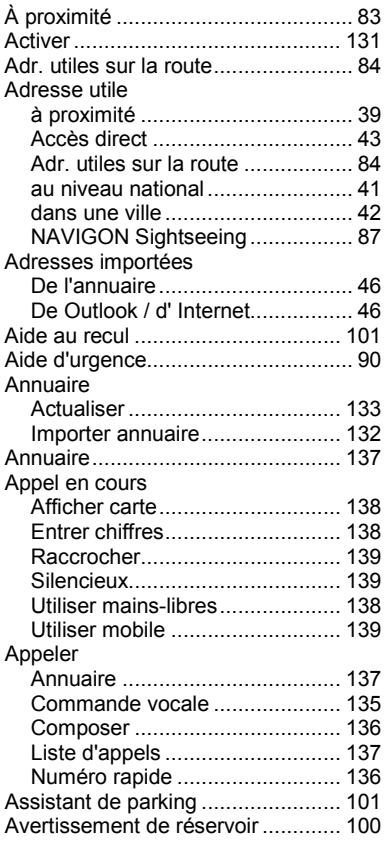

#### **B**

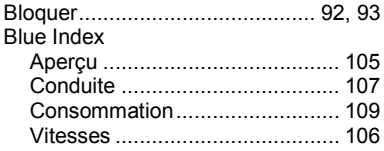

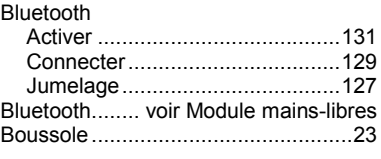

### **C**

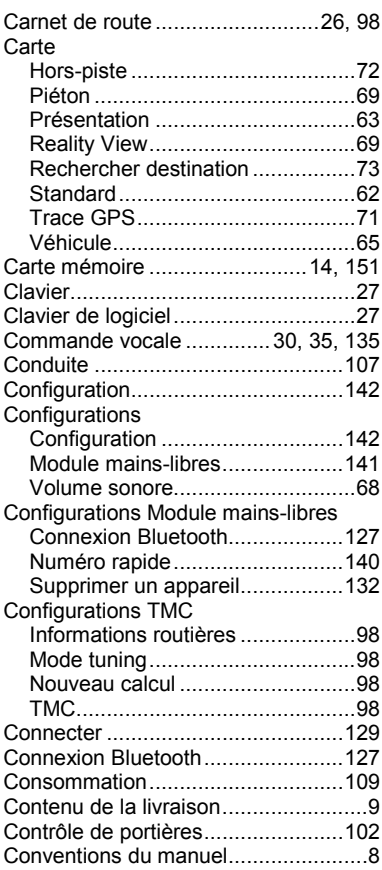

## **D**

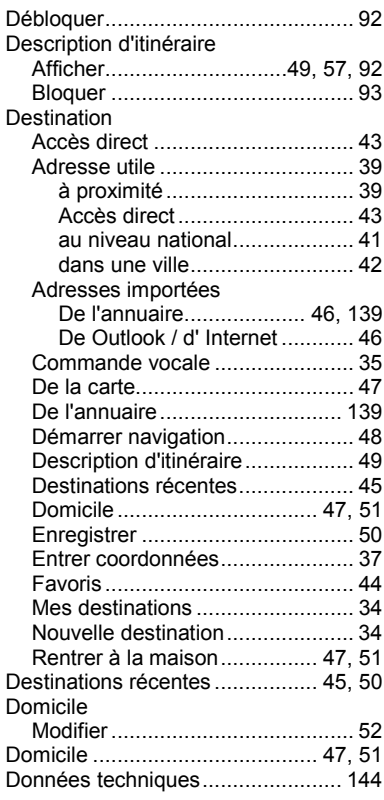

## **E**

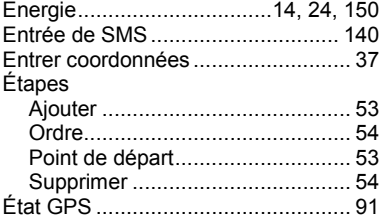

# **F**

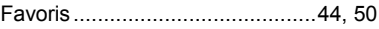

## **G**

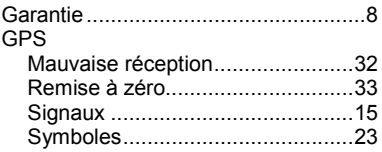

#### **I**

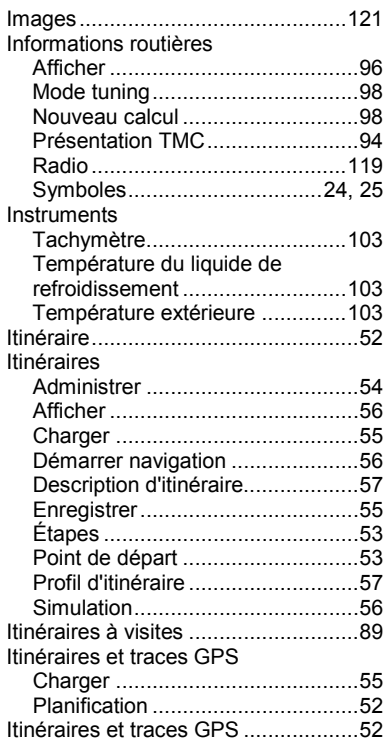

### **J**

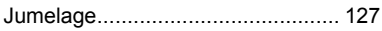

## **L**

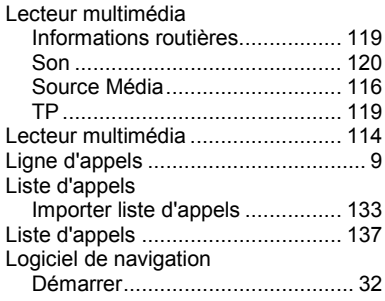

## **M**

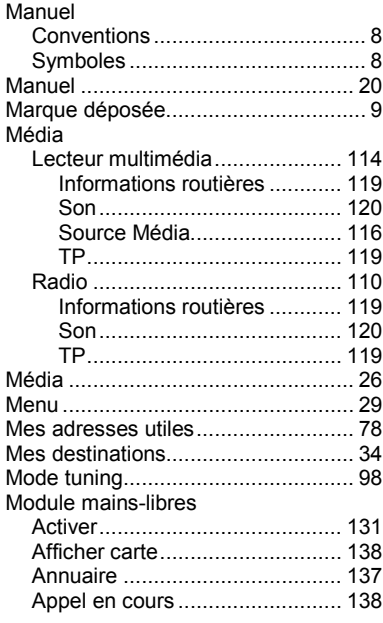

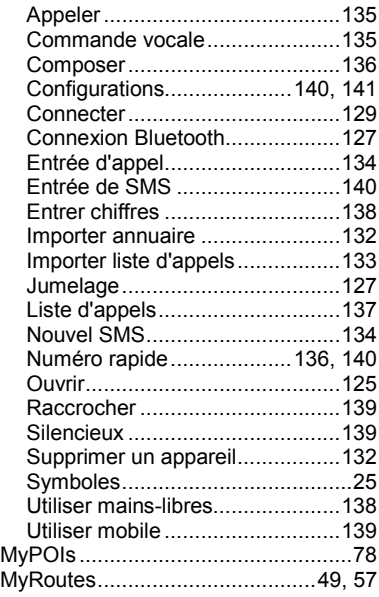

## **N**

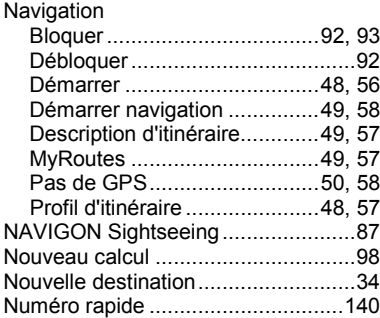

### **O**

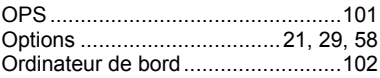

### **P**

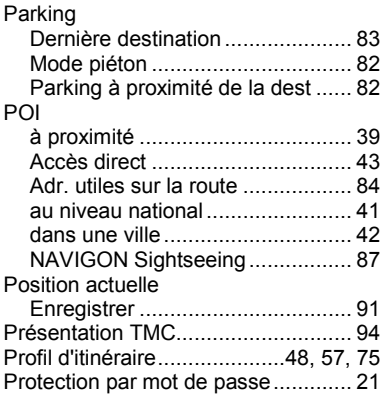

## **R**

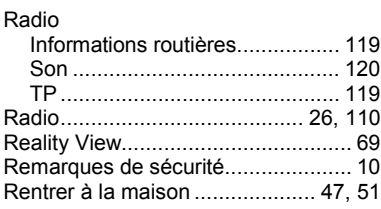

## **S**

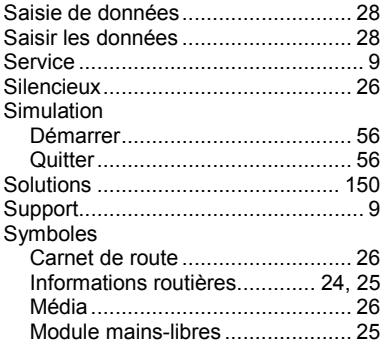

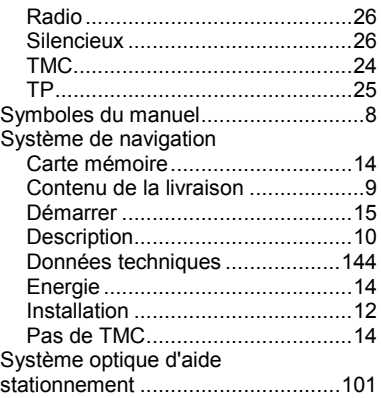

#### **T**

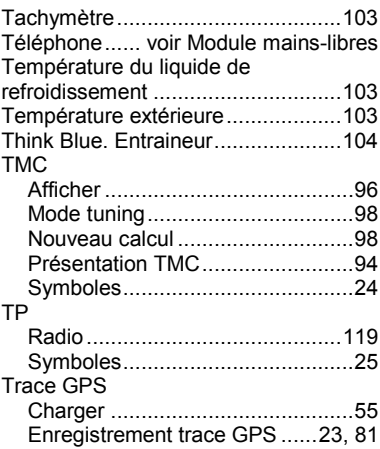

### **U**

Utiliser la commande vocale..............30

#### **V**

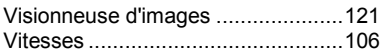

Volume sonore ................................. 68